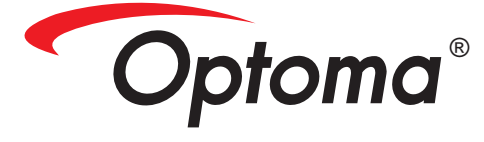

(Modèles à focale courte) (Modèles à focale standard)

# **Projecteur Mode d'emploi**

## *Table des matières*

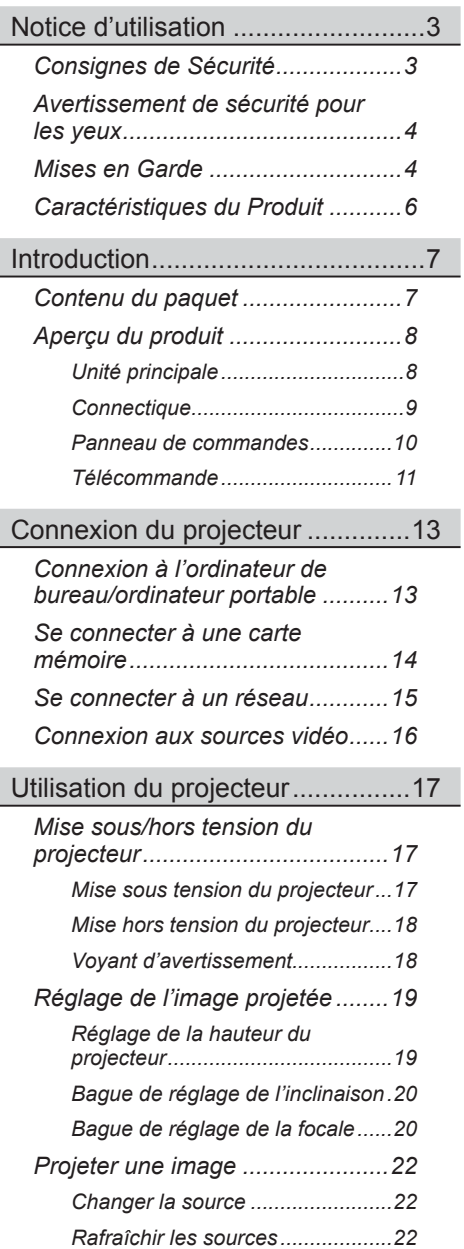

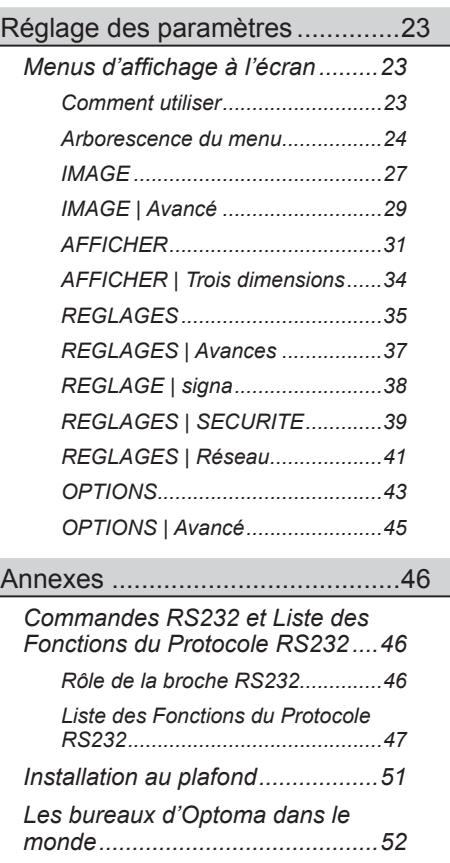

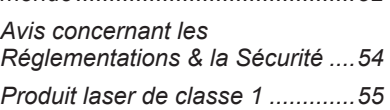

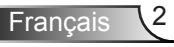

### <span id="page-2-0"></span>**Consignes de Sécurité**

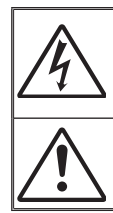

Le symbole éclair avec une tête en forme de flèche à l'intérieur d'un triangle équilatéral, est destiné à alerter l'utilisateur de la présence de tensions dangereuses non isolées à l'intérieur du produit. Ces tensions peuvent être d'une puissance suffisante pour constituer un risque d'électrocution pour les individus.

Le point d'exclamation à l'intérieur d'un triangle équilatéral sert à avertir l'utilisateur des points importants concernant l'utilisation et la maintenance (entretien) dans le document qui accompagne l'appareil.

 **AVERTISSEMENT :** POUR REDUIRE LES RISQUES D'INCENDIE OU D'ELECTROCUTION, NE PAS EXPOSER CE PRODUIT A LA PLUIE OU A L'HUMIDITE. DES TENSIONS DANGEREUSES ELEVEES SONT PRESENTES A L'INTERIEUR DU BOITIER. NE PAS OUVRIR LE BOITIER. POUR TOUTE REPARATION, VEUILLEZ VOUS ADRESSER UNIQUEMENT A UN TECHNICIEN QUALIFIE.

#### **Limites d'émissions de Classe B**

Cet appareil numérique de Classe B est conforme à toutes les exigences des Règlements Canadiens concernant les Appareils Provoquant des Interférences.

#### **Consignes de sécurité importantes**

- 1. Ne bloquez pas les fentes de ventilation. Afin de s'assurer d'un fonctionnement fiable du projecteur et de le protéger contre toute surchauffe, il est recommandé de l'installer dans un lieu qui ne bloque pas la ventilation. Comme exemple, ne pas placer le projecteur sur une table à café encombrée, un divan, un lit ou etc. Ne pas l'installer dans un endroit fermé tel qu'une bibliothèque ou un meuble pouvant empêcher la circulation d'air.
- 2. Ne pas utiliser ce projecteur à proximité de l'eau ou de l'humidité. Pour réduire les risques d'incendie et/ou d'électrocution, n'exposez pas cet appareil à la pluie ou à l'humidité.
- 3. Ne pas installer à proximité de sources de chaleur telles que les radiateurs, les bouches de chauffage, les cuisinières ou d'autres appareils (y compris les amplificateurs) produisant de la chaleur.
- 4. Nettoyez uniquement avec un chiffon sec.
- 5. Utilisez uniquement les pièces/accessoires spécifiés par le constructeur.
- 6. Ne pas utiliser l'appareil s'il est physiquement abîmé ou endommagé. Un endommagement ou un mauvais traitement physique pourrait être (mais n'est pas limité à) :
	- **Lorsque l'appareil est tombé.**
	- **Lorsque le cordon d'alimentation ou la fiche ont été endommagés.**
	- **Lorsqu'un liquide a pénétré dans le projecteur.**
	- **Lorsque le projecteur a été exposé à la pluie ou à l'humidité.**
	- □ Lorsque quelque chose est tombé dans le projecteur ou est lâche dedans. Ne pas essayer de réparer le projecteur vous-même. Ouvrir ou retirer les couvercles pourrait vous exposer à des tensions dangereuses ou aux d'autres
	- dangers. Veuillez contacter Optoma avant de faire réparer l'appareil.
- 7. Ne pas laisser des objets ou des liquides pénétrer dans le projecteur. Ils peuvent toucher des points de tension dangereuse et des pièces court-circuitées peuvent entraîner un incendie ou un choc électrique.

<sup>=</sup>rancais

- 8. Référez-vous au boîtier du projecteur pour les marques concernant la sécurité.
- 9. Cet appareil ne doit être réparé que par un personnel de service qualifié.
- 10. Ce produit n'est pas adapté pour un usage en continu en tant qu'afficheur.
- 11. Ce périphérique ne doit pas être placé en vue directe.

### <span id="page-3-0"></span>**Avertissement de sécurité pour les yeux**

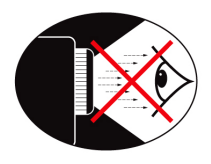

- Evitez de regarder ou de faire face directement aux faisceaux du projecteur constamment. Tournez le dos aux faisceaux autant que possible.
- **▀■** Lorsque le projecteur est utilisé dans une salle de classe, surveillez convenablement les élèves lorsqu'on leur demande de montrer quelque chose sur l'écran.

### **Mises en Garde**

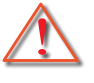

*Veuillez suivre tous les avertissements, les mises en garde et les consignes recommandés dans ce guide d'utilisation.*

- **▀■** Avertissement- Ne pas regarder vers la lentille du projecteur quand celui-ci est allumé. La lumière vive pourrait endommager vos yeux.
- **▀■** Avertissement- Pour réduire le risque d'incendie ou d'électrocution, ne pas exposer le projecteur à la pluie ou à l'humidité.
- **▀■** Avertissement- Veuillez ne pas ouvrir et ne pas démonter le projecteur car vous pourriez vous électrocuter.
- **▀■** Avertissement- Ne pas utiliser le protège-objectif lorsque le projecteur est en cours de fonctionnement.
- **▀■** Avertissement- Quand l'ampoule arrive en fin de vie, le message « Light Warning : Light Life exceeded » apparaîtra à l'écran. Merci de contacter votre revendeur local ou centre de service pour changer l'ampoule au plus vite.

**▀■** Avertissement- Ne pas regarder directement ou pointer le pointeur laser de la télécommande vers d'autres personnes. Le pointeur laser peut causer des dommages irréparables à la vue.

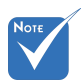

 Quand l'ampoule arrive en fin de vie, le projecteur ne s'allumera que lorsque le module sera remplacé.

**Francais** 

#### *À faire :*

- Mettez hors tension et débranchez la fiche d'alimentation de la prise de courant CA avant de nettoyer le produit.
- Utilisez un chiffon doux et sec avec un détergeant doux pour nettoyer le boîtier de l'appareil.
- Débranchez le cordon d'alimentation de la prise de courant si le produit ne va pas être utilisé pendant une longue période.

#### *A ne pas faire :*

- Bloquer les fentes et les ouvertures sur l'unité qui servent à la ventilation.
- Utiliser des nettoyants, des cires ou des solvants abrasifs pour nettoyer l'unité.
- Utiliser dans les conditions suivantes :
	- Dans des environnements extrêmement chauds, froids ou humides.
		- Assurez-vous que la température ambiante de la pièce est comprise entre 5 et 40°C.
		- ▶ Humidité relative est entre 5 et 40°C, 80% (Max.), sans condensation.
	- Dans des zones susceptibles de comporter un excès de poussière et de saleté.
	- A proximité de tout appareil générant un champ magnétique puissant.
	- Sous la lumière directe du soleil.

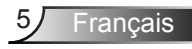

### <span id="page-5-0"></span>**Caractéristiques du Produit**

- **▀■** Résolution native XGA (1024 x 768)/ Résolution native WXGA (1280 x 800)
- **▀■** Compatible avec HD 1080p supporté
- **▀■** Moniteur VGA Loop Through (fonctionne en mode Veille > 0,5W)
- **▀■** Technologie BrilliantColor™
- **▀■** Barre de sécurité et verrouillage Kensington
- **▀■** Contrôle RS232
- **▀■** Marche/Arrêt instantanées
- **▀■** Haut-parleur intégré
- **▀■** Marche/Arrêt instantanées
- **▀■** Projection images 3D
- **▀■** Source lumineuse hybride sans mercure
- **▀■** Lecteur de carte USB ou mémoire sans ordinateur (uniquement pour les modèles focale courte)
- **▀■** Projection sans fil depuis MobiShow (uniquement pour les modèles focale courte)
- **▀■** Contrôle réseau (via réseau avec ou sans fil) (uniquement pour les modèles focale courte)
- **▀■** Affichage réseau (via réseau avec ou sans fil) (uniquement pour les modèles focale courte)

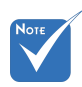

 La fonction boucle est uniquement supporté par l'entrée VGA-In.

## *Introduction*

### <span id="page-6-0"></span>**Contenu du paquet**

*Déballez et vérifiez le contenu du paquet afin de vous assurer que toutes les pièces énumérées se trouvent bien là. Si quelque chose venait à manquer, veuillez contacter votre service clientèle le plus proche.*

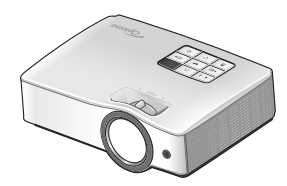

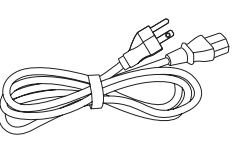

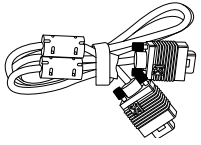

Projecteur **Cordon d'alimentation** Câble VGA

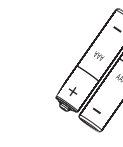

2 piles AAA

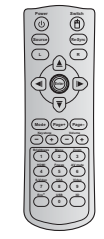

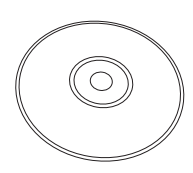

 En raison des différences entre les applications pour chaque pays, certaines régions peuvent avoir des accessoires

différents.

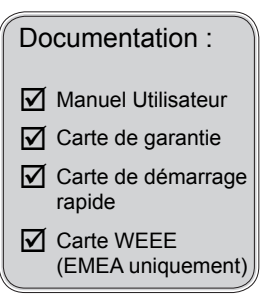

Télécommande IR

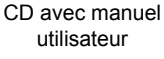

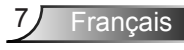

<span id="page-7-0"></span>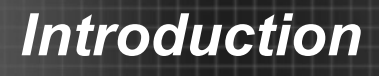

### **Aperçu du produit**

Unité principale

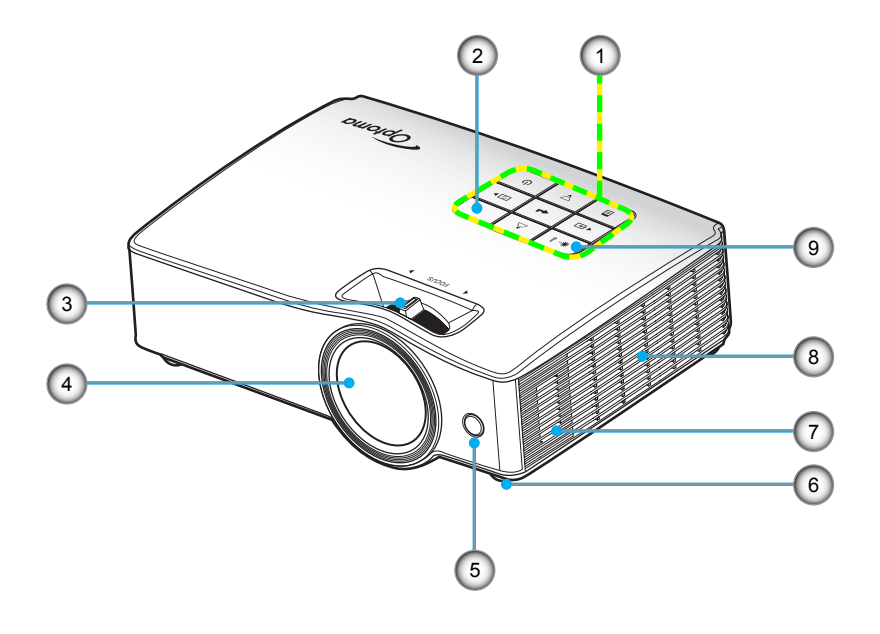

- 1. Aperçu du produit
- 2. Récepteurs IR
- 3. Bague de réglage de la focale
- 4. Objectif
- 5. Récepteurs IR
- 6. Pied de réglage inclinable
- 7. Haut-parleur
- 8. Ventilation
- 9. Indicateur à DEL

Français 8

# *Introduction*

**Connectique**

<span id="page-8-0"></span>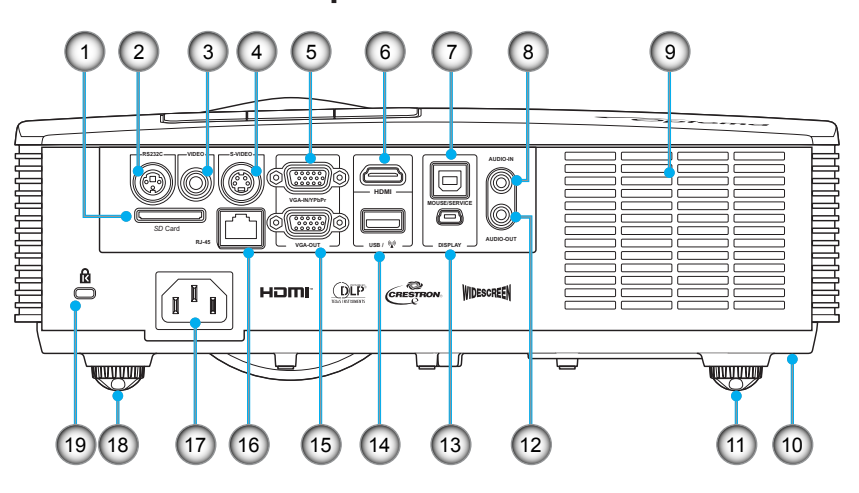

- 1. Fente pour carte SD\*
- 2. Connecteur RS-232 (Type 3 broches DIN)
- 3. Connecteur Entrée Vidéo composite
- 4. Connecteur Entrée S-Vidéo
- 5. Connecteur Entrée VGA1-In/YPbPr (Signal analogique PC/Entrée vidéo composante/HDTV/ YPbPr)
- 6. Connecteur HDMI
- 7. Port USB de type B pour la télécommande souris et les mises à jour du Firmware
- 8. Connecteur Entrée audio (Mini prise 3,5 mm)
- 9. Ventilateur
- 10. Barre de sécurité
- 11. Pied d'ajustement
- 12. Connecteur Sortie audio (Mini prise 3,5 mm)
- 13. Port mini USB\*
- 14. USB pour dongle Wifi & clé USB\*
- 15. Connecteur Sortie VGA (Sortie du moniteur en boucle)
- 16. Prise réseau RJ-45\*
- 17. Prise d'alimentation
- 18. Pied d'ajustement
- 19. Port de verrouillage Kensington™

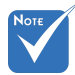

 La fonction boucle est uniquement supporté par l'entrée VGA-In.

> \* Uniquement pour les modèles focale courte

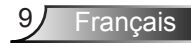

### Panneau de commandes

<span id="page-9-0"></span>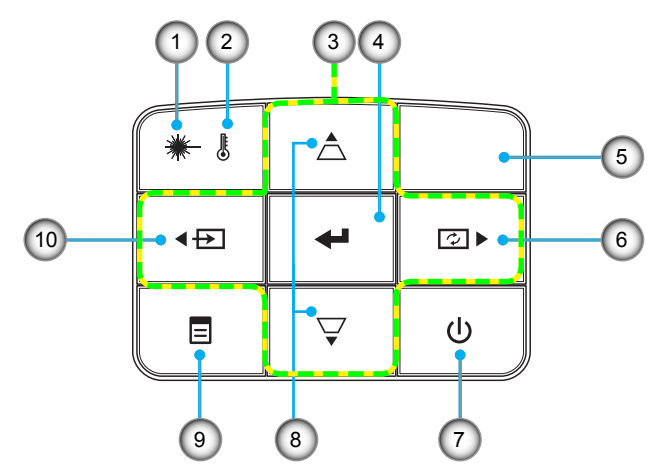

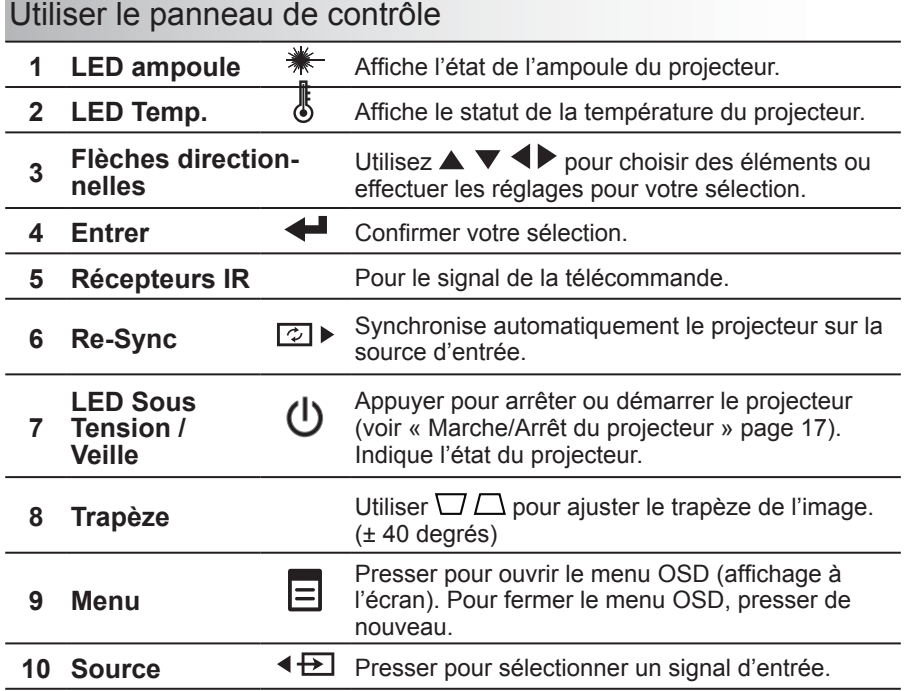

# *Introduction*

### <span id="page-10-0"></span>**Télécommande**

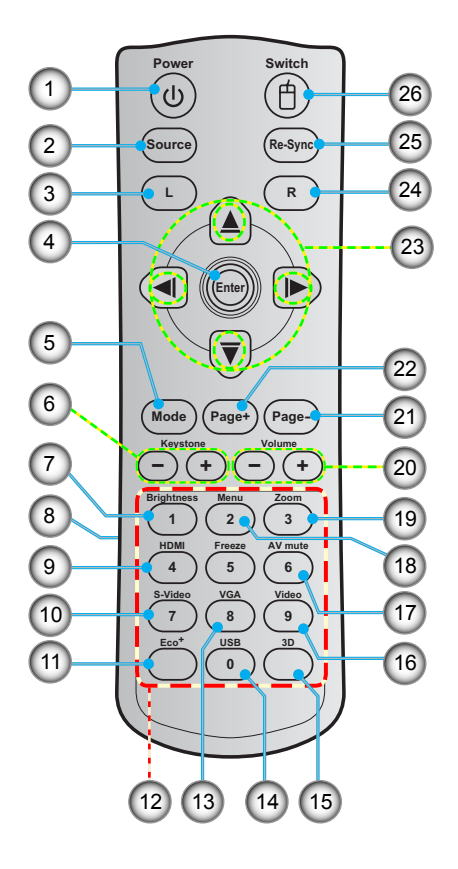

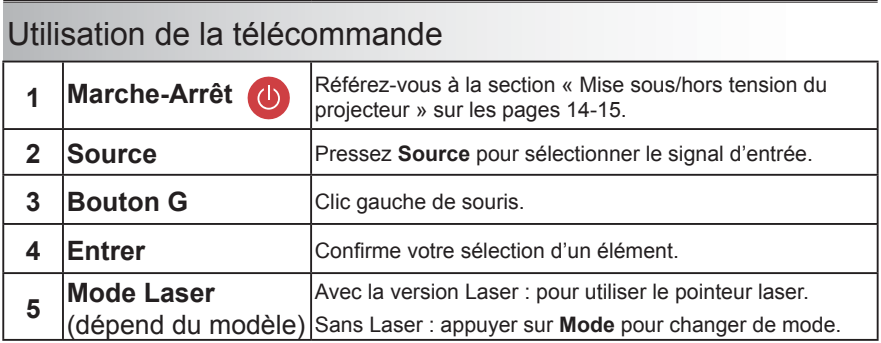

### *Introduction*

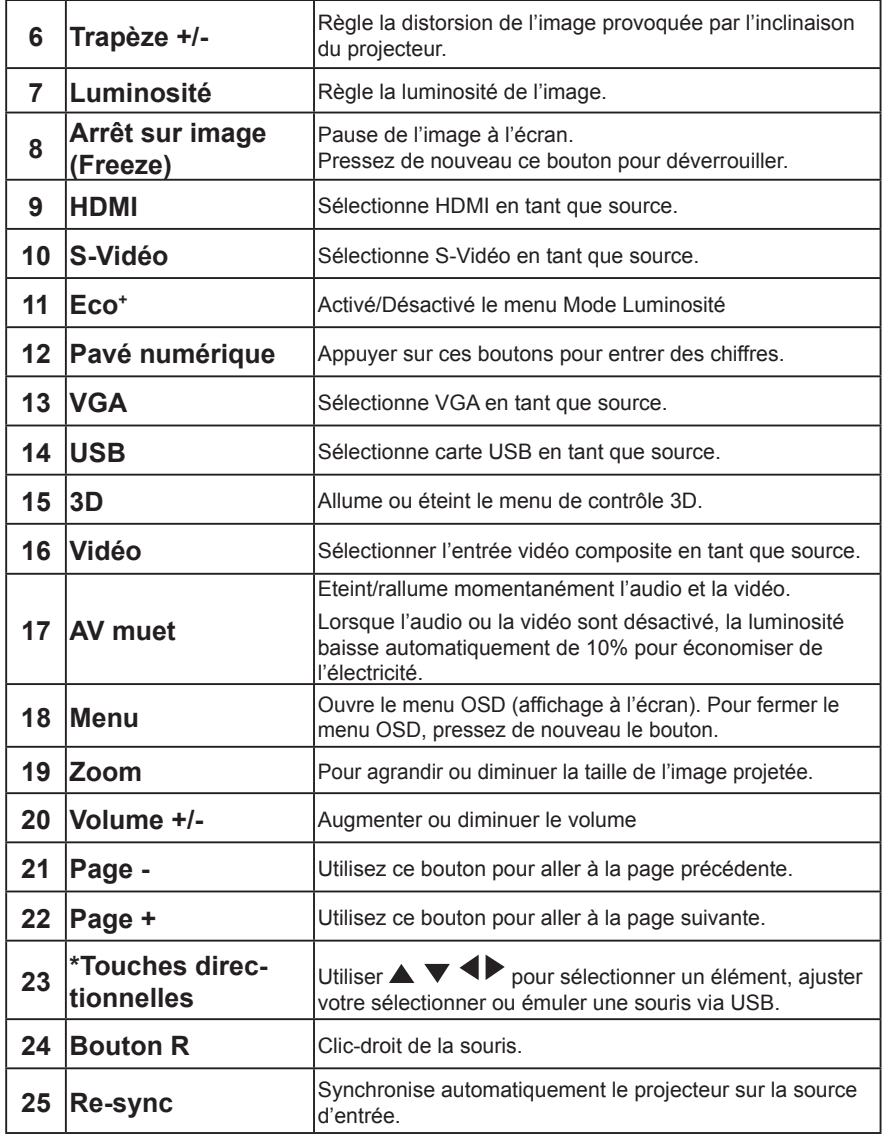

\* Lors de la connexion du projecteur sur un PC via le port USB de type B, les quatre touches directionnelles de la télécommande font automatiquement émulé une souris. Mais lorsque le menu OSD est lancé, les quatre touches directionnelles redeviennent des touches de sélection.

### <span id="page-12-0"></span>**Connexion à l'ordinateur de bureau/ ordinateur portable**

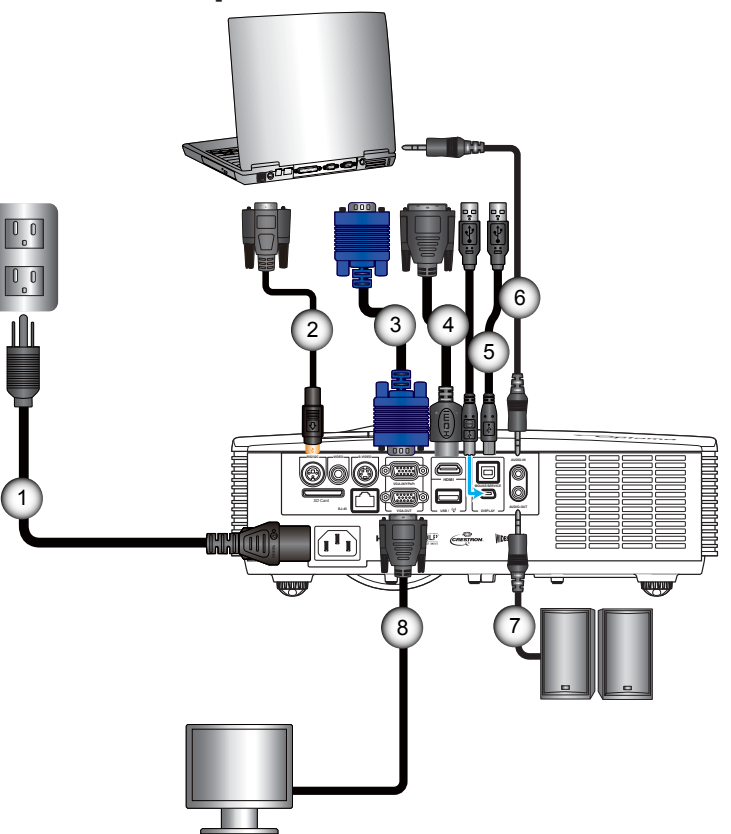

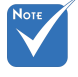

- En raison des différences entre les applications pour chaque pays, certaines régions peuvent avoir des accessoires différents.
- (\*) Accessoire optionnel
- 1. Cordon d'alimentation
- 2. Câble RS232\*
- 3. Câble VGA
- 4. Câble HDMI\*
- 5. Câble USB Type B\*
- 6. Câble d'entrée audio\*
- 7. Câble de sortie audio\*
- 8. Câble de sortie VGA\*

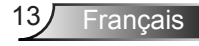

### <span id="page-13-0"></span>**Se connecter à une carte mémoire**

*(Uniquement pour les modèles focale courte)*

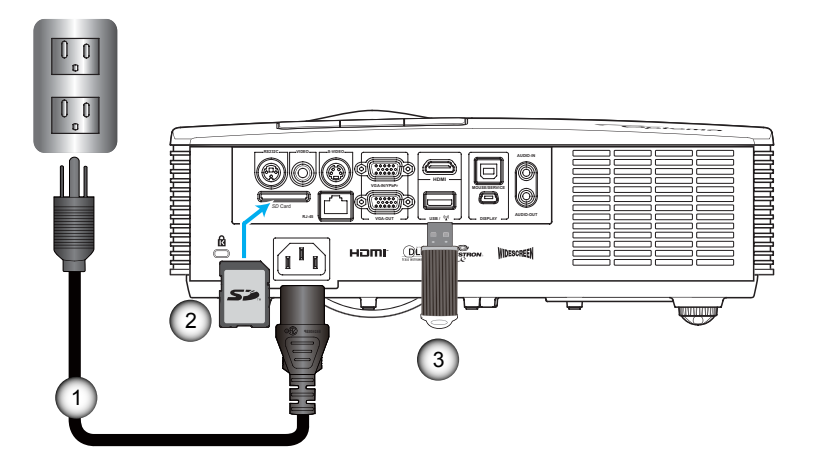

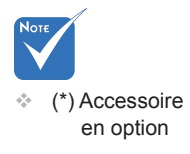

- 1. Cordon d'alimentation<br>2. Carte SD<sup>\*</sup>
- Carte SD\*
- 3. Stockage USB\*

### <span id="page-14-0"></span>**Se connecter à un réseau**

*(Uniquement pour les modèles focale courte)*

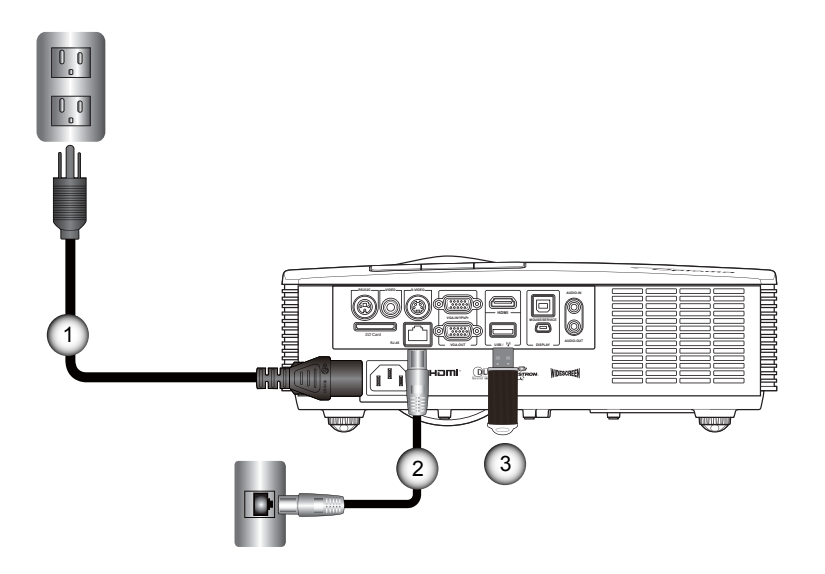

- 1. Cordon d'alimentation
- 2. Câble de réseau\*<br>3. Dongle Wi-Fi\* (po
- Dongle Wi-Fi\* (pour la fonctionnalité réseau sans fil)

 (\*) Accessoire en option

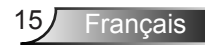

### **Connexion aux sources vidéo**

<span id="page-15-0"></span>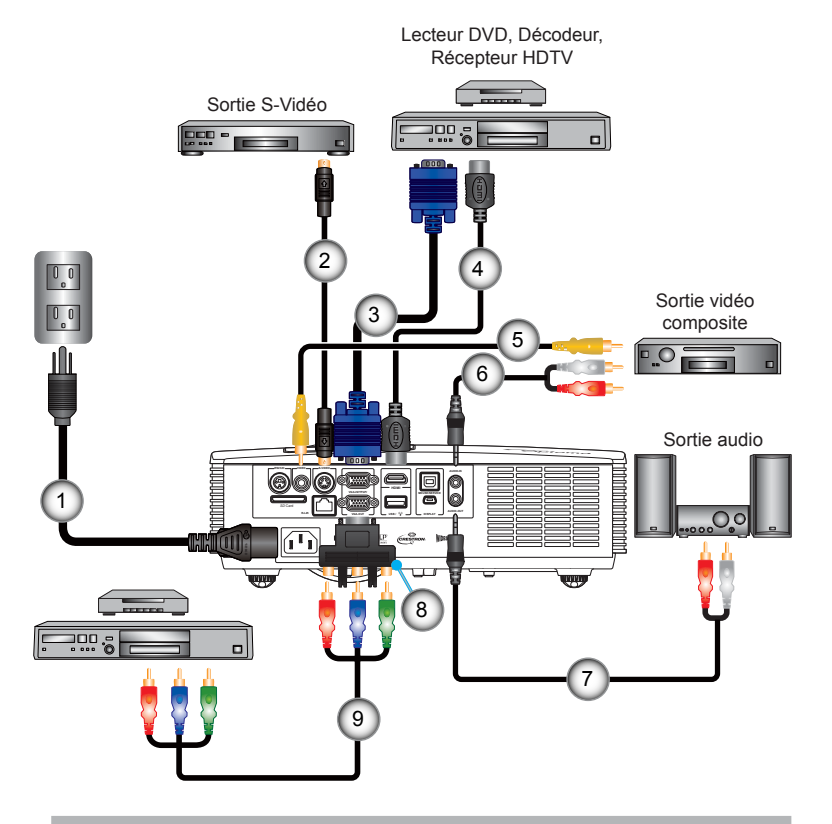

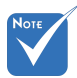

 En raison des différences entre les applications pour chaque pays, certaines régions peuvent avoir des accessoires différents.

 (\*) Accessoire optionnel

- 1. Cordon d'alimentation
- 2. Câble S-Vidéo\*
- 3. Câble VGA
- 4. Câble HDMI
- 5. Câble vidéo composite\*
- 6. Câble/RCA Audio\*
- 7. Câble/RCA Audio\*
- 8. Adaptateur 15 broches 3 RCA composante/HDTV\*
- 9. Câble composante 3 RCA\*

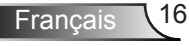

### <span id="page-16-0"></span>**Mise sous/hors tension du projecteur**

### **Mise sous tension du projecteur**

- 1. Brancher le cordon d'alimentation au projecteur et à la source de courant. Une fois connecté, la LED Sous Tension / Veille s'allumera (couleur ambre).
- 2. Appuyer sur  $\bigcup$  sur le panneau de contrôle ou la télécommande. La LED Sous Tension / Veille s'allumera (couleur bleue).

L'écran de démarrage s'affichera en environ 3 secondes. La première fois que vous utilisez un projecteur, il se peut que l'on vous demander votre langue préférée et le mode d'économie d'énergie.

- 3. Allumer et connecter le signal source que vous voulez afficher à l'écran (ordinateur, portable, lecteur vidéo, etc.). Le projecteur détectera la source automatiquement.
- 4. Si vous connectez plusieurs sources en même temps, pressez  $\triangleleft$  sur le panneau de contrôle ou la touche de source sur la télécommande pour naviguer entre les entrées.

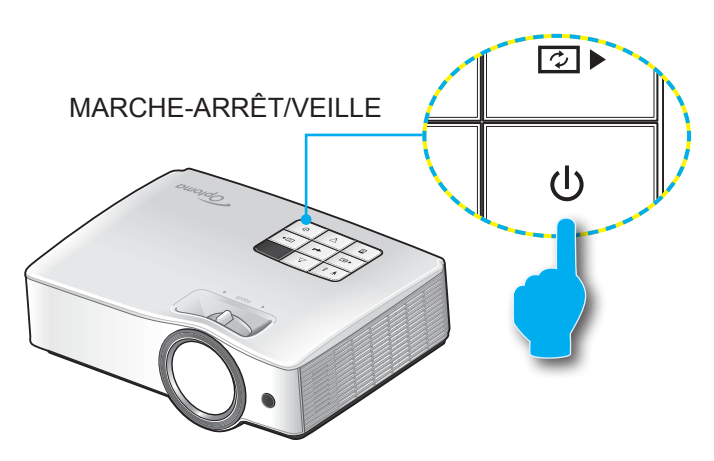

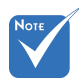

 Quand le mode d'alimentation (veille) est réglé sur Eco (> 0.5W) et le projecteur est en veille les sorties audio, VGA et RJ45 sont désactivées.

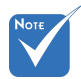

 Si le projecteur ne cherche pas automatiquement une source, appuyez sur  $\equiv$ sur le panneau de contrôle ou sur le bouton **Menu** de la télécommande. Allez dans « OPTIONS » et réglez « Source Lock » sur « Off ».

### **Mise hors tension du projecteur**

1. Appuyez sur  $\bigcup$  sur le panneau de contrôle ou la télécommande pour éteindre le projecteur. Le message suivant est affiché à l'écran.

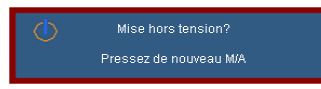

2. Appuyez sur  $\psi$  à nouveau pour confirmer. Le projecteur ira en mode veille et la LED Sous Tension / Veille s'allumera (couleur ambre).

Si vous voulez allumer le projecteur, appuyez sur  $\bigcup$  pour redémarrer le projecteur.

3. Pour complétement éteindre le projecteur, déconnecter le cordon d'alimentation de la prise électrique.

### **Voyant d'avertissement**

Des indicateurs d'avertissement s'allument et le projecteur s'éteint automatiquement dans les conditoins suivantes :

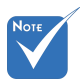

 Contactez le centre de service le plus proche si le projecteur rencontre ses symptômes. Voir la section Dépannage pour plus d'information.

- Le voyant « AMPOULE » est éclairé en orange et le voyant « MARCHE-ARRÊT/VEILLE » clignote en rouge.
- Le voyant « TEMP » est éclairé en jaune vert et le voyant « MARCHE-ARRÊT/VEILLE » clignote en rouge. Ceci indique que le projecteur a surchauffé. Dans des conditions normales, le projecteur se rallumera une fois qu'il sera refroidi.
- Le voyant « TEMP » clignote en jaune vert et le voyant « MARCHE-ARRÊT/VEILLE » clignote en rouge.

Débranchez le cordon d'alimentation du projecteur, attendez 30 secondes et réessayez. Si le voyant d'avertissement s'allume de nouveau, contactez votre centre de service le plus proche pour de l'aide.

<span id="page-17-0"></span>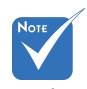

 Le message « power off » disparaît si aucun bouton n'est pressé après 15 secondes.

### <span id="page-18-0"></span>**Réglage de l'image projetée**

### **Réglage de la hauteur du projecteur**

Le projecteur est équipé d'un pied élévateur pour régler la hauteur de l'image.

- 1. Repérez le pied réglable que vous souhaitez régler sous le projecteur.
- 2. Tournez la bague de réglage vers la droite pour faire monter le projecteur ou dans le sens inverse pour le faire descendre. Répéter l'opération avec les autres pieds si besoin.

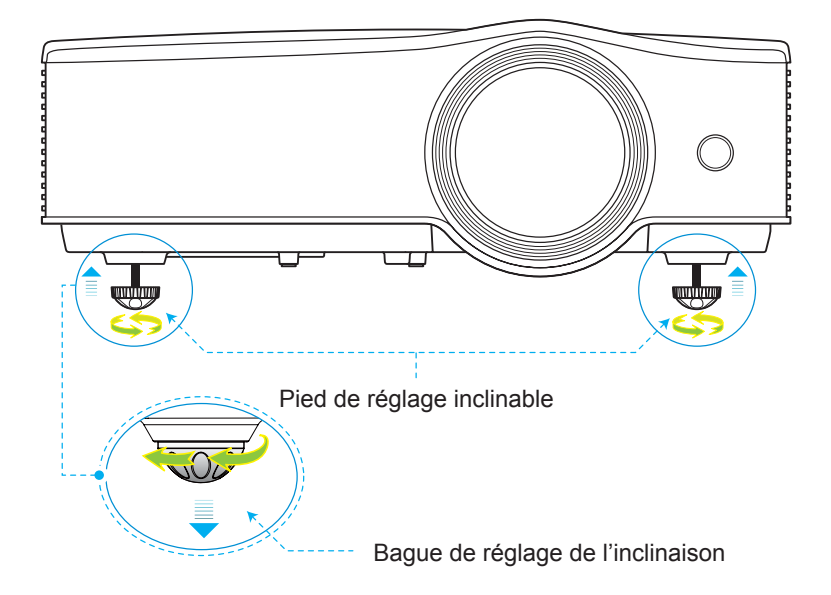

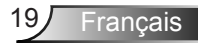

### **Bague de réglage de l'inclinaison**

<span id="page-19-0"></span>Pour régler la mise au point de l'image, faites pivoter l'anneau de mise au point jusqu'à ce que l'image soit nette.

- Séries XGA : La mise au point du projecteur opère à des distances comprises entre 1,64 et 8,2 pieds (0,5 et 2,5 mètres).
- Séries XGA : La mise au point du projecteur opère à des distances comprises entre 1,64 et 8,2 pieds (0,5 et 2,5 mètres).

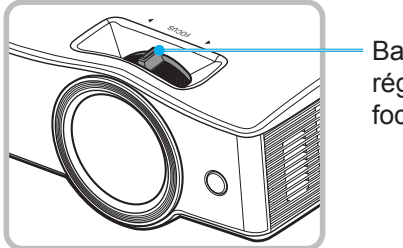

Bague de réglage de la focale

### **Bague de réglage de la focale**

- Séries XGA : Taille de l'image projetée entre 1,0 et 4,99 mètres (de 39,3'' à 196,5').
- Séries WXGA : Taille de l'image projetée entre 1,1 et 5,66 mètres (de 44,6'' à 222,8').

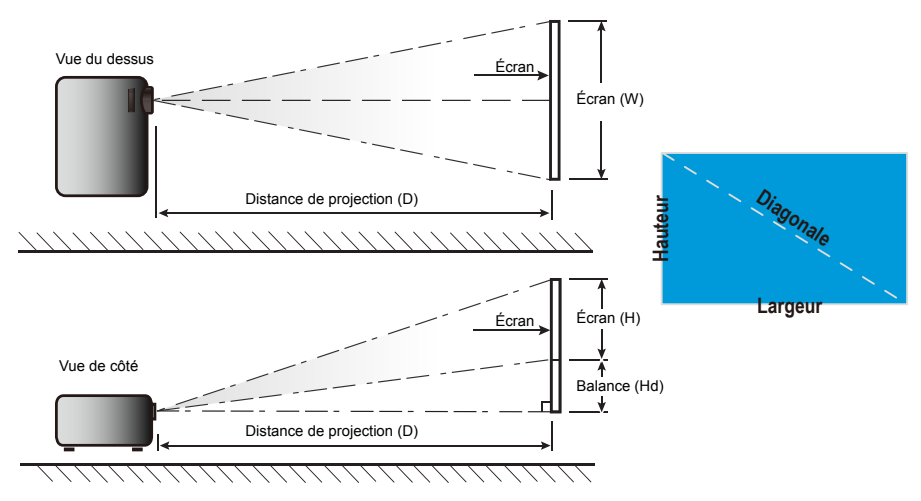

Francais 20

*XGA*

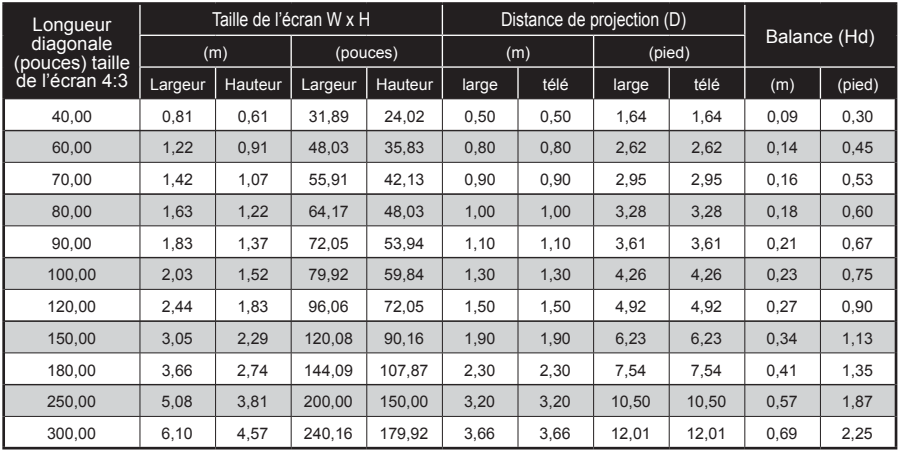

Ce tableau est à but informatif seulement.

### *WXGA*

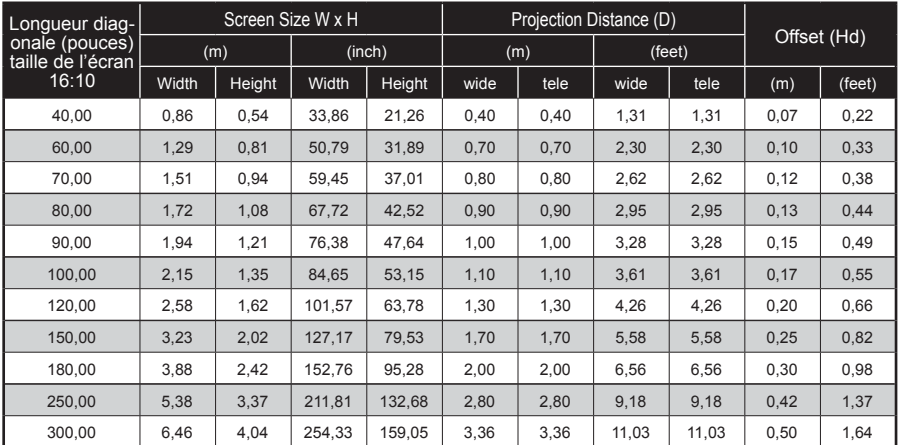

Ce tableau est à but informatif seulement.

### <span id="page-21-0"></span>**Projeter une image**

Quand le projecteur est allumé, il cherche automatiquement les périphériques connectés.

Une fois qu'un périphérique est détecté, le projecteur affichera l'image ou le menu de la source, comme présenté ici :

- Affichage réseau : quand un réseau local ou sans fil est détecté (cf. « se connecter au réseau » page 15).
- ► **Affichage USB :** Quand un ordinateur est connecté par le port mini USB du projecteur (cf. « Mode affichage USB » dans le manuel des Fonctions avancées).
- ► **Affichage carte mémoire :** Quand une carte SD ou mémoire est détectée (cf. « Affichage carte mémoire » dans le manuel des Fonctions avancées).

*(Network Display, USB Display et Memory Drive Display sont disponible uniquement sur les modèles à focale courte)*

### **Changer la source**

Si la source désirée n'est pas incluse dans le menu de recherche automatique (voir menu source) ou si plus d'une source est connectée, vous pouvez changer la source manuellement :

- ► Appuyer sur le bouton de source sur la télécommande.
- Appuyer à plusieurs reprises sur  $\overline{\mathbf{B}}$  sur le panneau de contrôle.
- ► Appuyer à plusieurs reprises sur le bouton **Source** de la télécommande.

### **Rafraîchir les sources**

Quand le projecteur est allumé et une nouvelle source est connectée, pressez  $\boxed{2}$   $\blacktriangleright$  Sur le panneau de contrôle ou le bouton **Re-Sync** de la télécommande pour actualiser et synchroniser le projecteur avec les sources.

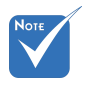

 Seules les sources sélecitonnées dans le menu correspondant seront cherchées automatiquement par le projecteur.

 $\div$  Le nombre de sources recherchées automatiquement peut influencer le temps pris par le projecteur pour finir la recherche.

### <span id="page-22-0"></span>**Menus d'affichage à l'écran**

*Le projecteur dispose d'un affichage à l'écran multilingue qui vous permet de faire des réglages d'image et de modifier les paramètres de votre projecteur.*

### **Comment utiliser**

- 1. Pour ouvrir le menu, pressez  $\overline{\mathbb{B}}$  sur le panneau de contrôle ou **Menu** sur la télécommande.
- 2. Quand le menu est affiché, utilisez les boutons  $\blacklozenge$  pour sélectionner un élément dans le menu principal.
- 3. Quand un menu est en surbillance, appuyer sur  $\leftarrow$  ou **Entrée** pour entrer dans le sous menu.
- 4. Utilisez les touches  $\blacktriangle \blacktriangledown$  pour sélectionner l'élément voulu et aiuster les paramètres avec les touches  $\blacklozenge$ .
- 5. Appuyer sur pou **Entrée** pour confirmer. L'écran reviendra au menu principal.
- 6. Pour quitter, pressez sur **ou Menu** à nouveau. Le menu fermera et le projecteur sauvegardera automatiquement les nouveaux paramètres.

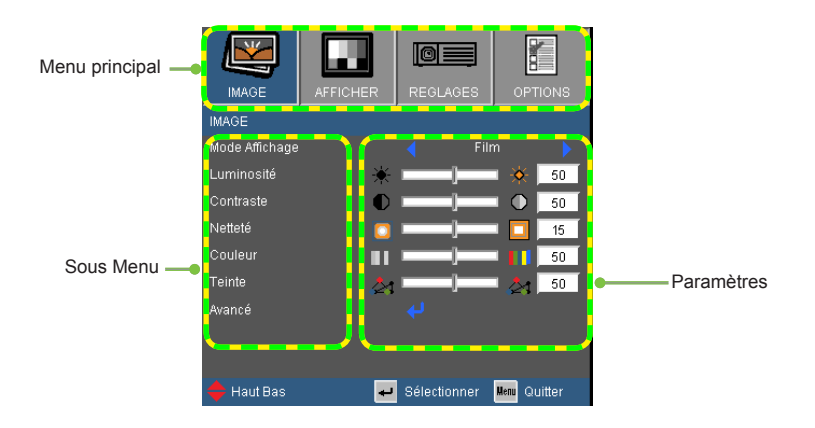

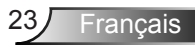

### **Arborescence du menu**

<span id="page-23-0"></span>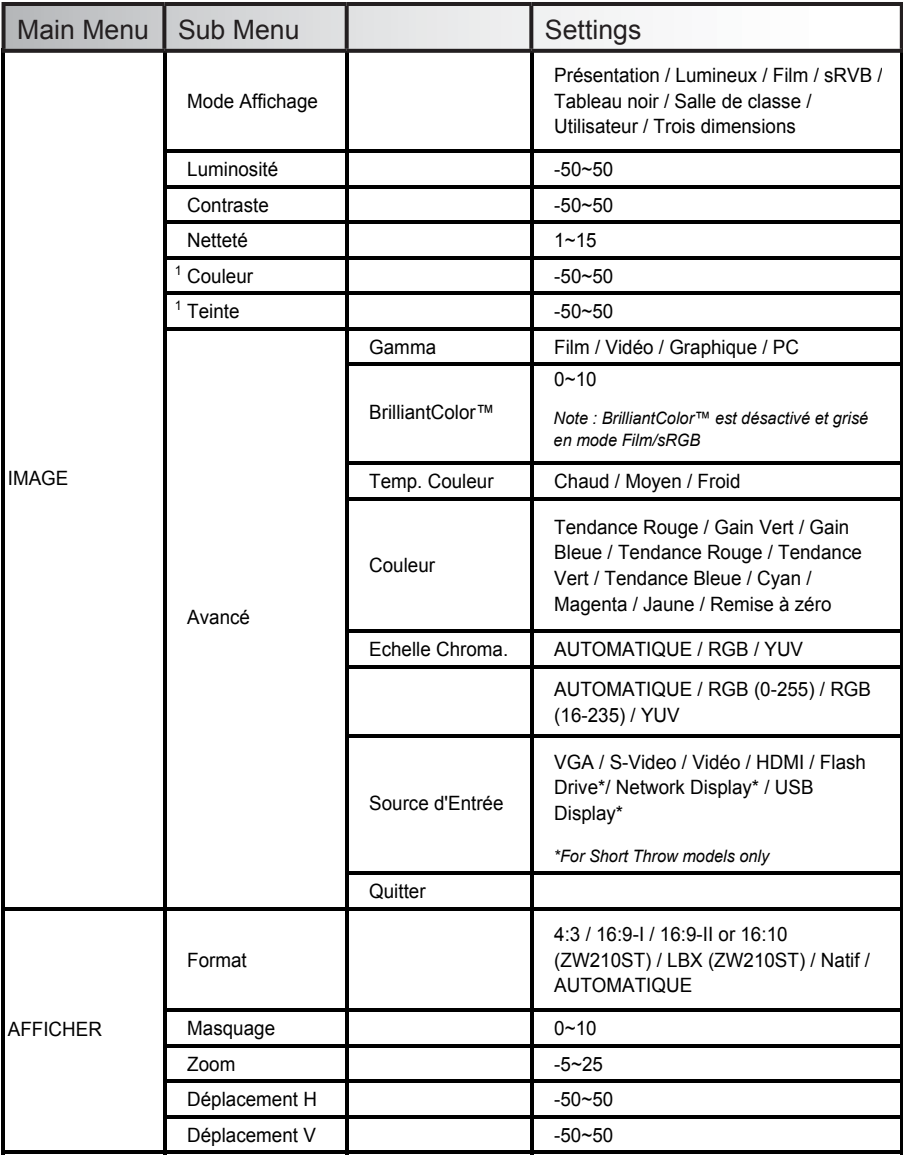

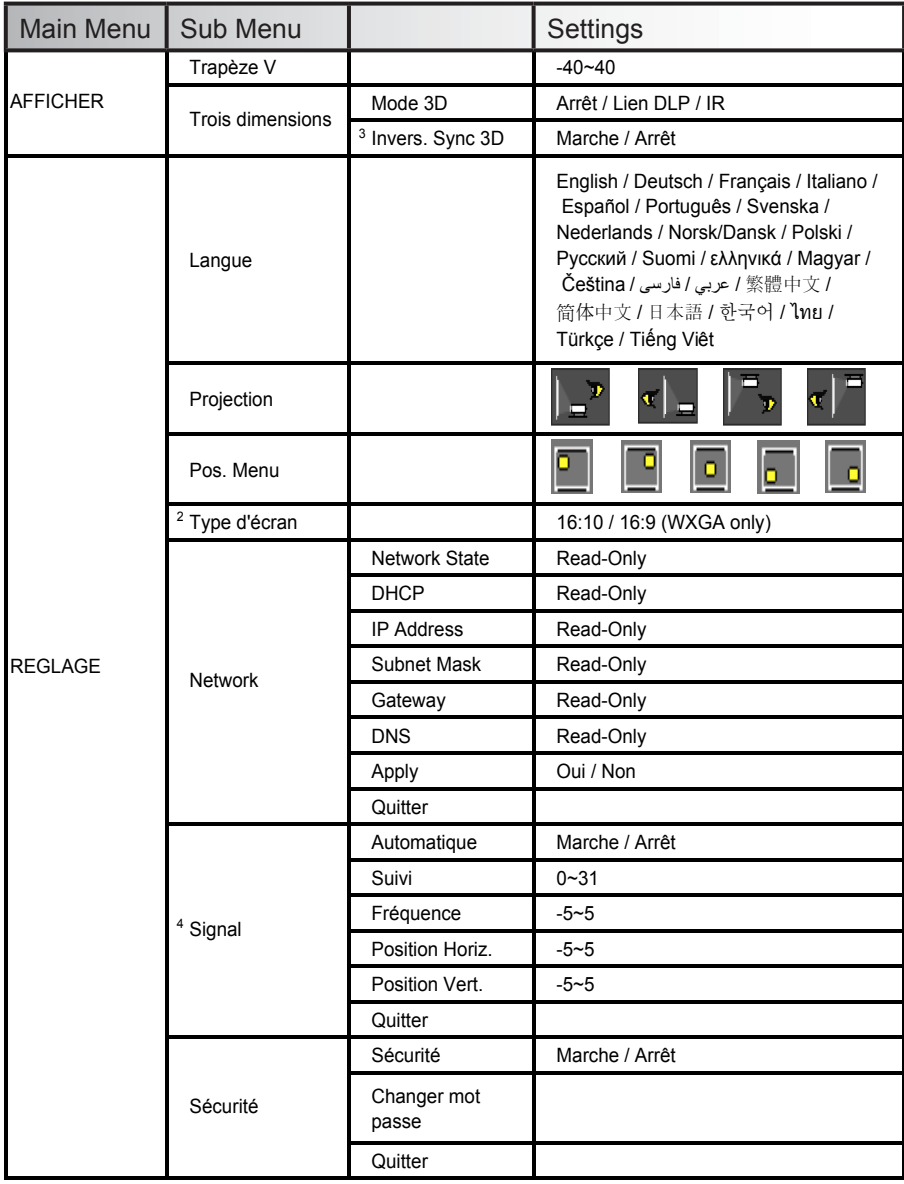

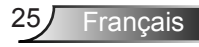

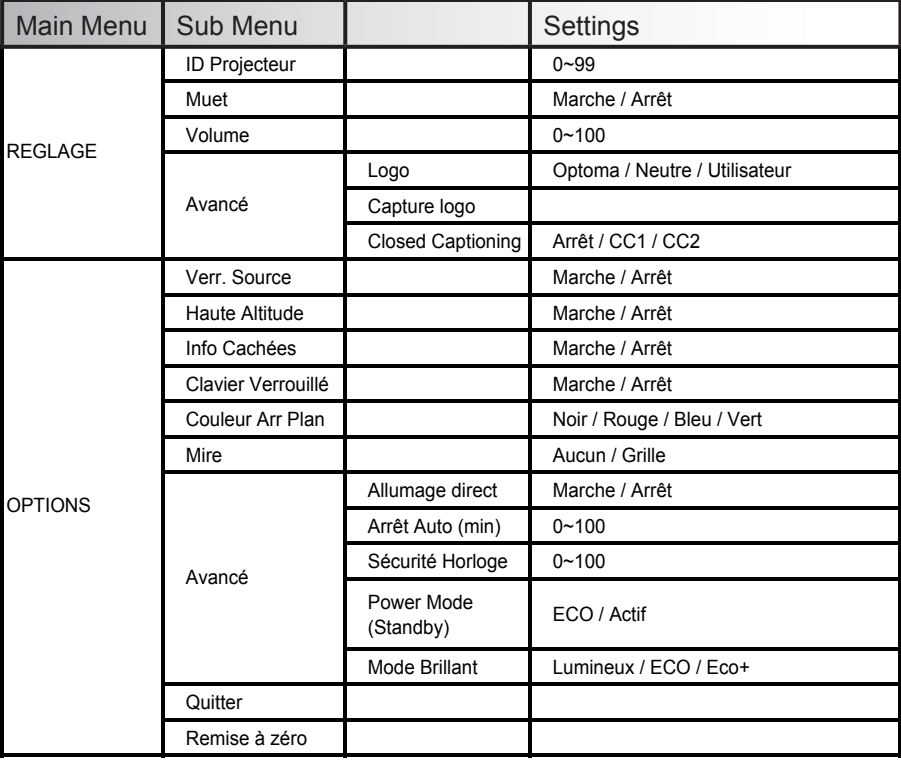

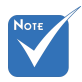

- Veuillez noter que le menu à l'écran (OSD) peut varier selon le type de signal sélectionné et le modèle du projecteur en votre possession.
- (1) « Couleur » et « Teinte » sont disponibles uniquement en mode Vidéo.
- (2) 16:9 ou 16:10 dépend du paramètre « Type d'écran » (seulement pour le modèle WXGA).
- $(3)$  « Invers. sync 3D » est seulement disponible lorsque Trois dimensions est activé.
- (4) « Signal » est disponible uniquement avec un signal analogique VGA (RGB).
- (5) « Flash Drive », « Network Display » et « USB Display » sont disponible uniquement sur les modèles à focale courte.

<span id="page-26-0"></span>*IMAGE*

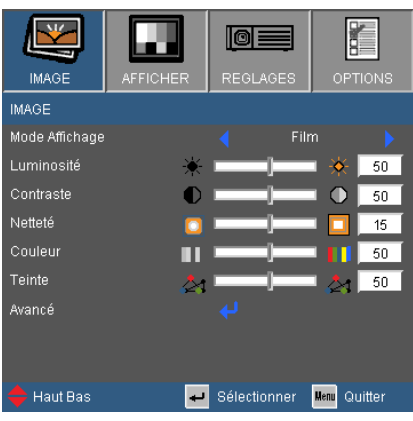

#### Mode Affichage

Le projecteur vient avec des réglages par défaut pour de nombreux types d'images. Sélectionnez un mode d'affichage approprié selon votre source.

- ► Présentation : bonnes couleurs et luminosité réglées pour une entrée PC.
- ► Lumineux : luminosité maximale pour l'entrée PC.
- ► Film : Pour le home cinéma.
- ► sRGB : Couleurs précises standardisées.
- ► Tableau : pour obtenir les meilleurs paramétrages de couleurs lorsque la projection a lieu sur un tableau vert.
- ► Salle de classe : ce mode est recommandé pour une projection en salle de classe.
- ► Utilisateur : Réglages de l'utilisateur.
- ► 3D : recommandé si le mode 3D est activé. Les réglages faits par l'utilisateur seront sauvegardées dans ce mode.

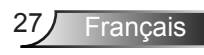

#### Luminosité

Règle la luminosité de l'image.

- ► Appuyez sur  $\blacktriangleleft$  pour assombrir l'image.
- ► Appuyez sur **▶** pour éclaircir l'image.

#### **Contraste**

Le contraste contrôle le degré de différence entre les zones les plus claires et les plus sombres de l'image.

- Appuyez sur  $\blacktriangleleft$  pour baisser le contraste.
- ► Appuyez sur ▶ pour augmenter le contraste.

#### Netteté

Règle la netteté de l'image.

- ► Appuyez sur ◀ pour baisser la netteté.
- ► Appuyez sur ▶ pour augmenter la netteté.

#### Couleur

Ajuster les couleurs de l'image.

- ► Appuyez sur < pour baisser la saturation des couleurs de l'image.
- ► Appuyez sur ▶ pour augmenter la saturation des couleurs de l'image.

#### **Teinte**

Règle la balance des couleurs du rouge et du vert.

- ► Appuyez sur < pour augmenter la quantité de vert dans l'image.
- ► Appuyez sur ▶ pour augmenter la quantité de rouge dans l'image.

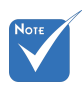

 Les fonctions « Saturation » et « Teinte » sont disponibles uniquement dans le mode Vidéo.

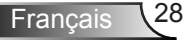

### <span id="page-28-0"></span>*IMAGE | Avancé*

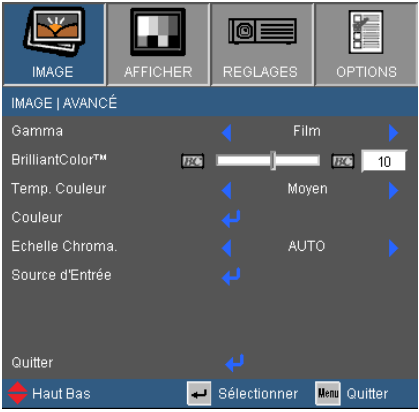

#### Gamma

Ceci vous permet de choisir une table de gamma qui a été ajustée pour vous procurer la meilleure qualité d'image pour l'entrée.

- ► Film : pour le home cinéma.
- ► Vidéo : pour la source vidéo ou TV.
- ► Graphique : pour la source image.
- ► PC : pour la source ordinateur ou PC.

#### BrilliantColor™

Ce paramètre réglable utilise un nouvel algorithme de traitement des couleurs et des améliorations au niveau du système pour permettre une luminosité plus importante en fournissant des couleurs vraies et dynamiques dans l'image. Les valeurs peuvent aller de « 0 » à « 10 ». Si vous préférez une image plus lumineuse, réglez vers le paramètre maximal. Pour une image plus douce et plus naturelle, réglez vers le paramètre minimal.

#### Temp. Couleur

L'image paraît plus froide si elle est réglée sur une température froide et semble plus chaude si elle est réglée sur une température chaude.

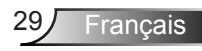

#### **Couleur**

Sélectionner < pour aller dans le menu Saturatin et utiliser

- $\triangle$  ou  $\nabla$  pour choisir un élément.
- ► Rouge/Vert/Bleu/Cyan/Magenta/Jaune : Utilisez ▲ ou  $\blacktriangledown$  pour sélectionner les couleurs rouges, vert, bleu, cyan, magenta et jaune.
- ► Réinitialisation : Choisir Dour revenir aux paramètres d'ajustement des couleurs d'usine.

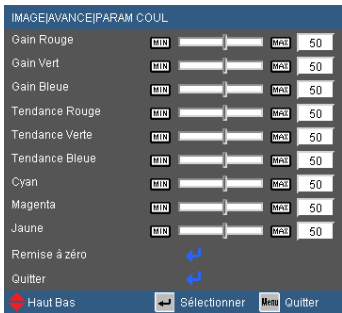

#### Echelle Chroma.

Choisir une matrice de couleurs appropriées :

- ► AUTO : sélectionner automatiquement une matrice de couleur
- ► RGB : pour une matrice RGB
- ► YUV : pour une matrice YCbCr ou YPbPR.

#### Source d'Entrée

Utilisez cette option pour activer ou désactiver les source d'entrée. Appuyez sur  $\leftrightarrow$  pour entrer dans le sous-menu et sélectionnez les sources désirées. Pressez **Entrer** pour terminer votre sélection. Le projecteur ne recherchera pas les entrées désélectionnées.

### <span id="page-30-0"></span>*AFFICHER*

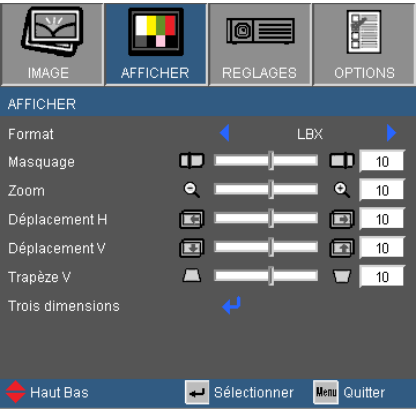

#### Format

Utilisez cette fonction pour choisir le format d'image souhaité.

### *XGA*

- ► 4:3: Ce format est pour des sources d'entrée 4×3.
- ► 16:9-I : Ce format est pour des sources d'entrée 16×9, par exemple les TV HD et les DVD avancés pour TV à grand écran. (576i/p)
- ► 16:9-II : Ce format est pour des sources d'entrée 16×9, par exemple les TV HD et les DVD avancés pour TV à grand écran. (480i/p)
- ► Natif : Ce format affiche l'image originale sans aucune mise à l'échelle.
- ► AUTO : Sélectionne automatiquement le format d'affichage approprié. Lorsque l'entrée est 4:3, l'image est affichée en 4:3. Lorsque l'entrée est 16:9 ou plus, l'image est affichée en 16:9-I.

#### *WXGA*

- $\blacktriangleright$  4:3 : Format ini untuk sumber masukan 4×3.
- ► 16:9 : Ce format est pour des sources d'entrée 16×9, par exemple les TV HD et les DVD avancés pour TV à grand écran.

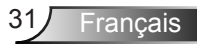

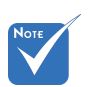

↑ 16:9 ou 16:10 : dépend du paramètre « type d'écran ». Uniquement pour le modèle **WXVGA** 

- ► 16:10 : Ce format est pour des sources d'entrée 16×10, comme les écrans larges d'ordinateurs portables.
- ► LBX : Ce format est pour une source au format Boîte aux lettres, non 16×9 et pour les utilisateurs qui utilisent un objectif 16×9 externe pour afficher un format d'image de 2,35:1 en utilisant une résolution pleine.
- ► Natif : Ce format affiche l'image originale sans aucune mise à l'échelle.
- ► AUTO : Sélectionne automatiquement le format d'affichage approprié.

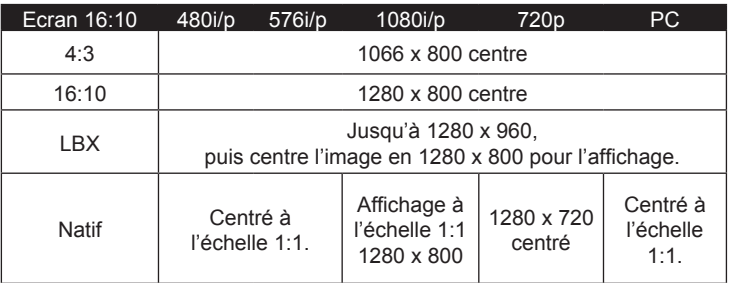

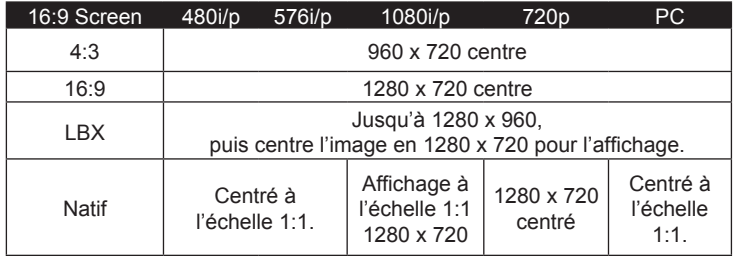

#### Masquage

- ► Appuyez sur < pour réduire le masque de bordure d'une image.
- Appuyez sur pour augmenter le masque de bordure d'une image.

#### Zoom

- ► Appuyez sur ◀ pour réduire la taille d'une image.
- ► Appuyez sur ▶ pour agrandir une image sur l'écran de projection.

#### Déplacement H

Déplace la position de l'image projetée horizontalement.

#### Déplacement V

Déplace la position de l'image projetée verticalement.

#### Trapèze V

Appuyez sur  $\triangleleft$  ou  $\triangleright$  pour régler la distorsion verticale de l'image. Si l'image a une forme de trapèze, cette option peut vous aider à la rendre plus rectangulaire.

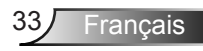

### <span id="page-33-0"></span>*AFFICHER | Trois dimensions*

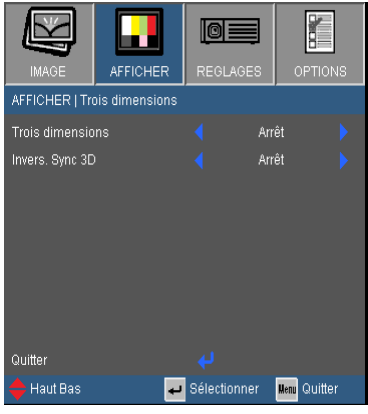

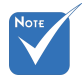

- Le mode 3D est automatiquement activé quand la source est à 120 Hz.
- « Invers. sync 3D » est seulement disponible lorsque 3D est activé.
- Sources Trois dimensions compatibles, un contenu Trois dimensions et des lunettes Trois dimensions actives sont nécessaires pour une visualisation en Trois dimensions.

#### Trois dimensions

Utilisez cette fonctionnalité pour activer l'affichage 3D.

- ► Off : désactive l'affichage 3D.
- ► DLP-Link : active l'affichage 3D en mode DLP.
- ► IR : Sélectionnez « IR » afin d'utiliser des paramètres optimisés pour les images 3D à base d'IR.

#### Invers. Sync 3D

- ► Sélectionnez « On » pour inverser le contenu des cadres gauche et droite.
- ► Sélectionnez « Désactiver » pour afficher le contenu par défaut des trames.

### <span id="page-34-0"></span>*REGLAGES*

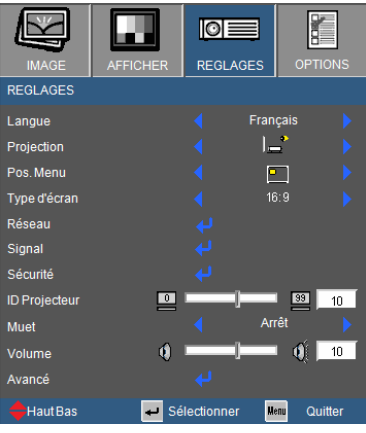

#### Langue

Sélectionner a langue du menu. Appuyez sur  $\triangleleft$  ou  $\triangleright$  pour entrer dans le sous menu puis  $\blacktriangle$  ou  $\nabla$  pour sélectionner votre langue préférée. Appuyez sur « Entrée » pour finaliser la sélection.

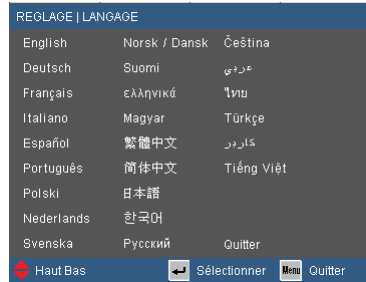

**Projection** 

► Bureau Avant

C'est la sélection par défaut. L'image est projetée droit sur l'écran.

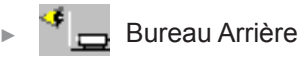

Quand sélectionnée, l'image apparaîtra renversée.

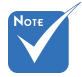

 Le bureau arrière et le plafond arrière doivent être utilisés avec un écran dépoli.

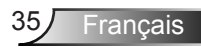

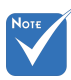

 « Type d'écran » est uniquement pour le mode WXGA.

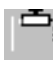

► Avant Plafond

Quand sélectionnée, l'image tournera à l'envers.

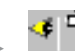

► Arrière Plafond

Quand sélectionnée, l'image apparaîtra renversée dans la position à l'envers.

#### Pos. Menu

Choisissez la position du menu sur l'écran d'affichage.

#### Type d'écran

Choisissez le type d'écran : 16:10 ou 16:9.

#### Réseau

Voir « Installation | Réseau » page 41.

#### **Signal**

Voir « Installation | Signal » page 38.

#### Sécurité

Voir « Installation | Sécurité » page 39.

#### ID Projecteur

Utilisez cette fonctionnalité pour paramétrer la définition de l'ID projecteur. Cet ID est utilisé pour identifier et contrôler un projecteur quand plusieurs sont connectés via RS-232. L'ID du projecteur peut aller de 0 à 99. Veuillez vous référer à la section « Liste des fonctions du protocole RS232 » page 47 pour la liste complète des commandes RS232.

#### Muet

- ► Choisissez « On » pour désactiver le son.
- ► Choisissez « Off » pour activer le son.

#### Volume

- Appuyez sur  $\triangleq$  pour baisser le volume.
- ► Appuyez sur ▶ pour augmenter le volume.
## *REGLAGES | Avances*

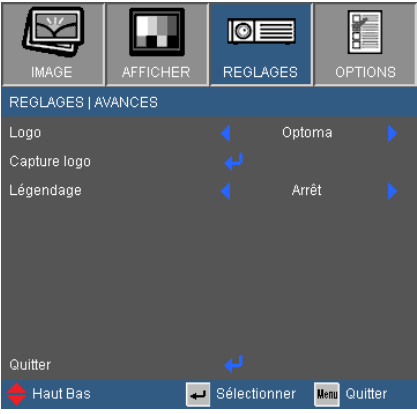

### Logo

Utilisez cette fonction pour sélectionner l'écran de démarrage désiré. Si des changements sont faits, le nouveau réglage ne prendra effet que la prochaine fois que le projecteur est allumé.

- ► Optoma : L'écran de démarrage par défaut.
- ► Utilisateur : utilise la picture sauvegardée de la fonctionnalité « Capture de logo ».

### Capture Logo

Sélectionner  $\rightarrow$  pour capturer l'image actuellement affichée à l'écran et la sauvegarder en tant que logo « Utilisateur ».

### Légendage

Utiliser cette fonctionnalité pour activer ou désactiver les captures fermées. La source connectée doit gérer les captures fermées.

- ► Arrêt : Sélectionnez « Arrêt » pour désactiver la fonction de sous-titrage.
- ► CC1 : Langue CC1 : Anglais Américain.
- ► CC2 : Langue CC2 (dépend de la chaîne TV de l'utilisateur) : espagnol, français, portugais, allemand, danois.

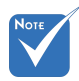

 Pour capturer un logo avec succès, assurez-vous que l'image à l'écran ne dépasse pas la résolution native du projecteur (XGA : 1024 x 768 ou WXGA : 1280 x 800).

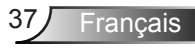

## *REGLAGE | signa*

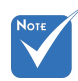

 « Signal » est disponibles uniquement en signal analogique VGA (RGB).

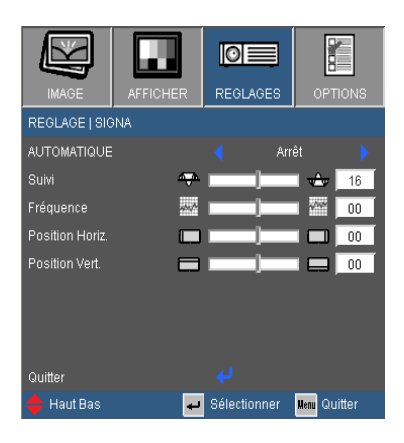

### AUTOMATIQUE

Sélection automatique du signal. Si vous utilisez cette fonction, les options phase et fréquence sont grisées. Si le signal n'est pas choisi automatiquement, l'utilisateur pourra définir ces options manuellement. Les paramètres de signal prendront effet quand le projecteur sera allumé à nouveau.

#### Suivi

Synchronise la fréquence du signal de l'affichage avec la carte graphique. Si l'image semble ne pas être stable ou papillote, utiliser cette fonction pour la corriger.

#### Fréquence

Modifie la fréquence des données d'affichage pour correspondre à la fréquence de la carte graphique de votre ordinateur. N'utilisez cette fonction que si l'image semble papilloter verticalement.

#### Position Horiz.

- Appuyez sur ◀ pour déplacer l'image vers la gauche.
- Appuyez sur **→** pour déplacer l'image vers la droite.

### Position Vert.

- Appuyez sur  $\triangleq$  pour déplacer l'image vers le bas.
- ► Appuyez sur pour déplacer l'image vers le haut.

## *REGLAGES | SECURITE*

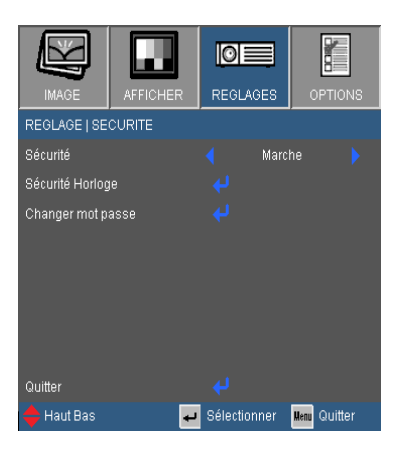

### Sécurité

- ► On : sélectionnez « on » pour que le projecteur vérifie le mot de passe au démarrage.
- ► Off : sélectionnez « off » pour désactiver la fonctionnalité de mot de passe.

### Sécurité Horloge

Utilisez cette fonction pour régler la durée d'utilisation du projecteur (Mois/Jour/Heure). Vous devrez saisir à nouveau votre mot de passe lorsque ce délai sera passé.

### Changer mot passe

Le mot de passe par défaut est « 1234 ». Pour changer le mot de passe, sélectionnez  $\rightarrow$  pour afficher l'écran « Entrer code de sécurité ».

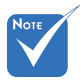

 Le mot de passe doit être composé de 4 chiffres.

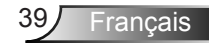

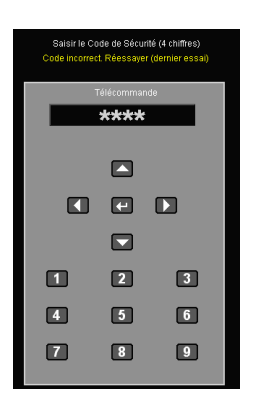

- 1. Utilisez le pavé numérique de la télécommande pour entrer le mot de passe puis appuyez sur **Entrée**.
- 2. Renseignez le mot de passe désiré puis appuyez sur **Entrée**.
- 3. Re-saisissez le mot de passe pour confirmer.
- 4. Appuyez sur **Entrée**. Un message « Code de sécurité changé » apparaît. Le menu « code de sécurité » disparaîtra après quelques secondes.
- ► Lorsque vous entrez un mot de passe incorrect 3 fois de suite, le projecteur s'éteint automatiquement.
- ► Si vous avez oublié votre mot de passe, veuillez contacter le bureau local pour dépannage.

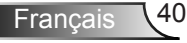

## *REGLAGES | Réseau*

*(Uniquement pour les modèles focale courte)*

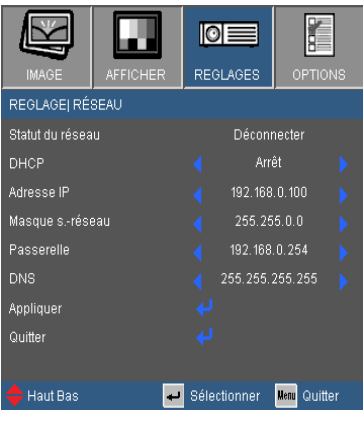

### Statut du réseau

Affiche le statut réseau. Lorsque le projecteur est connecté, vous pouvez y accéder à travers un navigateur web.

### DHCP

Utilisez cette fonction pour configure la connexion réseau du projecteur.

- ► On : assigne automatiquement une adresse IP grâce à un serveur DHCP.
- ► Arrêt : Assigner manuellement une adresse IP.

### Adresse IP

Si DHCP est sur « off », utilisez cette fonction pour entrer une adresse IP. Pressez sur  $\triangleleft$  ou  $\triangleright$  pour naviguer entre les cases et pressez  $\triangle$  ou  $\nabla$  pour ajuster les valeurs.

#### Masque s.-réseau

Si DHCP est sur « off », entrez une valeur pour un masque sous-réseau. Pressez sur  $\triangleleft$  ou  $\triangleright$  pour naviguer entre les cases et pressez  $\blacktriangle$  ou  $\nabla$  pour ajuster les valeurs.

#### Passerelle

Si DHCP est sur « off », entrez une valeur pour la passerelle réseau par défaut. Pressez sur  $\triangleleft$  ou  $\triangleright$  pour naviguer entre les cases et pressez  $\triangle$  ou  $\nabla$  pour ajuster les valeurs.

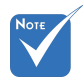

 Quand les paramètres IP sont changés, les modules multimédias (incluant affichage USB, affichage réseau et fonctionnalités liées à un lecteur flash) vont redémarrer, et le processus va prendre entre 60 et 90 secondes.

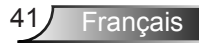

### DNS

Si DHCP est sur « off », entrez une valeur DNS. Pressez  $\left\{ \mathbf{s}_1, \mathbf{s}_2, \mathbf{s}_3, \mathbf{s}_4, \mathbf{s}_5, \mathbf{s}_6, \mathbf{s}_7, \mathbf{s}_8, \mathbf{s}_9, \mathbf{s}_9, \mathbf{s}_1, \mathbf{s}_2, \mathbf{s}_3, \mathbf{s}_7, \mathbf{s}_8, \mathbf{s}_9, \mathbf{s}_1, \mathbf{s}_2, \mathbf{s}_3, \mathbf{s}_1, \mathbf{s}_2, \mathbf{s}_3, \mathbf{s}_1, \mathbf{s}_2, \mathbf{s}_3, \mathbf{s}_4, \mathbf{s}_3, \mathbf{s}_4, \mathbf{s}_1, \mathbf{s}_2, \mathbf{s}_3$  $\blacktriangledown$  pour ajuster les valeurs.

**Appliquer** 

Pressez « » et choisissez « Oui » pour appliquer la sélection.

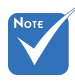

 Voir « Comment utiliser un navigateur web pour contrôler votre projecteur », dans le manuel des Fonctions avancées.

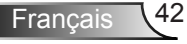

## *OPTIONS*

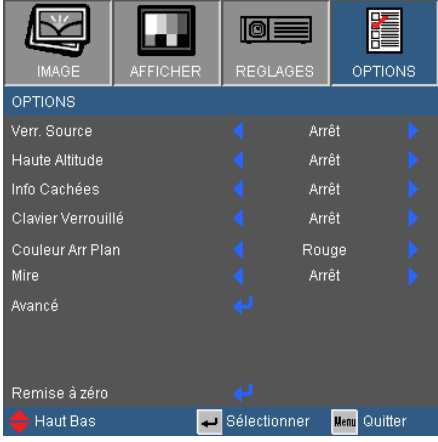

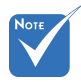

 Le mode Haute altitude doit être activé lorsque le filtre à poussière est installé. Le filtre à poussière est facultatif et est inutile dans certaines régions.

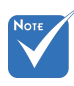

 Pour débrancher le verrouillage clavier, pressez et maintenez < sur le panneau de contrôle pendant secondes.

### Verr. Source

- ► On : le projecteur est verrouillé sur la source courante. Quand le projecteur est allumé, il ne cherchera pas automatiquement pour d'autres sources, même si la source actuelle est déconnectée.
- ► Off : quand le projecteur est allumé, il cherchera automatiquement des signaux connectés.

### Haute Altitude

Quand haute altitude est sur « on », les ventilateurs tournent plus vite. Cette fonctionnalité est utile en hautes altitudes où l'air est moins dense.

### Info Cachées

- ► On : sélectionnez « on » pour cacher les messages de statut.
- On : sélectionnez « off » pour cacher les messages de statut.

### Clavier Verrouillé

Quand la fonctionnalité de verrouillage est « on », le panneau de contrôle est verrouillé. Cependant, le projecteur peut toujours être manipulé avec la télécommande. Pour utiliser le panneau de contrôle,

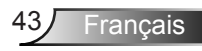

désactivez la fonction.

### Couleur Arr Plan

Utilisez cette fonctionnalité pour choisir une couleur d'arrière-plan quand aucun signal n'est disponible.

### Mire

Pour lancer un motif de test.

- ► Aucun : désactif les motifs de test.
- ► Grille : test avec un motif en forme de grille.

### Avancé

Utilisez cette fonctionnalité pour réinitialiser les paramètres aux valeurs d'usine.

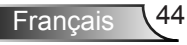

## *OPTIONS | Avancé*

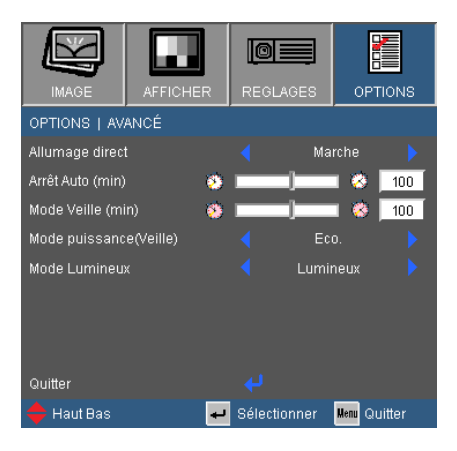

### Allumage direct

Sélectionnez « on » pour activer le mode Direct Power. Le projecteur va automatiquement s'allumer une fois qu'une source électrique est disponible sans avoir besoin d'appuyer sur le bouton «  $\bigcirc$  ».

### Arrêt Auto (min)

Utilisez cette fonction pour définir le compte à rebours (en minutes). Si aucun signal source n'est reçu, le projecteur s'arrêtera après ce laps de temps.

### Mode Veille (min)

Utilisez cette fonctionnalité pour définir un compte à rebours. Quand celui-ci arrive à zéro, le projecteur s'arrêtera, qu'il reçoive un signal ou non.

### Mode Puissance (Veille)

- ► ECO : sélectionnez « ECO » pour économiser sur les dissipations > 0,5 W.
- ► Active : sélectionnez « active » pour retourner au mode veille normal.

Mode Lumineux

- ► LUMINEUX : Choisissez « LUMINEUX » pour augmenter la luminosité.
- ► ECO : sélectionnez « ECO » pour diminuer l'intensité lumineuse ce qui aura pour effet de réduire la consommation électrique et le bruit.
- ► Eco+: Sélectionnez « Eco<sup>+</sup> » pour automatiquement détecter le ratio de contraste de l'image affichée.

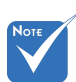

 Quand le mode d'alimentation (veille) est réglé sur Eco (> 0.5 W), les sorties audio, VGA et RJ45 sont désactivées.

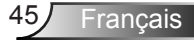

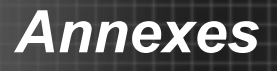

## **Commandes RS232 et Liste des Fonctions du Protocole RS232**

**Rôle de la broche RS232**

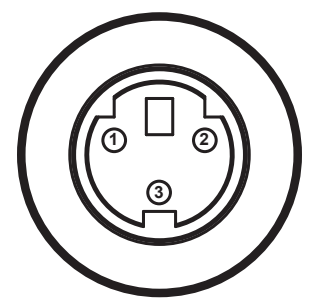

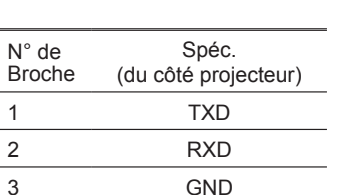

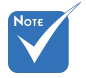

 La prise RS232 est reliée à la terre.

### **Liste des Fonctions du Protocole RS232**

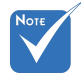

- 1. Chaque commande ASCII est suivie d'un <CR>.
- 2. 0D est le code HEX pour <CR> en code ASCII.

Baud Rate : 9600 Data Bits: 8 Parity: None Stop Bits: 1 Flow Control : None UART16550 FIFO: Disable Projector Return (Pass): P Projector Return (Fail): F

XX=01-99, projector's ID, XX=00 is for all projectors

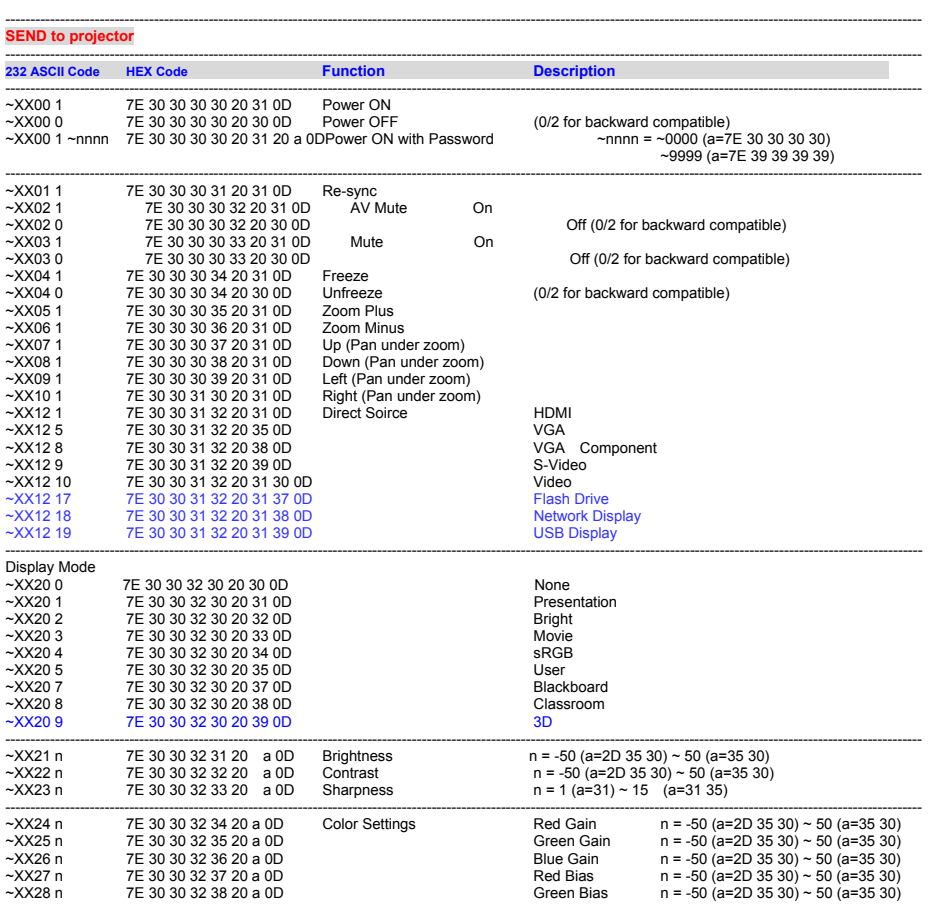

47 Français

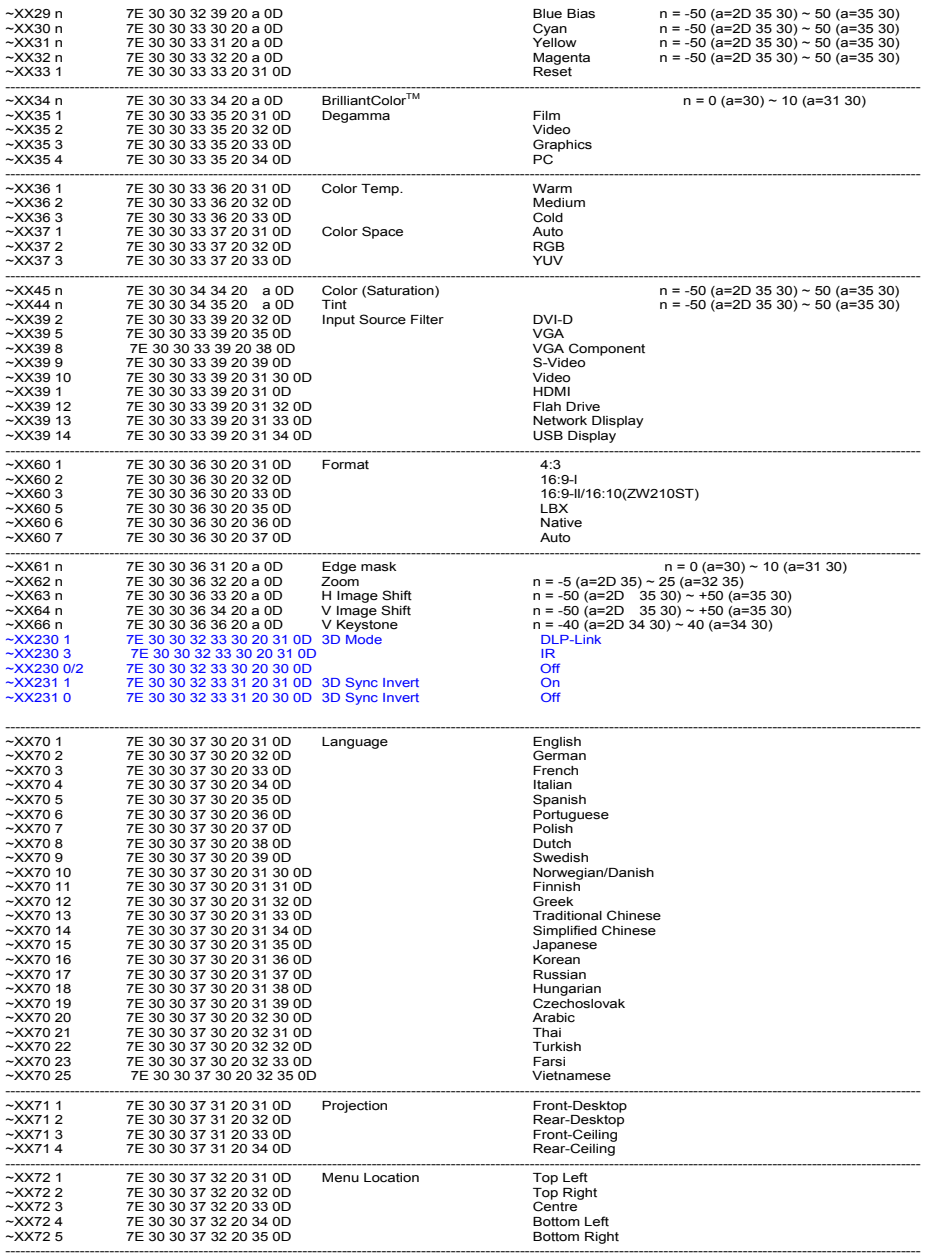

Français 48

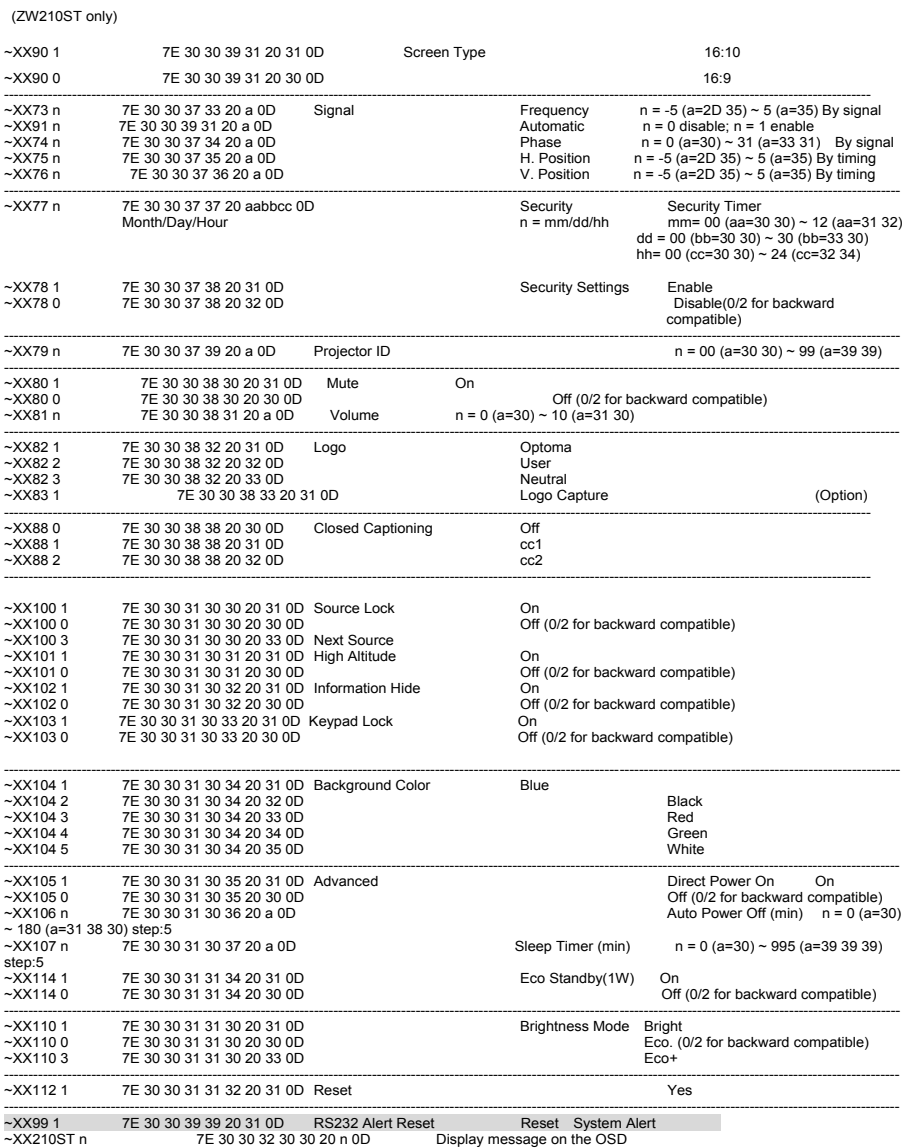

-----------------------------------------------------------------------------------------------------------------------------------------------------------------------------------------

n: 1-30 characters

Ź

49 Français

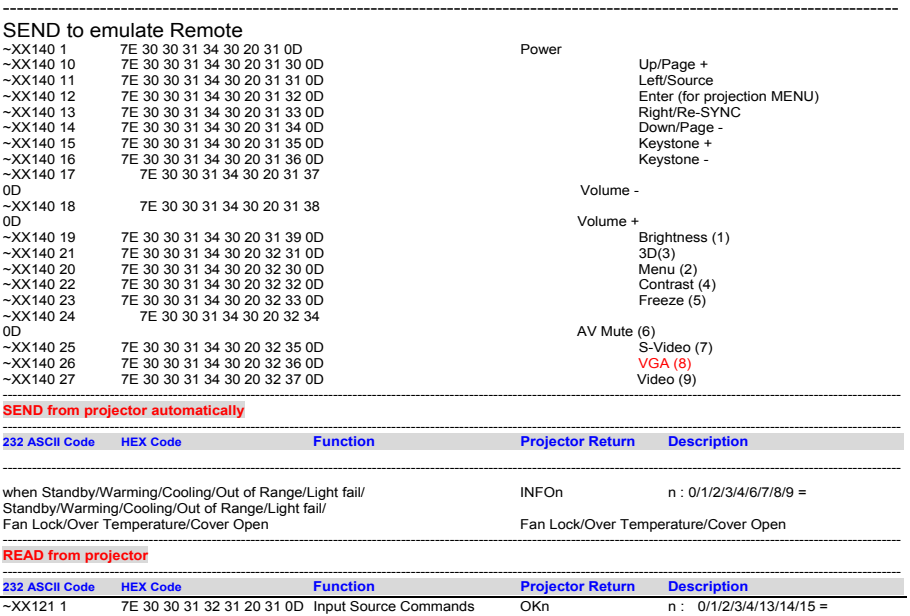

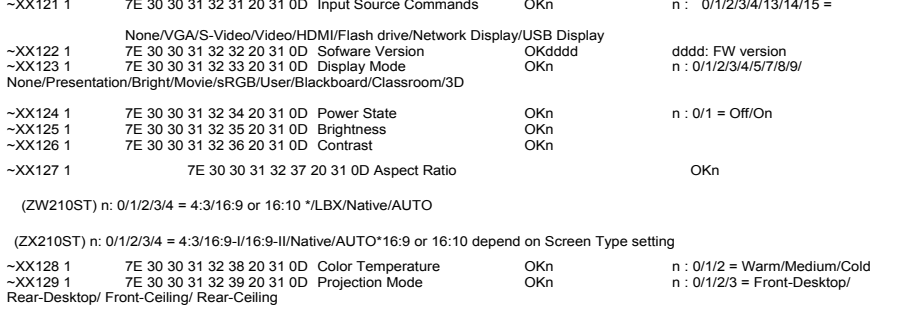

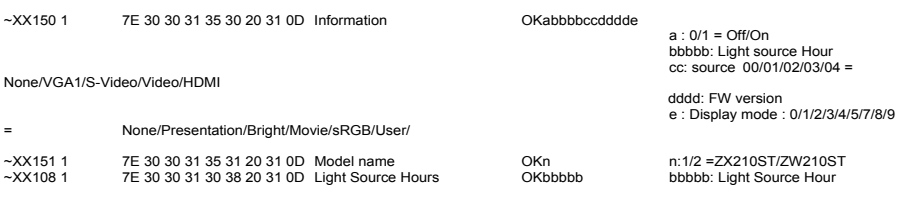

\*When Power mode is Eco, the command of Information(~XX150 1) will only return OK000000000000 due to MCU memory limitation.

\*The command for "Flash Drive", "Network Display" and USB Display" for Short Throw Models only.

## **Installation au plafond**

- 1. Placez le projecteur à l'envers sur une surface plane.
- 2. Alignez les trois trous de montage et utilisez les trois vis de montage au plafond pour fixer le support au

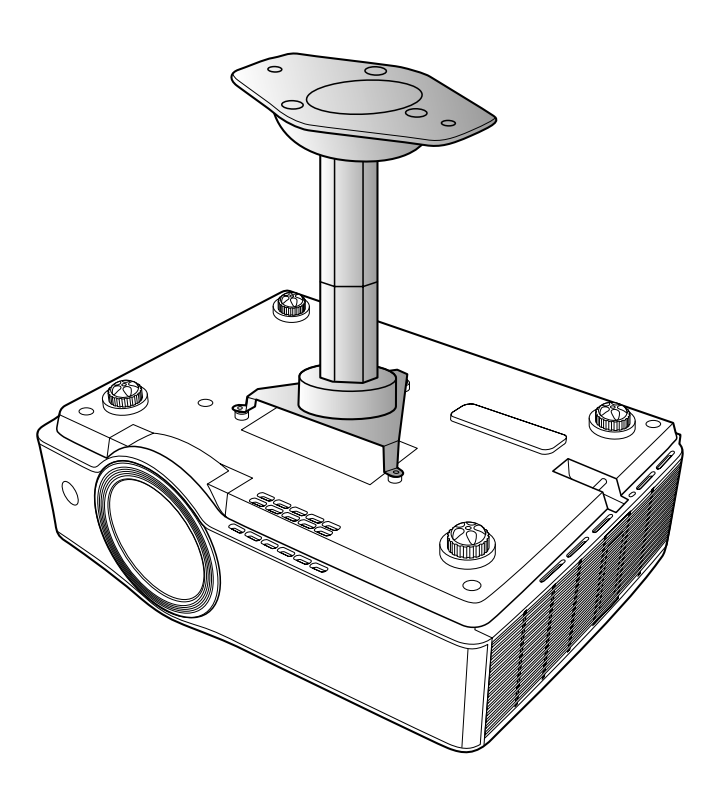

- projecteur. Mise en garde : 1.Pour éviter d'endommager votre projecteur, utilisez uniquement un kit de montage plafond Optoma ou des kits semblables approu-
- vés par le fabricant. 2.Assurez-vous de garder au moins 10 cm d'écart entre le plafond et le bas du projecteur.
- 3.Eviter d'installer le projecteur près d'une source chaude.

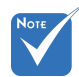

 Veuillez noter que des dommages suite à une mauvaise installation annuleront la garantie.

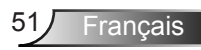

## **Les bureaux d'Optoma dans le monde**

*Pour une réparation ou un support, veuillez contacter votre bureau régional.*

### **ETATS-UNIS**

3178 Laurelview Ct. Fremont, CA 94538, USA **6, 1988-289-6786** www.optomausa.com services@optoma.com

### **Canada**

5630 Kennedy Road, Mississauga, (905-361-2582 ON, L4Z 2A9, Canada 1905-361-2581 www.optoma.ca example and acsragent@optoma.com

### **Europe**

42 Caxton Way, The Watford Business Park Watford, Hertfordshire, WD18 8QZ, UK (1) +44 (0) 1923 691 800 www.optoma.eu  $\sqrt{2}$  +44 (0) 1923 691 888 Téléphone réparations : service@tsc-europe.com +44 (0)1923 691865

### **France**

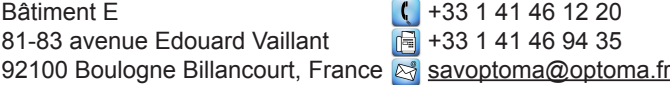

### **Espagne**

C/ José Hierro, 36 Of. 1C  $\left[\begin{array}{cc} \cdot & \cdot & \cdot \\ \cdot & \cdot & \cdot \\ \cdot & \cdot & \cdot \\ \cdot & \cdot & \cdot \end{array}\right]$  +34 91 670 08 32 28522 Rivas VaciaMadrid Espagne

### **Allemagne**

Wiesenstrasse 21 W D40549 Düsseldorf. Allemagne

### **Scandinavie**

Lerpeveien 25 3040 Drammen Norvège

PO.BOX 9515 3038 Drammen Norvège

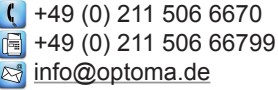

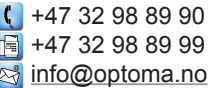

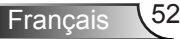

### **Amérique latine**

715 Sycamore Drive **408-383-3700** Milpitas, CA 95035, USA 408-383-3702<br>www.optoma.com.br www.optoma.com

www.optoma.com.mx

### **Corée**

WOOMI TECH.CO.,LTD. 4F,Minu Bldg.33-14, Kangnam-Ku, +82+2+34430004 seoul, 135-815, KOREA  $\mathbb{R}$  +82+2+34430005

### **Japon**

東京都足立区綾瀬3-25-18 株式会社オーエスエム **info@osscreen.com** サポートセンター:0120-46-5040 www.os-worldwide.com

### **Taiwan**

5F., No. 108, Minchiuan Rd. **(** +886-2-2218-2360 Shindian City, **the City**,  $\mathbb{F}$  +886-2-2218-2313 www.optoma.com.tw asia.optoma.com

Taipei Taiwan 231, R.O.C. **Services@optoma.com.tw** 

### **Hong Kong**

Unit A, 27/F Dragon Centre, 79 Wing Hong Street, **(** +852-2396-8968 Cheung Sha Wan,  $\sqrt{2}$  +852-2370-1222 Kowloon, Hong Kong www.optoma.com.hk

### **Chine**

5F, No. 1205, Kaixuan Rd., +86-21-62947376 Changning District  $\sqrt{2}$  +86-21-62947375 Shanghai, 200052, China www.optoma.com.cn

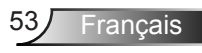

## **Avis concernant les Réglementations & la Sécurité**

*Cet appendice liste les instructions générales concernant votre projecteur.*

## *Avis FCC*

Cet appareil a été testé et reconnu conforme aux limites pour les appareils numériques de Classe B, conformément à l'Article 15 des Règlements FCC. Ces limites garantissent une protection suffisante contre les interférences dangereuses liées à l'utilisation de l'équipement dans un environnement résidentiel. Cet appareil génère, utilise et peut émettre de l'énergie fréquence radio et, s'il n'est pas installé et utilisé en accord avec les instructions, peut provoquer des interférences dans les communications radio.

Cependant, il ne peut être garanti qu'aucune interférence ne se produira dans une installation particulière. Si cet appareil provoque des interférences néfastes pour la réception de la radio ou de la télévision, ce qui peut être déterminé en éteignant puis en rallumant l'appareil, l'utilisateur est encouragé à tenter de corriger les interférences par une ou plusieurs des mesures suivantes :

- Réorienter ou déplacer l'antenne de réception.
- Augmenter la distance entre l'appareil et le récepteur.
- Connecter l'appareil sur un circuit différent de celui sur lequel le récepteur est branché.
- Consulter le revendeur ou un technicien radio/télévision expérimenté pour l'aide.

## *Avis : Câbles blindés*

Toutes les connexions avec d'autres appareils informatiques doivent être effectuées à l'aide de câbles blindés pour rester conforme aux règlements FCC.

### *Mise en garde*

Les changements et modifications non approuvés expressément par le fabricant pourraient annuler la compétence de l'utilisateur, qui est accordée par la FCC, à opérer ce projecteur.

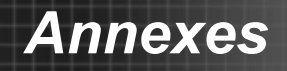

## **Produit laser de classe 1**

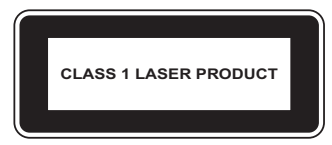

Conforme à 21 CFR 1040.10 et 1040.11 à l'exception des déviations conformément à l'avertissement laser No. 50, datée Juin 24, 2007.

IEC 60825-1:2007

### **Important !**

### **Précautions laser**

- ► Ce projecteur est un appareil laser de classe 1 qui est conforme à la norme IEC 60825-1:2007.
- ► Ce projecteur est doté de module laser. Son démontage ou sa modification sont très dangereux et ne doivent jamais être tentés.
- ► Toute opération ou ajustement qui ne sont pas spécifiquement demandés par le guide de l'utilisateur crée un risque d'exposition à un rayonnement laser dangereux.

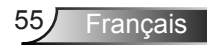

## *Conditions de Fonctionnement*

Cet appareil est conforme à l'article 15 des Règlements FCC. Son fonctionnement est sujet aux deux conditions suivantes :

- 1. Cet appareil ne doit pas provoquer d'interférences néfastes, et
- 2. Tcet appareil doit accepter toutes les interférences reçues, y compris celles pouvant provoquer un fonctionnement indésirable.

## *Avis : pour les utilisateurs canadiens*

Cet appareil numérique de Classe B est conforme à la norme ICES-003 Canadienne.

### *Remarque à l'intention des utilisateurs canadiens*

Cet appareil numerique de la classe B est conforme a la norme NMB-003 du Canada.

### *Déclaration de Conformité pour les pays dans l'Union Européenne*

- Directive EMC 2004/108/CE (comprenant les amendements)
- Directive 2006/95/CE sur les faibles voltages
- Directive R & TTE 1999/5/CE (si le produit dispose de la fonction RF)

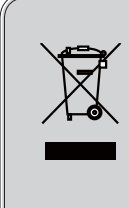

## **Consignes de mise au rebut**

**Ne pas jeter cet appareil électronique dans les déchets pour vous en débarrassez. Pour réduire la pollution et garantir une meilleure protection de l'environnement, veuillez le recycler.**

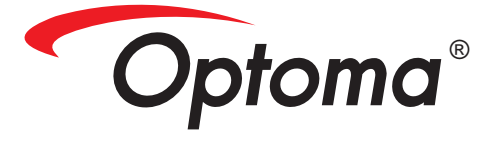

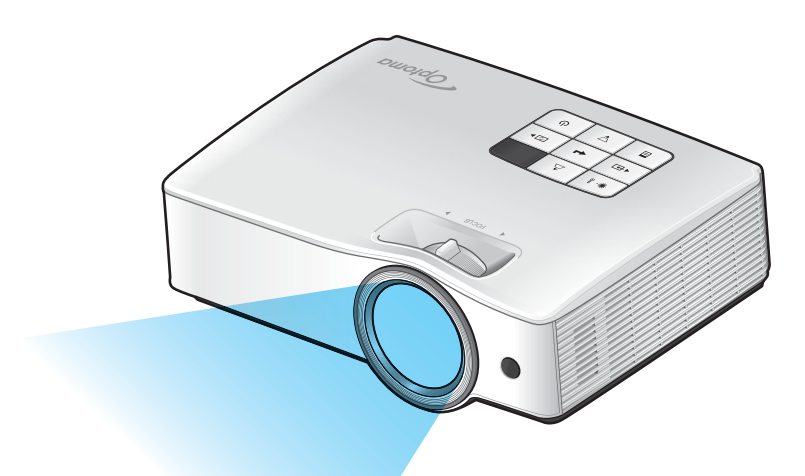

# **Manuel des fonctions avancées**

# *Table des matières*

I

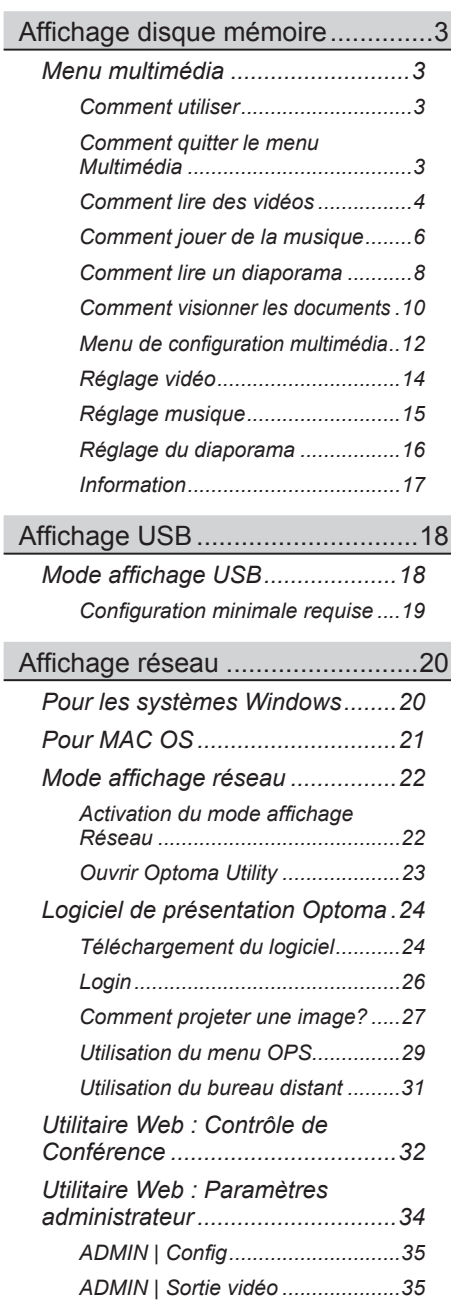

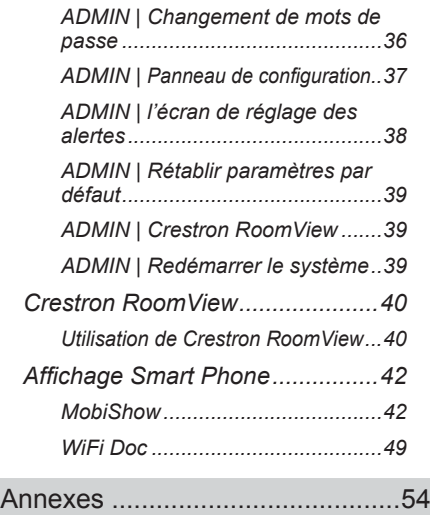

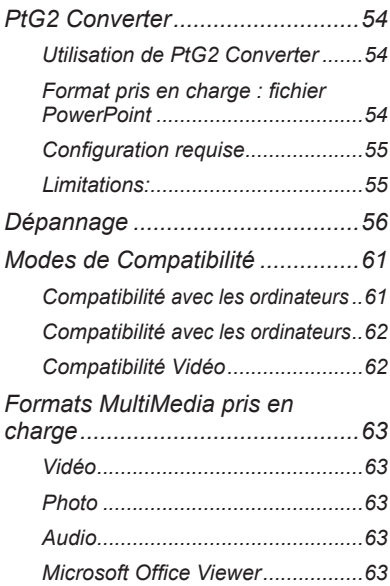

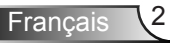

## <span id="page-58-0"></span>**Menu multimédia**

Le projecteur affiche les fichiers sauvegardées dans des périphériques mémoire tels que les carrtes SD ou les clés USB.

Quand le projecteur détecte un périphérique mémoire comme source acutelle, le menu multimédia est affiché.

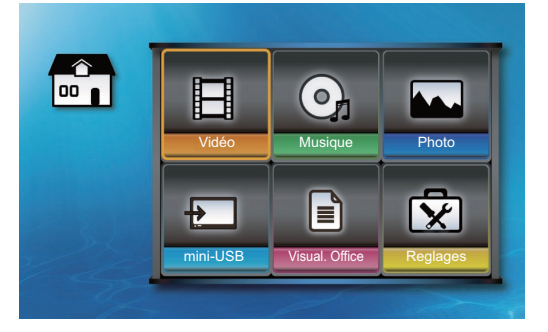

### **Comment utiliser**

- 1. Pressez  $\blacktriangle \blacktriangledown \blacktriangle$  ou  $\blacktriangleright$  pour sélectionner des éléments dans le menu d'accueil multimédia.
- 2. Appuyez sur  $\triangleq$  sur le panneau de commande ou **Entrée** sur la télécommande pour entrer dans un sous-menu.
- 3. Pressez  $\blacktriangle \blacktriangledown \blacktriangle$  ou  $\blacktriangleright$  pour mettre en surbrillance les éléments du sous-menu.
- 4. Appuyez sur  $\leftarrow$  sur le panneau de commande ou Entrée sur la télécommande pour confirmer la sélection.
- 5. Appuyez sur **E** sur le panneau de commande ou Menu sur la télécommande pour revenir au menu d'accueil multimédia.

### **Comment quitter le menu Multimédia**

- 1. Pressez **△ ▼ ◀** ou ▶ pour mettre en surbrillance Quitter dans le menu d'accueil multimédia.
- 2. Appuyez sur  $\triangleleft$  sur le panneau de commande ou **Entrée** sur la télécommande. Le projecteur commence à rechercher une source d'entrée connectée.

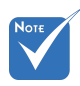

 Quand vous sélectionnez **Quitter** pour sortir du menu multimédia, la recherche de sources commencera par le signal VGA.

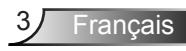

### <span id="page-59-0"></span>**Comment lire des vidéos**

1. Pressez **△ ▼ ◀** ou ▶ pour mettre en surbrillance la **Vidéo** dans le menu d'accueil multimédia.

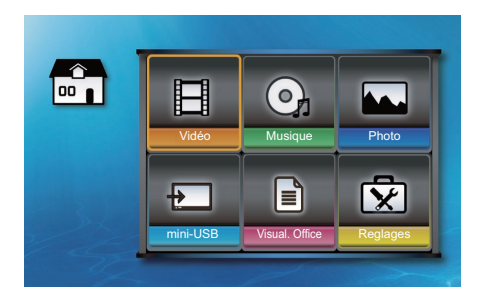

- 2. Appuyez sur  $\triangleq$  sur le panneau de commande ou **Entrée** sur la télécommande pour entrer dans le sous-menu Vidéo.
- 3. Si une carte SD et un lecteur flash USB sont connectés au projecteur en même temps, la pressez  $\triangleleft$  ou pour mettre en surbrillance le dispositif de mémoire et appuyez sur l'icône <sup>1</sup> sur le panneau de commande ou **Entrée** sur la télécommande pour basculer entre les périphériques.
	- ► SD : Indique que la source actuelle est une carte SD.
	- ► : Indique que la source actuelle est un lecteur flash USB.

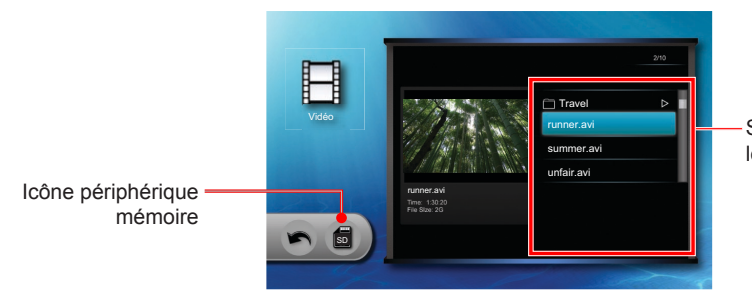

Sélectionnez le fichier désiré

- 4. Pressez  $\blacktriangle \blacktriangledown$  pour sélectionner le fichier que vous voulez jouer.
- 5. Appuyez sur  $\triangleq$  sur le panneau de commande ou **Entrée** sur la télécommande pour lire le fichier.

6. Si le fichier sélectionné est inachevé à cause d'une lecture précédente, l'écran ci-dessous apparaît. Sinon, passez à l'étape 7.

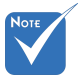

 L'option jouer depuis le début peut être activée ou désactivée dans les paramètres vidéo.

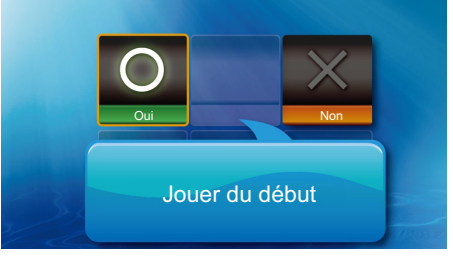

- ► Sélectionnez «O» pour lire le fichier depuis le début.
- ► Sélectionnez « X » pour lire le fichier d'où il a cessé de jouer lors de la dernière lecture.
- 7. L'écran de lecture apparaît.

Commandes de lecture

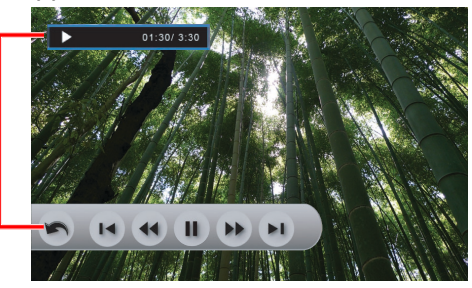

Francais

Les commandes de lecture disparaissent lorsqu'aucune touche n'est actionnée pendant 3 secondes. Appuyez sur n'importe quelle touche du panneau de commande ou de la télécommande pour afficher les commandes de lecture.

8. Pressez  $\triangleleft$  ou  $\triangleright$  pour mettre en surbrillance les icônes de contrôle de la lecture et pressez  $\blacktriangleleft$  sur le panneau de commande ou **Entrée** sur la télécommande pour valider l'opération.

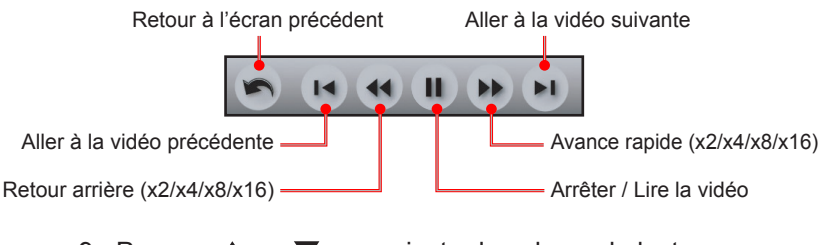

9. Pressez  $\triangle$  ou  $\nabla$  pour ajuster le volume de lecture.

### <span id="page-61-0"></span>**Comment jouer de la musique**

1. Pressez **△ ▼ ◀** ou ▶ pour mettre en surbrillance **Musique** dans le menu d'accueil multimédia.

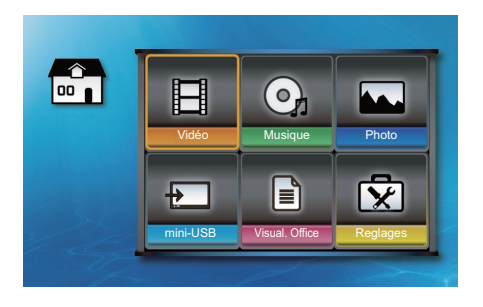

- 2. Appuyez sur  $\triangleq$  sur le panneau de commande ou **Entrée** sur la télécommande pour entrer dans le sous-menu Musique.
- 3. Si une carte SD et un lecteur flash USB sont connectés au projecteur en même temps, la pressez  $\triangleleft$  ou pour mettre en surbrillance le dispositif de mémoire et appuyez sur l'icône <sup>1</sup> sur le panneau de commande ou **Entrée** sur la télécommande pour basculer entre les périphériques.
	- Solidique que la source actuelle est une carte SD.
	- ► : Indique que la source actuelle est un lecteur flash USB.

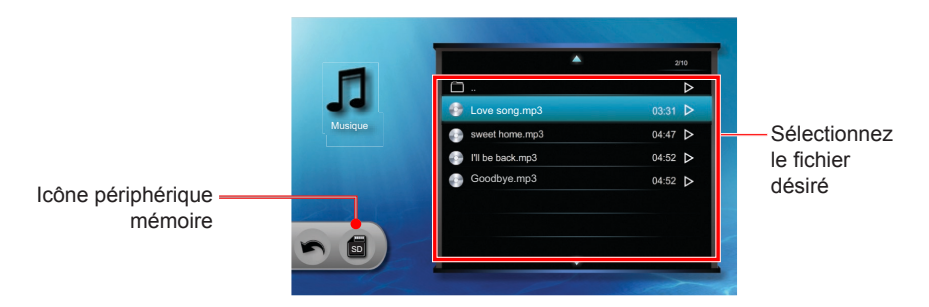

- 4. Pressez  $\triangle$  ou  $\nabla$  pour sélectionner le fichier que vous voulez jouer.
- 5. Appuyez sur  $\triangleq$  sur le panneau de commande ou **Entrée** sur la télécommande pour lire le fichier.

6. L'écran musique apparaît.

Pressez ◀ ou ▶ pour mettre en surbrillance les icônes de contrôle de la lecture et pressez  $\triangleq$  sur le panneau de commande ou **Entrée** sur la télécommande pour valider l'opération.

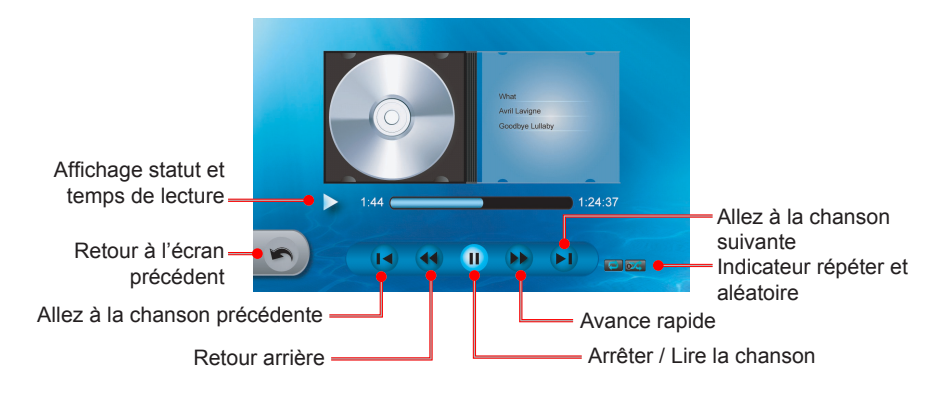

7. Pressez  $\triangle$  ou  $\nabla$  pour aiuster le volume de lecture.

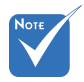

 Les propriétés Répétition et Aléatoire peuvent être changées dans les paramètres Musique.

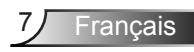

### <span id="page-63-0"></span>**Comment lire un diaporama**

1. Pressez  $\blacktriangle \blacktriangledown \blacktriangle$  ou  $\blacktriangleright$  pour mettre en surbrillance **Photo** dans le menu d'accueil multimédia.

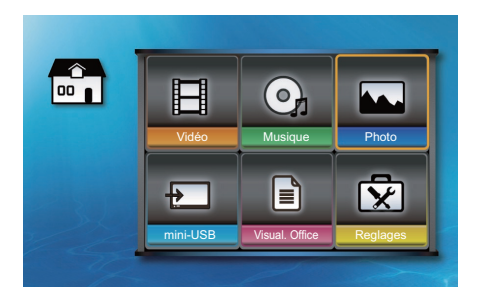

- 2. Appuyez sur  $\triangleq$  sur le panneau de commande ou **Entrée** sur la télécommande pour entrer dans le sous-menu photo.
- 3. Si une carte SD et un lecteur flash USB sont connectés au projecteur en même temps, la pressez  $\triangleleft$  ou pour mettre en surbrillance le dispositif de mémoire et appuyez sur l'icône <sup>1</sup> sur le panneau de commande ou **Entrée** sur la télécommande pour basculer entre les périphériques.
	- ► SD : Indique que la source actuelle est une carte SD.
	- ► : Indique que la source actuelle est un lecteur flash USB.

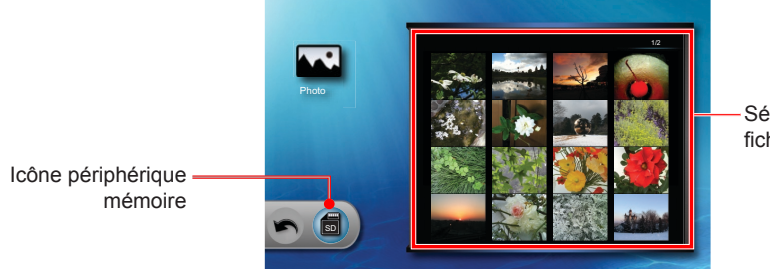

Sélectionnez le fichier désiré

4. Pressez  $\blacktriangle \blacktriangledown \blacktriangle$  ou  $\blacktriangleright$  pour sélectionner le fichier que vous voulez voir en premier.

- 5. Appuyez sur  $\leftarrow$  sur le panneau de commande ou **Entrée** sur la télécommande pour lancer le diaporama.
- 6. L'écran du diaporama apparaît.

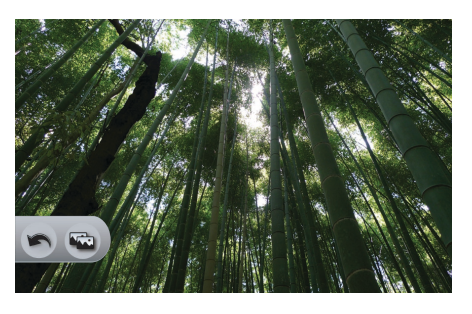

Contrôles Diaporama

Les commandes du diaporama disparaissent lorsque aucune touche n'est actionnée pendant 3 secondes. Appuyez sur n'importe quelle touche du panneau de commande ou de la télécommande pour afficher les commandes du diaporama

- 7. Presse  $\triangleleft$  ou  $\triangleright$  pour mettre en surbrillance l'icône de diaporama et appuyez sur  $\leftarrow$  sur le panneau de commande ou **Entrée** sur la télécommande pour activer ou désactiver le diaporama :
	- ► : diaporama en cours
	- ► : arrête le diaporama

<sub>la page paramètres 8. Pressez ▲ ou ▼ pour ajuster le volume de lecture.</sub>

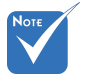

 L'intervalle de diaporama peut être modifié dans diaporama.

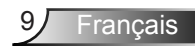

### <span id="page-65-0"></span>**Comment visionner les documents**

Le projecteur prend en charge l'affichage de documents Word (\*. Doc) et des fichiers PDF enregistrés dans un dispositif de stockage.

1. Pressez **△ ▼ ◀** ou ▶ pour mettre en surbrillance **Office Viewer** dans le menu d'accueil multimédia.

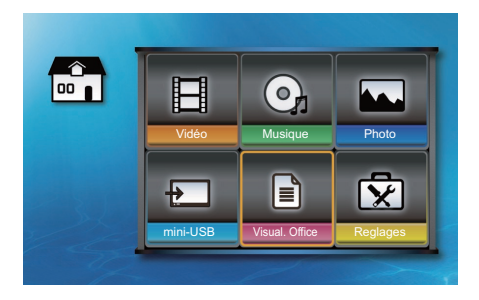

- 2. Appuyez sur  $\leftarrow$  sur le panneau de commande ou **Entrée** sur la télécommande pour entrer dans le sous-menu Office Viewer.
- 3. Si une carte SD et un lecteur flash USB sont connectés au projecteur en même temps, la pressez  $\triangleleft$  ou  $\triangleright$  pour mettre en surbrillance le dispositif de mémoire et appuyez sur l'icône <sup>1</sup> sur le panneau de commande ou **Entrée** sur la télécommande pour basculer entre les périphériques.
	- ► SD : Indique que la source actuelle est une carte SD.
	- ► : Indique que la source actuelle est un lecteur flash USB.

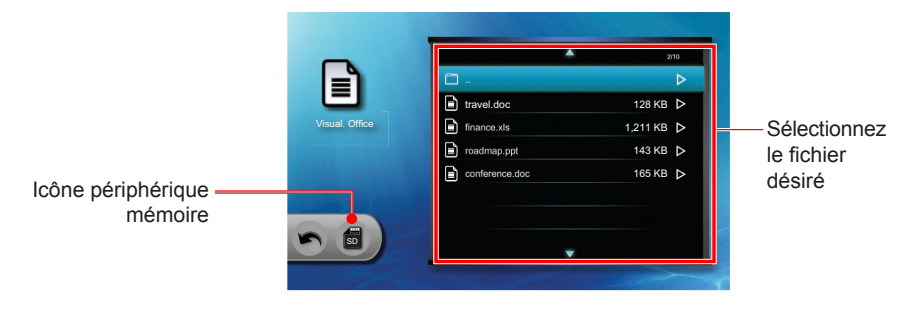

4. Presse  $\triangle$  ou  $\nabla$  pour sélectionner le fichier que vous souhaitez afficher.

- 5. Appuyez sur  $\leftarrow$  sur le panneau de commande ou Entrée sur la télécommande pour ouvrir le fichier.
- 6. L'écran Office Viewer apparaît.

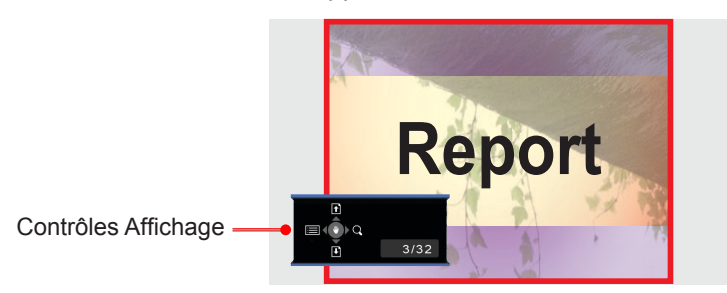

Les commandes d'affichage disparaissent lorsqu'aucune touche n'est actionnée pendant 3 secondes. Appuyez sur n'importe quelle touche du panneau de commande ou de la télécommande pour afficher les commandes de visualisation.

Comment utiliser les commandes d'affichage

- ► Appuyez sur ▲ pour aller à la page précédente.
- ► Appuyez sur ▼ pour aller à la page suivante.
- ► Appuyez sur < pour revenir à l'écran de la liste de documents.
- Appuyez sur pour agrandir l'image.
- ► Appuyez sur la touche  $\triangleq$  du panneau de commande ou **Entrée** sur la télécommande pour passer en mode panoramique. En mode panoramique, appuyez sur  $\blacktriangledown$   $\blacktriangleleft$  ou  $\blacktriangleright$  pour naviguer dans le document.

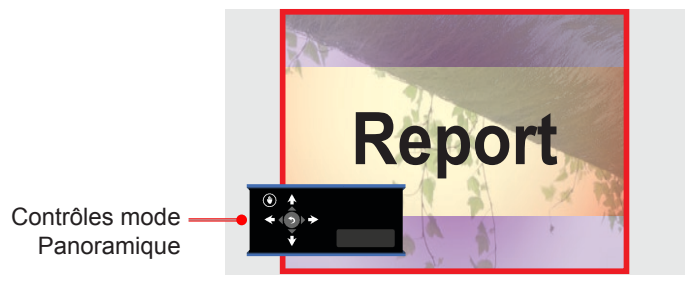

► Pour quitter le mode panoramique, appuyez sur  $\triangleq$  sur le panneau de commande ou **Entrée** sur la télécommande.

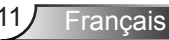

### <span id="page-67-0"></span>**Menu de configuration multimédia**

Utilisez le menu de configuration multimédia pour régler les paramètres multimédia.

1. Presse **△ ▼ ◀** ou ▶ pour mettre en surbrillance **Réglage** dans le menu d'accueil multimédia.

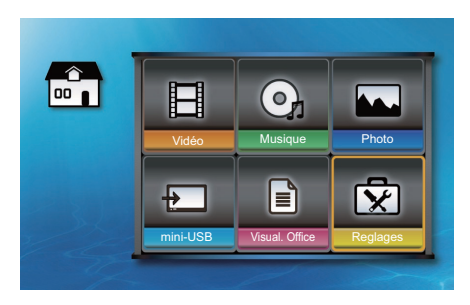

- 2. Appuyez sur  $\triangleq$  sur le panneau de commande ou **Entrée** sur la télécommande pour entrer dans les **Réglages**.
- 3. Presse  $\blacktriangle \blacktriangledown \blacktriangleleft$  ou  $\blacktriangleright$  pour sélectionner un sous-menu, puis appuyez sur  $\leftarrow$  sur le panneau de commande ou **Entrée** sur la télécommande.

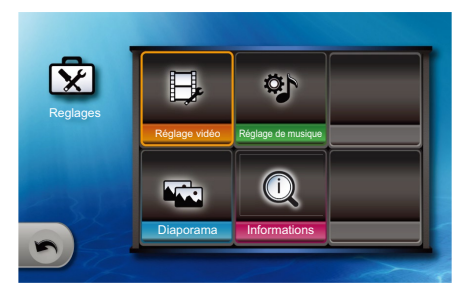

- 4. Pour régler un paramètre, utilisez  $\blacktriangle \blacktriangledown \blacktriangle$  ou pour sélectionner un élément puis appuyez sur le panneau de commande ou **Entrée** sur la télécommande pour basculer entre les paramètres.
- 5. Appuyez sur **s**ur le panneau de commande ou Menu sur la télécommande pour revenir au menu d'accueil multimédia.

### **Arbre de menu configuration multimédia**

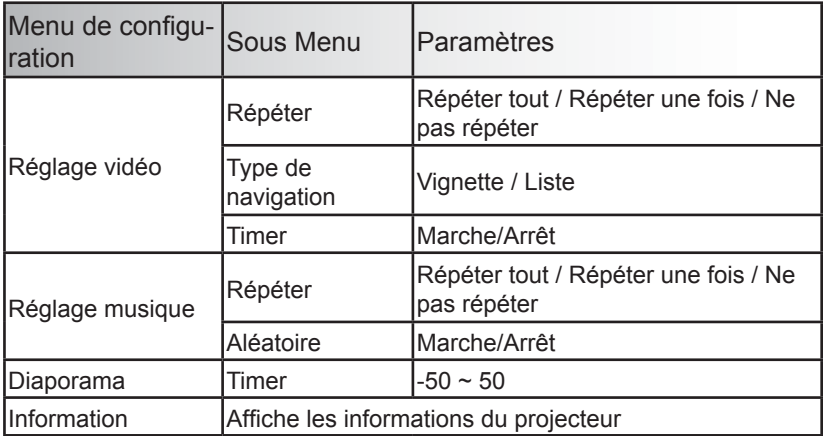

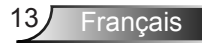

## <span id="page-69-0"></span>*Réglage vidéo*

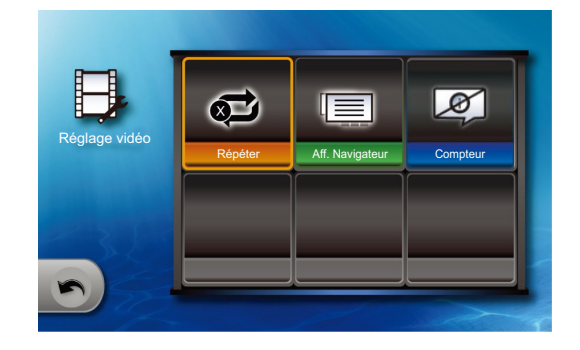

### Répéter

Utilisez cette fonction pour permettre la lecture vidéo en continu.

- ► : Répéter tous les fichiers vidéo.
- $\triangleright$   $\bullet \rightarrow$  : Répéter un fichier vidéo.
- $\blacktriangleright$   $\mathfrak{g}$ : Ne pas répéter.

### Aff. Navigateur

- $\blacktriangleright$   $\blacktriangleright$  : Affiche les fichiers sous forme de vignettes.
- $\blacktriangleright \blacktriangleright$   $\blacktriangleright$   $\blacktriangleright$  : Affiche les fichiers dans une liste.

### **Compteur**

- ► : Afficher le message « Lecture à partir du début ? » avant de lire une vidéo qui n'est pas terminée depuis la lecture précédente.
- ► : Désactive le message «Lecture à partir du début.

<span id="page-70-0"></span>*Réglage musique* 

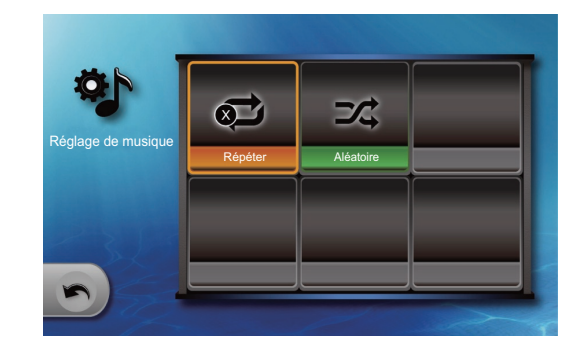

### Répéter

Utilisez cette fonction pour permettre la lecture audio en continu.

- ► : Répéter tous les fichiers audio.
- $\triangleright$   $\bullet \rightarrow$  : Répéter un fichier audo.
- $\triangleright$   $\mathbf{\overrightarrow{op}}$  : Ne pas répéter.

### Aléatoire

- $\blacktriangleright$   $\blacktriangleright$  : aléatoire activé.
- ► : aléatoire désactivé.

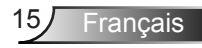

## <span id="page-71-0"></span>*Réglage du*  diaporama

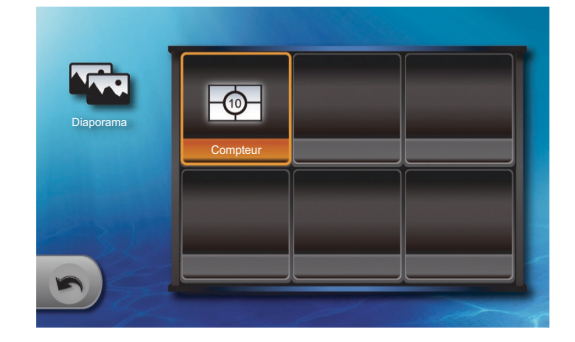

### **Compteur**

Utilisez cette fonction pour régler l'intervalle du diaporama.

- ►  $\boxed{\circ}$  : 2 secondes d'intervalle entre les diapositives.
- $\blacktriangleright \begin{array}{c} \begin{array}{c} \begin{array}{c} \hline \end{array} \\ \hline \end{array}$  : 5 secondes d'intervalle entre les diapositives.
- $\blacktriangleright \boxed{\textcircled{q}}$  : 10 secondes d'intervalle entre les diapositives.
# *Affichage disque mémoire*

#### *Information*

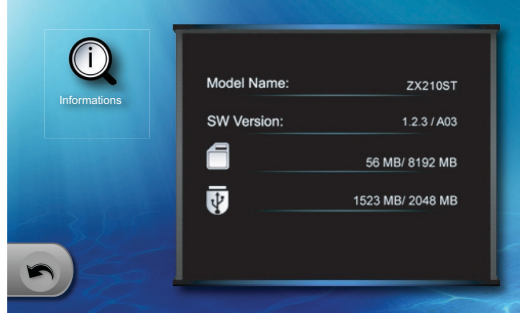

Affiche le nom du modèle du projecteur, la version du logiciel et les informations du périphérique mémoire.

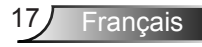

# *Affichage USB*

### **Mode affichage USB**

Lorsque le projecteur détecte qu'un ordinateur est connecté via le port mini-USB, le projecteur passe en mode affichage USB et affiche l'écran suivant :

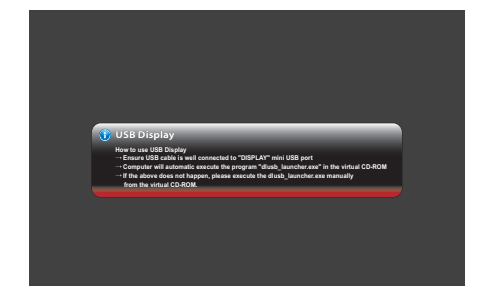

Suivez les instructions à l'écran pour établir la connexion USB et afficher l'écran de l'ordinateur à travers le projecteur.

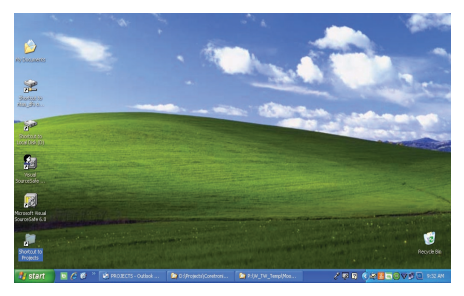

► Pour modifier le signal source, pressez  $\triangleleft$  Sur le panneau de commande ou la touche de source de la télécommande.

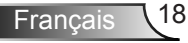

# *Affichage USB*

#### **Configuration minimale requise**

#### *Configuration requise*

- ► Processeur : Intel Dual Core 1,4 GHz ou supérieur
- ► Mémoire : 1 Go de RAM
- ► Disque : 10 Mo d'espace libre sur le disque
- ► Carte graphique : nVIDIA ou ATI avec 64 Mo de VRAM ou plus

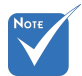

- 1. Alors que le moteur DSCP est actif, le niveau d'accélération matérielle de la carte graphique de l'ordinateur sera temporairement sur « aucun » pour une meilleure performance.
- 2. Si la lecture automatique a été désactivée sur le PC / ordinateur portable, les utilisateurs ont besoin pour trouver le CD-ROM et d'exécuter manuellement l'application DLUSB.
- 3. Les droits administrateur sont requis pour exécuter DLUSB via USB.
- 4. Si le PC / ordinateur portable est en sommeil ou d'hibernation (S3/S4/ S5), les utilisateurs doivent exécuter l'application DLUSB de nouveau à partir du CD-ROM pour reprendre l'affichage via un port USB.
- 5. Les performances de projection de l'écran varient en fonction de la puissance de calcul du PC et peuvent aller jusqu'à 30 FPS à une résolution SVGA, 20 FPS avec une résolution XGA et 15 FPS avec WXGA (800).
- 6. Nécessité d'activer EmulationOnly = 1 pour résoudre le problème de chevauchement.
- 7. Problèmes connus :
	- Impossible de capturer le chevauchement DirectDraw/Direct3D
	- Impossible de capturer plein écran OpenGL / DirectDraw
	- Impossible de capturer la fenêtre de connexion Windows, bureau sécurisé UAC
	- $\div$  Media Player affichera un écran noir si EmulationOnly = 1

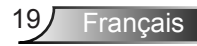

### **Pour les systèmes Windows**

#### *Caractéristiques*

- 1. Capture d'écran sans pilote
- 2. Fonction de surveillance d'écran
- 3. Compatible Windows XP, Vista, 7 (32 bits, 64 bits)
- 4. Fonction de projection audio
- 5. Fonction de bureau à distance

#### *Configuration requise*

- ► Processeur : Intel Dual Core 1,4 GHz ou supérieur (PowerPC n'est pas pris en charge)
- ► Mémoire : 1 Go de RAM
- ► Disque : 10 Mo d'espace libre sur le disque
- ► Adaptateur graphique : nVIDIA ou ATI avec 64 Mo de VRAM ou plus
- ► Système d'exploitation : Windows XP SP2/SP3 (32 et 64 - bits) / Vista (32 et 64-bit) / Windows 7 (32 et 64-bit)
- $W$ iFi: 802.11n

#### **Pour MAC OS**

#### *Caractéristiques*

- 1. Ecran miroir
- 2. Compatible MAC OS 10.5, 10.6, 10.7
- 3. Projection audio (en option, si le récepteur connecté est pris en charge)
- 4. Fonction de bureau à distance (en option, si le récepteur connecté est pris en charge)

#### *Configuration requise*

- ► Processeur : Intel Dual Core 1,4 GHz ou supérieur (PowerPC n'est pas pris en charge)
- ► Mémoire : 1 Go de RAM
- ► Disque : 10 Mo d'espace libre sur le disque
- ► Carte graphique : NVIDIA ou ATI avec 64 Mo de VRAM ou plus
- ► Système d'exploitation : MAC OS X 10.5, 10.6 (10,7 non compris)
- ► WiFi: 802.11n
- ► Modèles recommandés : MacBook après 21/01/2009 Toutes les séries de MacBook Pro

Mac Book Air, après 08/06/2010

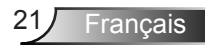

### **Mode affichage réseau**

En mode affichage du réseau, le projecteur prend en charge la projection à distance à partir d'ordinateurs, de tablettes et des téléphones mobiles lorsqu'ils sont connectés à un réseau Ethernet ou sans fil. Alternativement, vous pouvez contrôler l'ordinateur à distance via le projecteur.

Vous pouvez vous connecter à la page Web Utility Optoma pour la projection à l'aide d'un navigateur Web ou télécharger le logiciel du Optoma Presenter pour la projection sans fil sur votre ordinateur de bureau.

Vous pouvez également contrôler et ajuster les paramètres de projection en utilisant Crestron RoomView.

#### **Activation du mode affichage Réseau**

- 1. Connexion au réseau (voir « Connexion au réseau » dans le Manuel de l'utilisateur du projecteur).
- 2. Le projecteur détecte automatiquement la connexion. Si ce n'est pas le cas, appuyez plusieurs fois sur  $\leftarrow \rightarrow \infty$  sur le panneau de commande ou sur la touche **Source** sur la télécommande pour changer la source.
- 3. Une fois que le projecteur détecte la connexion, l'écran d'affichage réseau apparaît.

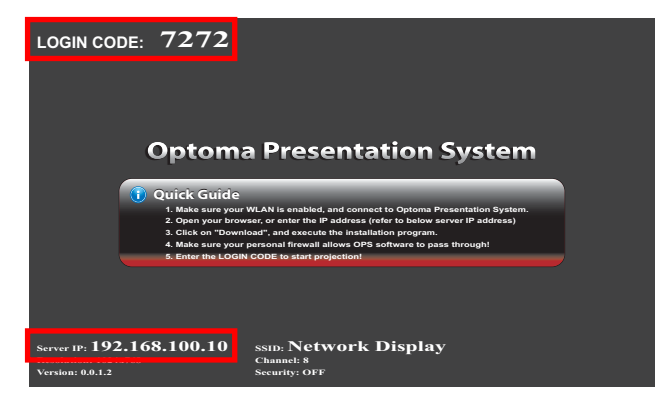

4. Prenez note du **code d'utilisateur** et **adresse IP**. Vous en aurez besoin pour vous connecter à la page web Optoma Utility (voir «Ouvrir Optoma Utility » à la page 23).

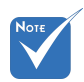

 L'adresse IP générée par le projecteur varie en fonction de vos paramètres locaux de connexion réseau.

#### **Ouvrir Optoma Utility**

- 1. Connectez votre ordinateur au même réseau auquel le projecteur est connecté.
- 2. Lancez votre navigateur Web (par exemple Internet Explorer, Safari, Firefox, etc.).
- 3. Sur la barre d'adresse, tapez l'adresse IP notée de l'écran d'affichage réseau.

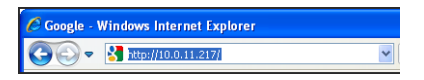

4. L'écran Optoma Utility Web s'ouvre.

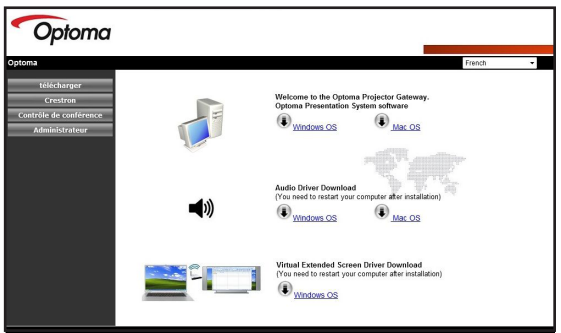

- ► Pour utiliser le logiciel de présentation Optoma, cliquez sur le système d'exploitation de votre ordinateur pour télécharger le logiciel (voir la section «Téléchargement du logiciel » à la page 24).
- ► Pour utiliser Crestron RoomView, cliquez sur le menu **Crestron** sur le panneau de gauche (voir « Crestron RoomView » à la page 40).
- ► Pour projeter des images à partir de quatre ordinateurs simultanément, cliquez sur **Contrôle Conférence** sur le menu du panneau de gauche (voir « Utilitaire Web : Contrôle de la Conférence » à la page 32).
- ► Pour modifier les paramètres du projecteur par l'utilitaire Web, cliquez sur **Admin** dans le menu du panneau de gauche. Voir « Utilitaire Web : Paramètres administrateur » à la page 34 pour plus d'instructions.

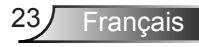

### **Logiciel de présentation Optoma**

Le logiciel de présentation Optoma (OPS) prend en charge la projection à distance d'un maximum de quatre ordinateurs simultanément. L'ordinateur doit être connecté sur le même réseau local auquel le projecteur et l'OPS sont installés. Vous pouvez également contrôler l'ordinateur connecté à distance à l'aide du projecteur.

Pour la première utilisation, téléchargez l'OPS depuis l'utilitaire web Optoma.

#### **Téléchargement du logiciel**

- 1. Activer affiche réseau et ouvert l'utilitaire Web Optoma (voir « Mode affichage réseau», page 22).
- 2. Sur l'écran Utilitaire Web Optoma, cliquez sur le système d'exploitation de votre ordinateur pour lancer le téléchargement.

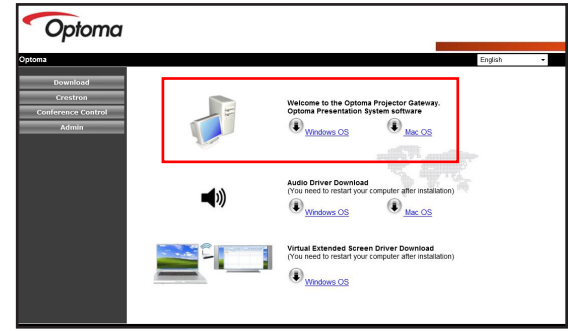

3. Cliquez sur **Exécuter**.

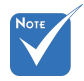

- En fonction de votre système informatique, vous devrez peutêtre télécharger un pilote audio. Cliquez sur le système d'exploitation de votre ordinateur et suivez les instructions à l'écran.
- Le pilote audio ne s'applique que si « la qualité de projection» est sur « Normale ».
- Les procédures de téléchargement ci-dessous sont basées sur Windows XP, des méthodes similaires s'appliquent aux autres systèmes d'exploitation.

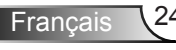

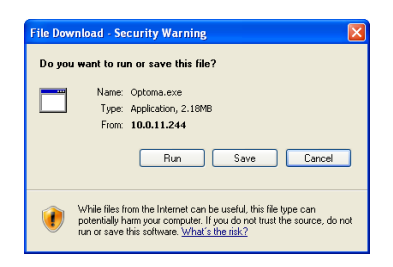

4. Le message suivant peut apparaître, cliquez sur **Exécuter** pour continuer.

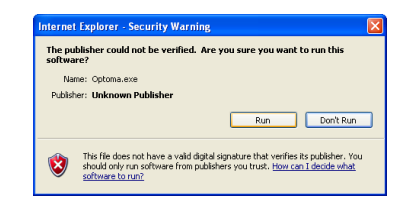

5. Cliquez sur **Suivant** pour continuer.

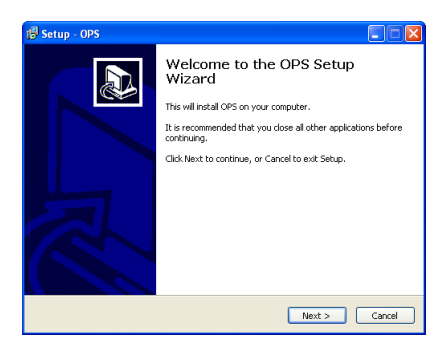

6. Suivez les instructions à l'écran pour terminer l'installation.

Une fois l'installation terminée, le logiciel de présentation Optoma (OPS) se lance automatiquement et recherche le projecteur. Après que le projecteur soit détecté, l'écran de connexion apparaît.

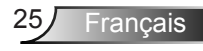

#### **Login**

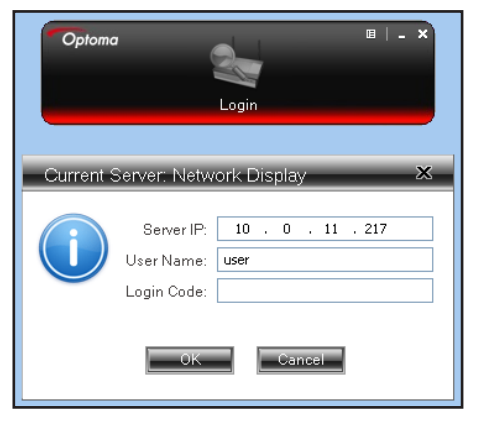

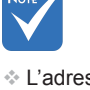

- L'adresse IP du serveur et nom d'utilisateur sont automatiquement détectés par le logiciel.
- 1. Sur votre ordinateur, cliquez sur **Démarrer > Programmes > Optoma > OPS**. Ou, double-cliquez sur l'icône de l'OPS sur votre bureau pour lancer l'application.
- 2. Entrez le **code de connexion** prévu à l'écran affichage réseau (voir l'étape 3 de « Activation Mode affichage Réseau » à la page 22).
- 3. Cliquez sur **OK**.

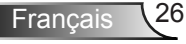

#### **Comment projeter une image?**

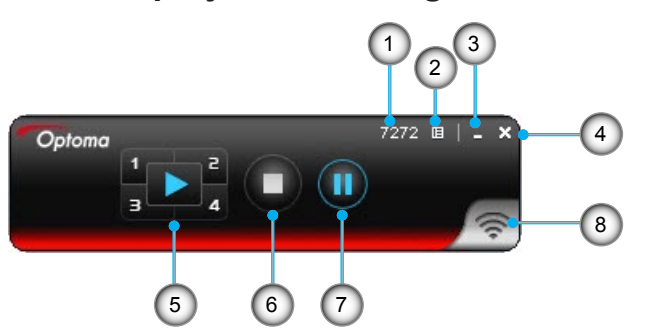

#### Utiliser OPS **<sup>1</sup> Code d'utilisateur** Affiche le code de connexion. **2 Menu Cliquez** ici pour afficher le menu de l'application. **3 Minimiser** Cliquez pour minimiser l'écran de l'application. **4 Fermer 2 Cliquez ici pour fermer l'application. <sup>5</sup> Panneau de com- mandes** Plein écran **Cliquez pour projeter l'image en plein écran.** Plein écran 1 **1** Cliquez pour projeter l'image dans le coin supérieur gauche de l'écran. **Plein écran 2** Cliquez pour projeter l'image dans le coin supérieur droit de l'écran. **Plein écran 3 B** Cliquez pour projeter l'image dans le coin inférieur gauche de l'écran. **Plein écran 4** Cliquez pour projeter l'image dans le coin inférieur droit de l'écran. **6 Stop Cliquez ici pour arrêter la projection. 7 Pause CLI Cliquez pour mettre en pause la projection. 8 Signal 1 Clignote quand la projection est en cours.**

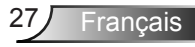

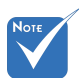

Sur l'utilisation de l'écran de projection 4 en 1 :

- Compatible avec Windows XP/Vista/7 et MacBook OS 10.5 et supérieur.
- $\cdot$  Lorsque vous utilisez la fonction de projection 4 en 1, la consommation processeur sera plus élevée qu'en mode plein écran.
- Non compatible avec pas la projection audio et la fonctionnalité de bureau à distance en mode projection 4 en 1.

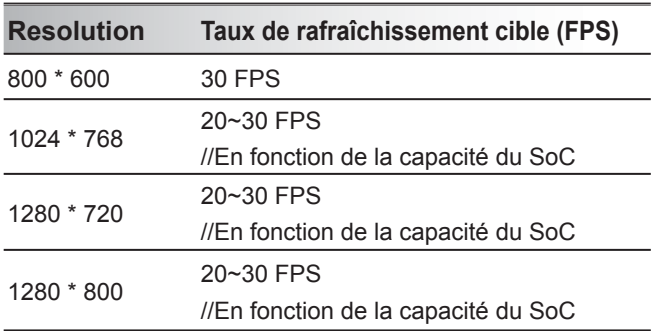

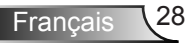

#### **Utilisation du menu OPS**

Cliquez  $E$  pour afficher le menu de l'application.

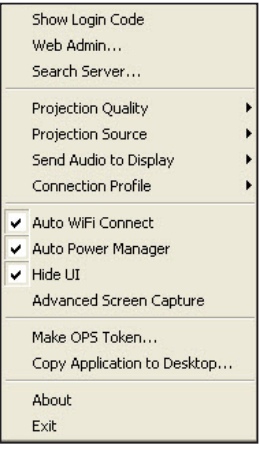

- ► **Afficher le code de connexion :** Cliquez ici pour afficher le code de connexion du projecteur dans le coin supérieur gauche de l'écran pendant 10 secondes.
- ► **Web Admin :** Ouvre l'utilitaire Web Optoma (voir «Ouvrir l'utilitaire Web Optoma» à la page 23.)
- ► **Recherche serveur :** Cliquez pour rechercher et vous connecter au projecteur.
- ► **Qualité de projection :** Sélectionnez la qualité de la projection : « Normal » pour accélérer la projection ou « Meilleure » pour une meilleure qualité mais à une vitesse plus lente. .
- ► **Source de projection :** Sélectionnez « Écran principal » pour projeter le bureau de l'ordinateur « Ecran virtuel étendu ».
- ► **Envoyer Audio vers écran :** Sélectionnez « Oui » pour diriger la sortie audio du projecteur. Le pilote audio doit être installé pour utiliser cette fonctionnalité.
- ► **Profil de connexion :** Sélectionnez « Enregistrer le profil actuel sous » pour enregistrer les paramètres de connexion actuels en tant que profil pour une utilisation ultérieure ou sélectionnez « Gérer mon profil » pour utiliser ou modifier un profil existant.
- ► **Connexion Auto WiFi :** active la découverte et la connexion automatique à un réseau wifi pour le projecteur.

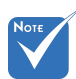

 Pour utiliser la fonction « écran virtuel étendu », téléchargez le pilote à partir de' l'utilitaire Web Optoma. Cliquez sur votre système d'exploitation pour commencer le téléchargement.

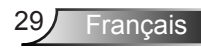

- ► **Gestion énergie auto :** activez pour autorise le projet à changer le plan d'alimentation de l'ordinateur à «performance la plus élevée » pour une meilleure qualité de projection.
- ► **Masquer l'interface utilisateur :** pour cacher le panneau de contrôle d'OPS sur l'écran projeté.
- ► **Capture d'écran avancée :** à cocher pour afficher le système d'exploitation ou les fenêtres pop-up sur l'écran de projection.
- ► **Faire un jeton OPS :** Cliquez pour faire un jeton d'application de d'OPS. Un assistant de configuration apparaît, suivez les instructions à l'écran pour faire le ieton de d'OPS.

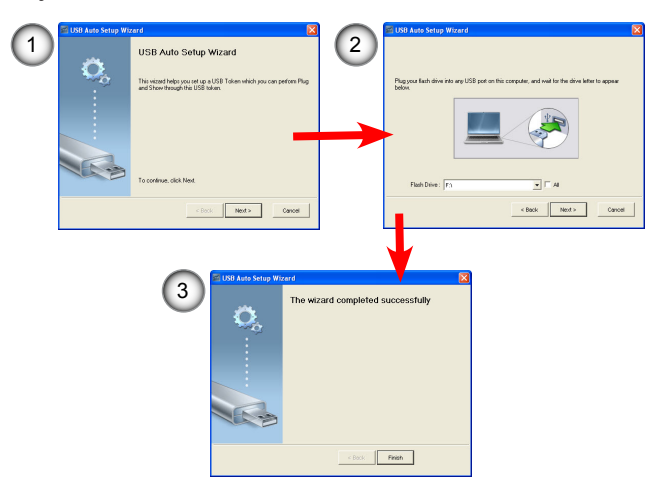

- ► **Demande de copie sur le bureau :** Cliquez pour créer un icône de raccourci OPS sur votre bureau.
- ► **À propos de :** Cliquez sur pour afficher le logiciel et les informations réseau.
- ► **Quitter :** Cliquez pour arrêter la connexion et fermer l'application.

#### **Utilisation du bureau distant**

Lorsque le projecteur et l'ordinateur sont connectés par le biais d'OPS, branchez un clavier standard USB ou une souris USB dans le port USB du projecteur pour contrôler à distance l'ordinateur.

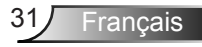

### **Utilitaire Web : Contrôle de Conférence**

La fonction de contrôle de conférence vous permet de contrôler la façon dont vous voulez projeter des images, jusqu'à quatre ordinateurs à l'aide de l'utilitaire Web Optoma.

- 1. Activer affichage réseau et ouvrez la page de l'utilitaire web Optoma (voir « Mode affichage réseau », page 22).
- 2. Sur le menu du panneau gauche, cliquez sur **Contrôle de Conférence**. L'écran Conférence apparaît.

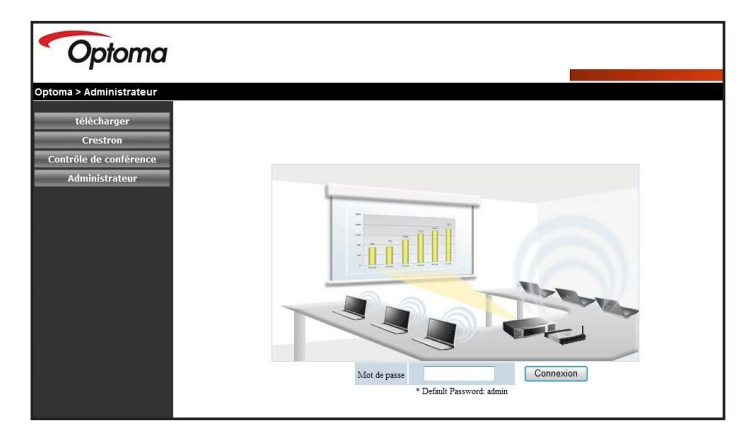

- 3. Entrez le mot de passe (par défaut =  $\kappa$  admin »).
- 4. Cliquez sur **Login**.

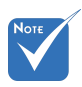

- Prend en charge jusqu'à 32 utilisateurs connectés au système en même temps.
- Pour gérer la conférence, les utilisateurs doivent se connecter à la page de contrôle de conférence.
- Si il y a un serveur proxy configuré dans le chez l'ordinateur client, les utilisateurs peuvent ne pas être en mesure d'accéder au serveur web.

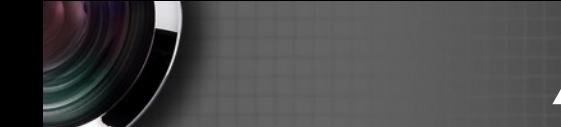

L'écran de contrôle Conférence apparaît.

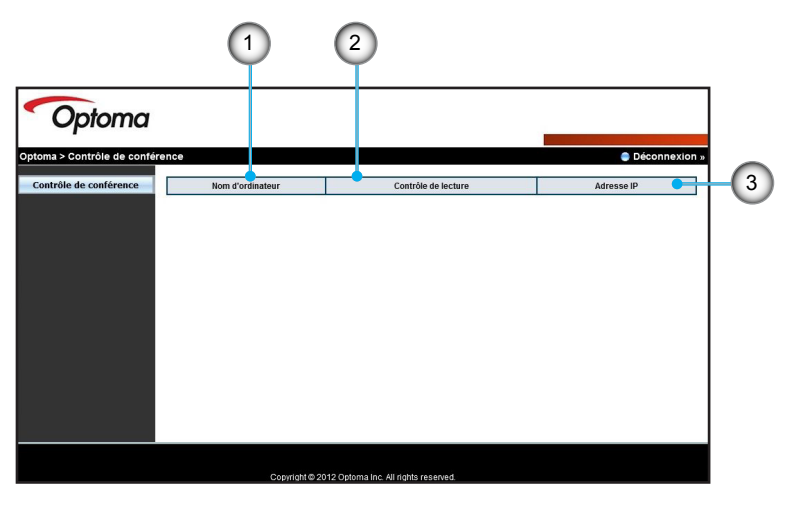

#### Utilisation du contrôle de Conférence

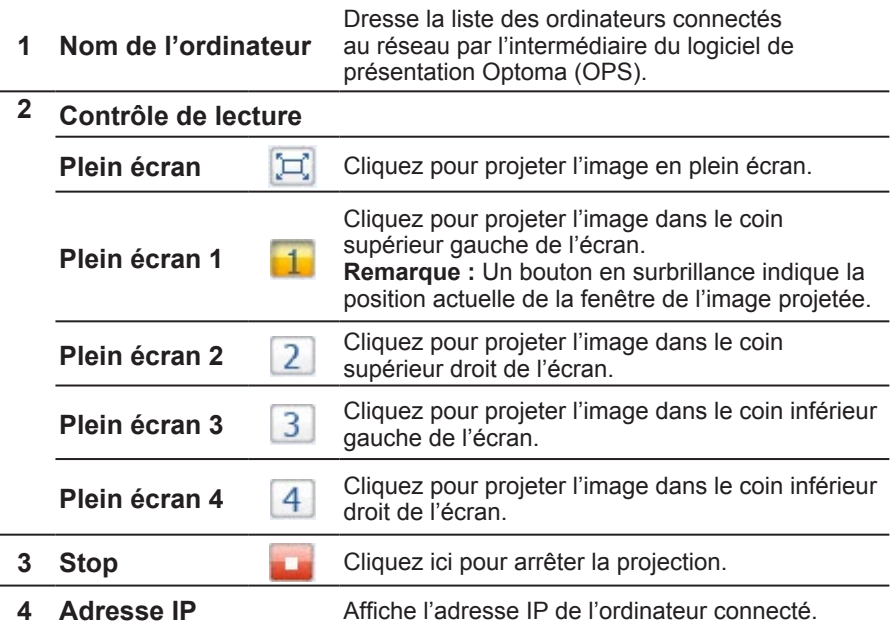

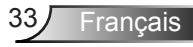

### **Utilitaire Web : Paramètres administrateur**

Utilisez la fonction Admin de l'utilitaire Web Optoma afin de visualiser à distance et de modifier les paramètres du projecteur. Un mot de passe administrateur est nécessaire pour vous connecter.

- 1. Activer affichage réseau et ouvrez la page de l'utilitaire web Optoma (voir « Mode affichage réseau », page 22).
- 2. Sur le menu de gauche, cliquez sur **Admin**.

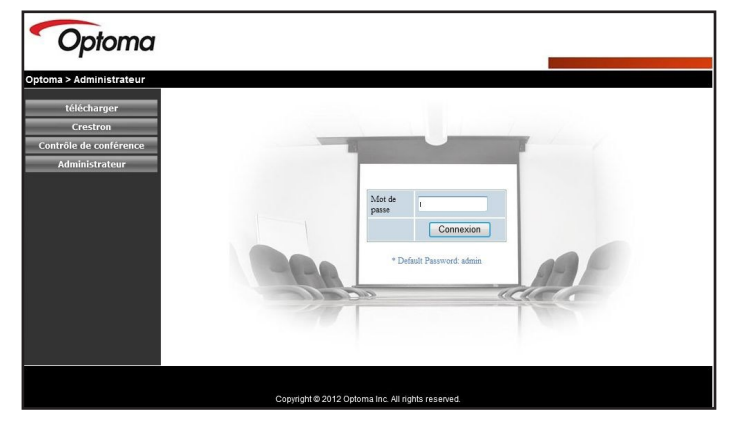

- 3. Entrez le mot de passe administrateur (par défaut = « admin »).
- 4. Cliquez sur **Login**. L'écran État du système s'affiche.

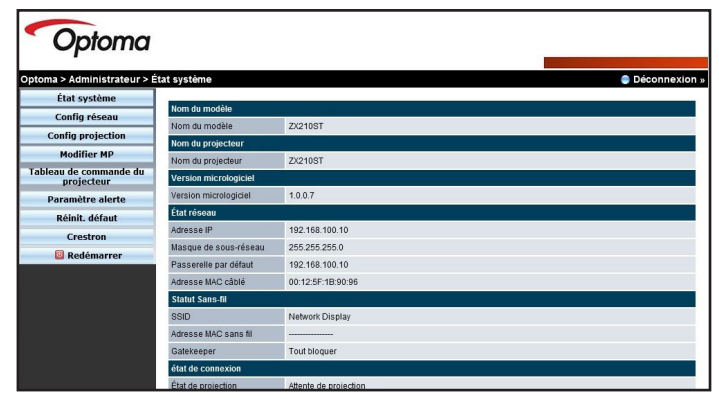

5. Cliquez sur le menu de gauche pour afficher l'écran.

### *ADMIN | Config*

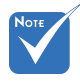

- Voir « REGLAGE | Réseau » dans le Manuel de l'utilisateur du projecteur.
- Quand les paramètres IP sont changés, les modules multimédias (incluant affichage USB, affichage réseau et fonctionnalités liées à un lecteur flash) vont redémarrer, et le processus va 90 secondes.

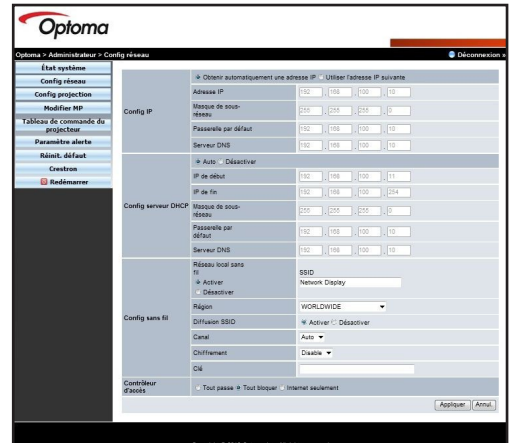

L'écran de **configuration du réseau** s'affiche et vous permet de modifier les paramètres réseau du projecteur, comme la **configuration IP**, **configuration du serveur DHCP**, **configuration sans fil**, et **GateKeeper**.

Lorsque des modifications sont apportées, cliquez sur prendre entre 60 et **Appliquer** pour enregistrer et appliquer les paramètres.

### *ADMIN | Sortie vidéo*

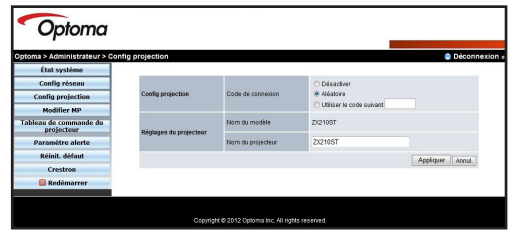

Utilisez l'écran de configuration **Sortie vidéo** pour sélectionner l'option **Mot de passe** et configurer le **nom du projecteur**.

Lorsque des modifications sont apportées, cliquez sur **Appliquer** pour enregistrer et appliquer les paramètres.

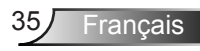

*ADMIN | Changement de mots de passe*

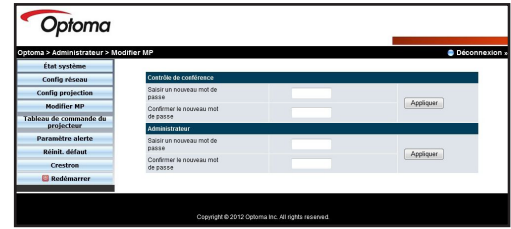

Utilisez l'écran **Changement de mots de passe** pour modifier le mot de passe de connexion pour le **contrôle Conférence** et **l'accès Admin**. Un seul type de mot de passe peut être changé par session.

- 1. Tapez le mot de passe dans **Entrée New Password**.
- 2. Retapez le même mot de passe dans **Confirmer le nouveau mot de passe**.
- 3. Cliquez sur **Appliquer** pour enregistrer et appliquer les modifications.
- 4. «Le mot de passe a été changé» s'affiche, cliquez sur **OK** pour fermer le message.

Pour changer l'autre mot de passe, aller à nouveau dans l'écran **des mots de passe** et suivez les étapes ci-dessus.

### *ADMIN | Panneau de configuration*

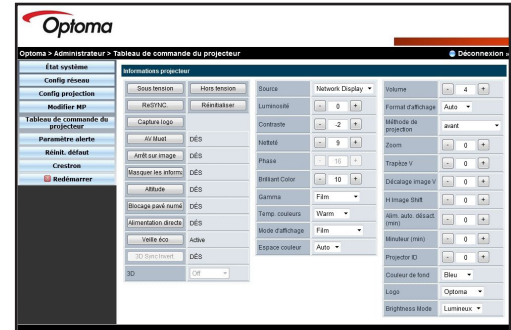

Utilisez l'écran **Panneau de configuration** pour modifier à distance les paramètres du projecteur, **comme la luminosité**, **Keystone**, **mode d'affichage**, **la couleur de fond**, etc.

Voir « Menu Affichage à l'écran » dans le Manuel de l'utilisateur du projecteur pour plus de détails.

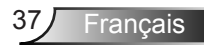

#### *ADMIN | l'écran de réglage des alertes*

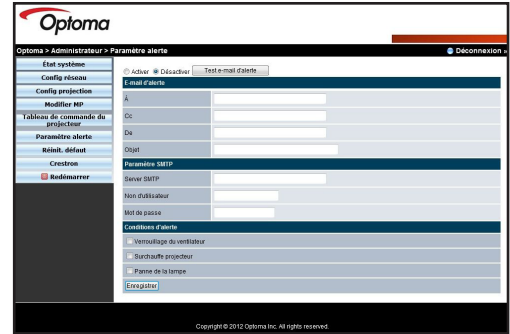

Utilisez **l'écran de réglage des alertes** pour configurer le projecteur afin de vous envoyer des alertes e-mail lorsque des erreurs se produisent, comme une panne de ventilateur, une température élevée, ou une défaillance de l'ampoule.

- 1. Sélectionnez **Activer** pour activer la fonction d'alerte e-mail.
- 2. Dans la section **Alerte Email**, entrez les informations suivantes :
	- ► **Pour :** Adresse e-mail où vous voulez envoyer l'alerte email.
	- ► **Cc :** Seconde adresse e-mail où vous voulez envoyer l'alerte e-mail.
	- ► **De :** Adresse e-mail à partir duquel l'alerte e-mail est envoyée.
	- Suiet : Titre des alertes emails.
- 3. Dans la section **Paramètres SMTP**, entrez les informations suivantes :
	- ► **Serveur SMTP sortant :** Le serveur SMTP de l'adresse e-mail d'où les alertes emails sont envoyés.
	- ► **Nom d'utilisateur :** Nom d'utilisateur du serveur SMTP.
	- ► **Mot de passe :** Mot de passe du serveur SMTP.
- 4. Dans la section **condition d'alerte**, vérifiez le type d'email de notification que vous souhaitez recevoir. Vous pouvez sélectionner plus d'une condition.
- 5. Lorsque vous avez terminé, cliquez sur **Enregistrer** pour enregistrer et appliquer les paramètres.

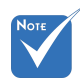

- Obtenir les informations SMTP par le biais de votre administrateur réseau.
- Cliquez sur le bouton **Test Alerte Email** pour tester les paramètres des alertes par courrier électronique.

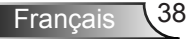

#### *ADMIN | Rétablir paramètres par défaut*

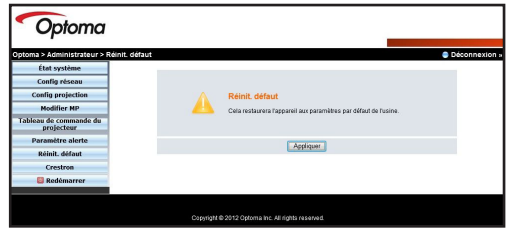

Utilisez la case **Rétablir paramètres par défaut** pour restaurer les paramètres réseau à leurs paramètres d'usine par défaut. Cliquez sur **Appliquer** pour procéder à la réinitialisation.

#### *ADMIN | Crestron RoomView*

Cliquez **Crestron RoomView** afin d'accéder à Crestron. (voir « Crestron RoomView » page 40 pour plus d'informations).

*ADMIN | Redémarrer le système*

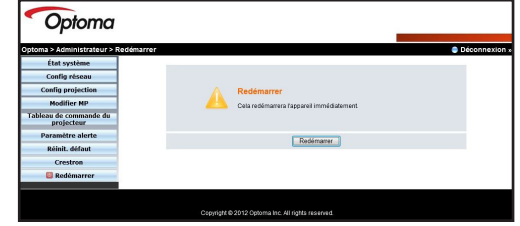

Cliquez sur **Redémarrer le système** afin de vous déconnecter et redémarrer la page Web Optoma.

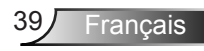

### **Crestron RoomView**

Crestron RoomView fonctionne comme une station de contrôle à distance de votre projecteur lorsque vous êtes connecté sur un réseau. Crestron vous permet de modifier et de resynchroniser les sources d'entrée, afficher le menu d'affichage à l'écran et d'ajuster les paramètres du projecteur directement sur votre ordinateur.

#### **Utilisation de Crestron RoomView**

- 1. Activer affichage réseau et ouvrez la page de l'utilitaire web Optoma (voir « Mode affichage réseau », page 22).
- 2. Sur le menu de gauche, cliquez sur **Crestron**. L'écran Crestron RoomView apparaît.

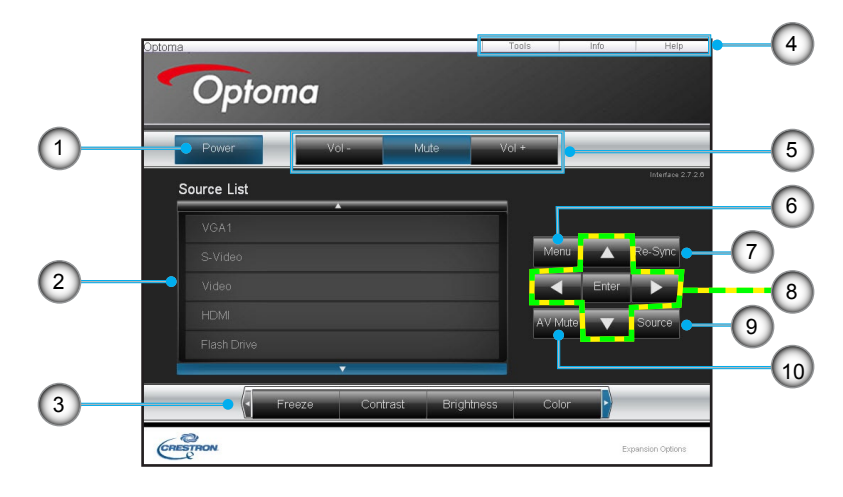

#### Utilisation de Crestron RoomView

**1 Code d'utilisateur** Cliquez pour activer ou désactiver Crestron. **2 Liste des sources** Affiche les sources connectées au projecteur. **<sup>3</sup> Geler / Contraste / Luminosité / Couleur** Cliquez sur un bouton de réglage et faites glisser le curseur pour ajuster le réglage.

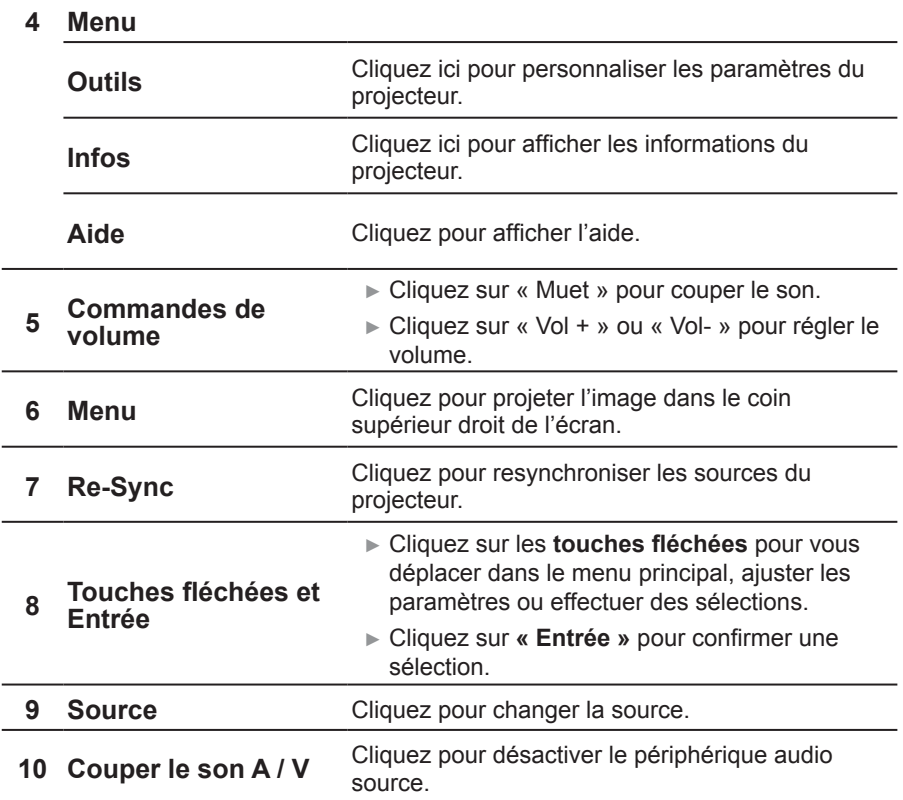

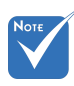

 Quand les paramètres IP sont changés, les modules multimédias (incluant affichage USB, affichage réseau et fonctionnalités liées à un lecteur flash) vont redémarrer, et le processus va prendre entre 60 et 90 secondes.

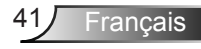

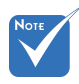

 MobiShow est compatible avec iOS, Android et les téléphones Blackberry.

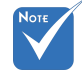

```
	Alternativement, 
vous pouvez 
télécharger 
MobiShow à l'aide 
d'iTunes. Voir le 
manuel utilisateur 
d'iTunes pour les 
instructions de 
téléchargement et 
de synchronisation.
```
### **Affichage Smart Phone**

Vous pouvez projeter des fichiers multimédias, des documents et des présentations à partir de votre iPhone ou d'un téléphone Android.

Utilisez MobiShow pour lire des fichiers vidéo et audio, présenter à la volée de documents et jouer un diaporama de photos stockées dans votre téléphone.

Utilisez WiFiDoc afin de visualiser des documents de projets tels que Word, PDF, Excel ou PowerPoint depuis votre téléphone.

#### **MobiShow**

#### *Télécharger MobiShow avec un iPhone*

- 1. Activer le WiFi sur votre téléphone.
- 2. Connectez votre téléphone à Internet.
- 3. Une fois l'App Store ouvert, recherchez « MobiShow ».
- 4. Suivez les instructions pour terminer l'installation.

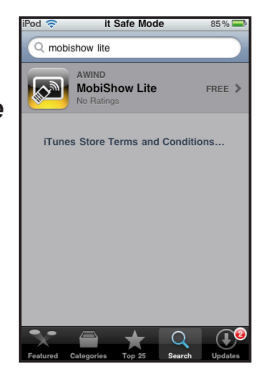

#### *Utilisation MobiShow avec un iPhone*

- 1. Sur votre projecteur, activer le mode affichage Réseau (voir « Mode affichage réseau», page 22).
- 2. Sur l'iPhone, activer le Wi-Fi et se connecter au point d'accès réseau sur lequel votre projecteur est connecté.
- 3. Pressez **Pressez** pour lancer MobiShow. MobiShow recherches des appareils compatibles.
- 4. Presse **Affichage Réseau** pour se connecter au projecteur.

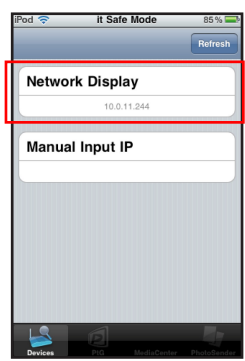

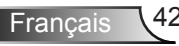

5. Lorsque l'écran de connexion apparaît, entrez le code de connexion à partir de l'écran affichage réseau de votre projecteur. Puis, cliquez sur **Connexion**.

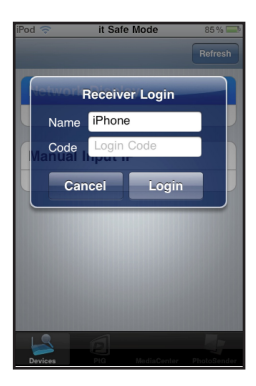

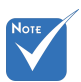

- Un onglet est désactivé si aucun fichier correspondant n'est enregistré dans votre téléphone.
- Pour utiliser PtG, convertissez vos présentations Powerpoint au format PTG en premier (voir « Convertisseur PtG2 » à la page 54).
- 6. Allez dans l'un des onglets suivants:
	- ► **PtG :** Pour afficher les fichiers disponibles pour la présentation à la volée.
	- ► **Media Center :** Pour jouer des fichiers vidéo ou audio.
	- ► **Photo Sender :** Pour afficher des fichiers photo.

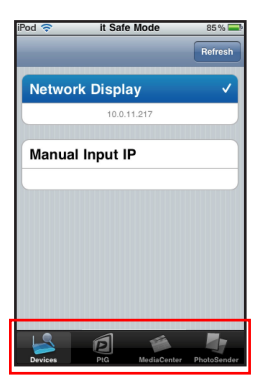

7. Sélectionnez le fichier que vous souhaitez afficher.

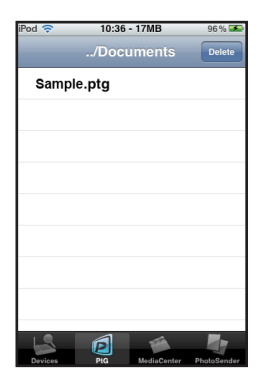

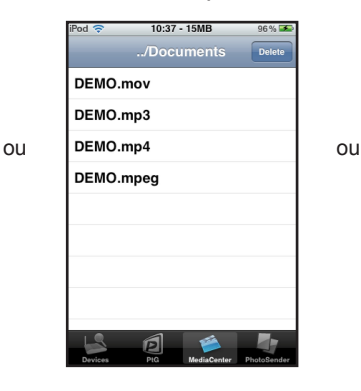

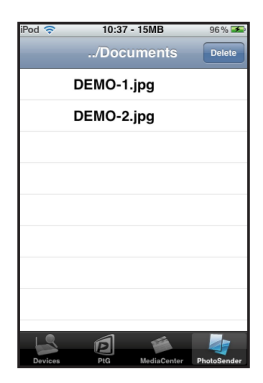

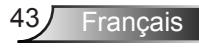

8. Appuyez sur les boutons de lecture pour contrôler ou ajuster les options de projection.

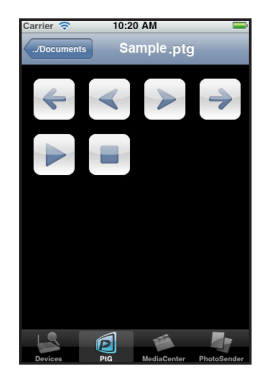

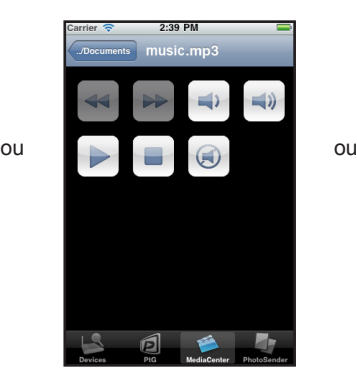

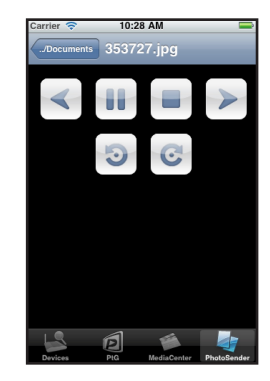

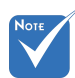

- Les boutons de commande de lecture affichés varient selon le type de fichiers que vous voulez projeter.
- Pour la compatibilité des formats multimédia, voir « Formats multimédia pris en charge » à la page 63.

Français 44

#### *Télécharger MobiShow avec un Android*

- 1. Activer le WiFi sur votre téléphone.
- 2. Connectez votre téléphone à Internet.
- 3. Ouvrez l'Android Market et cherchez « MobiShow ».
- 4. Suivez les instructions pour terminer l'installation.

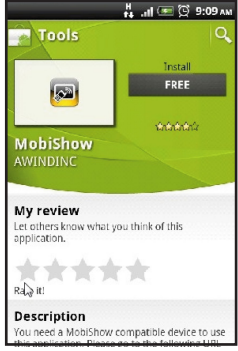

#### *Utilisation MobiShow avec un Android*

- 1. Sur votre projecteur, activer le mode affichage Réseau (voir « Mode affichage réseau», page 22).
- 2. Sur votre téléphone Android, activez le WiFi et connectezvous au point d'accès réseau sur lequel votre projecteur est connecté.
- 3. Pressez pour lancer MobiShow. MobiShow recherches des appareils compatibles.
- 4. Presse **Affichage Réseau** pour se connecter au projecteur.

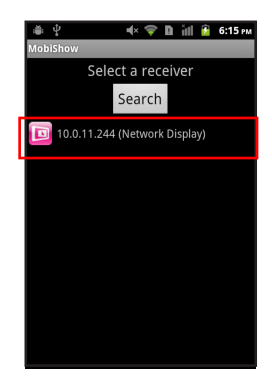

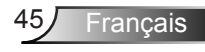

5. Lorsque l'écran de connexion apparaît, entrez le code de connexion à partir de l'écran affichage réseau de votre projecteur. Puis, cliquez sur **Connexion**.

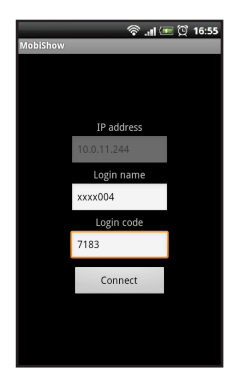

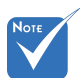

- Aucun bouton fichier n'est affiché si aucun fichier correspondant n'est stocké dans la mémoire de votre téléphone.
- Pour utiliser PtG, convertissez vos présentations Powerpoint au format PTG en premier (voir « Convertisseur PtG2 » à la page 54).
- 6. Pressez un des boutons de fichiers suivants :
	- ► **Médias :** Pour jouer les fichiers vidéo / audio.
	- ► **Photo :** Pour afficher des fichiers photo.
	- ► **PtG :** Pour afficher les fichiers disponibles pour la présentation à la volée.
- 7. Recherchez le fichier que vous souhaitez afficher.

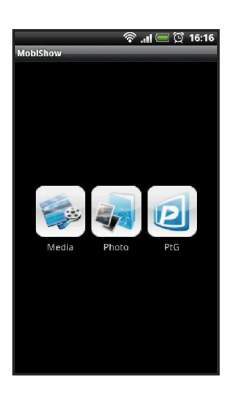

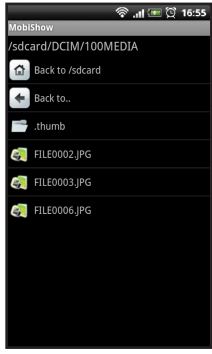

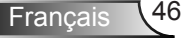

8. Appuyez sur les boutons de lecture pour contrôler ou ajuster les options de projection.

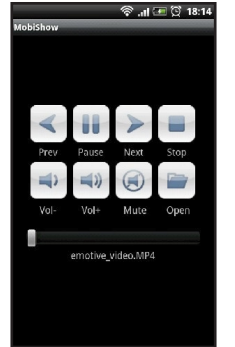

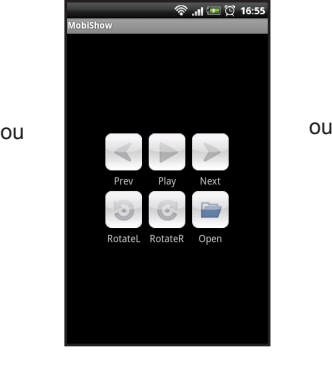

ବି…ା ସେ ପିୁ 18:0 **COLL**  $116$ PtGLite(20090812).PtG

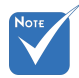

- Les boutons de commande de lecture affichés varient selon le type de fichiers que vous voulez projeter.
- Pour la compatibilité des formats multimédia, voir « Formats multimédia pris en charge » à la page 63.

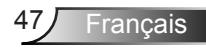

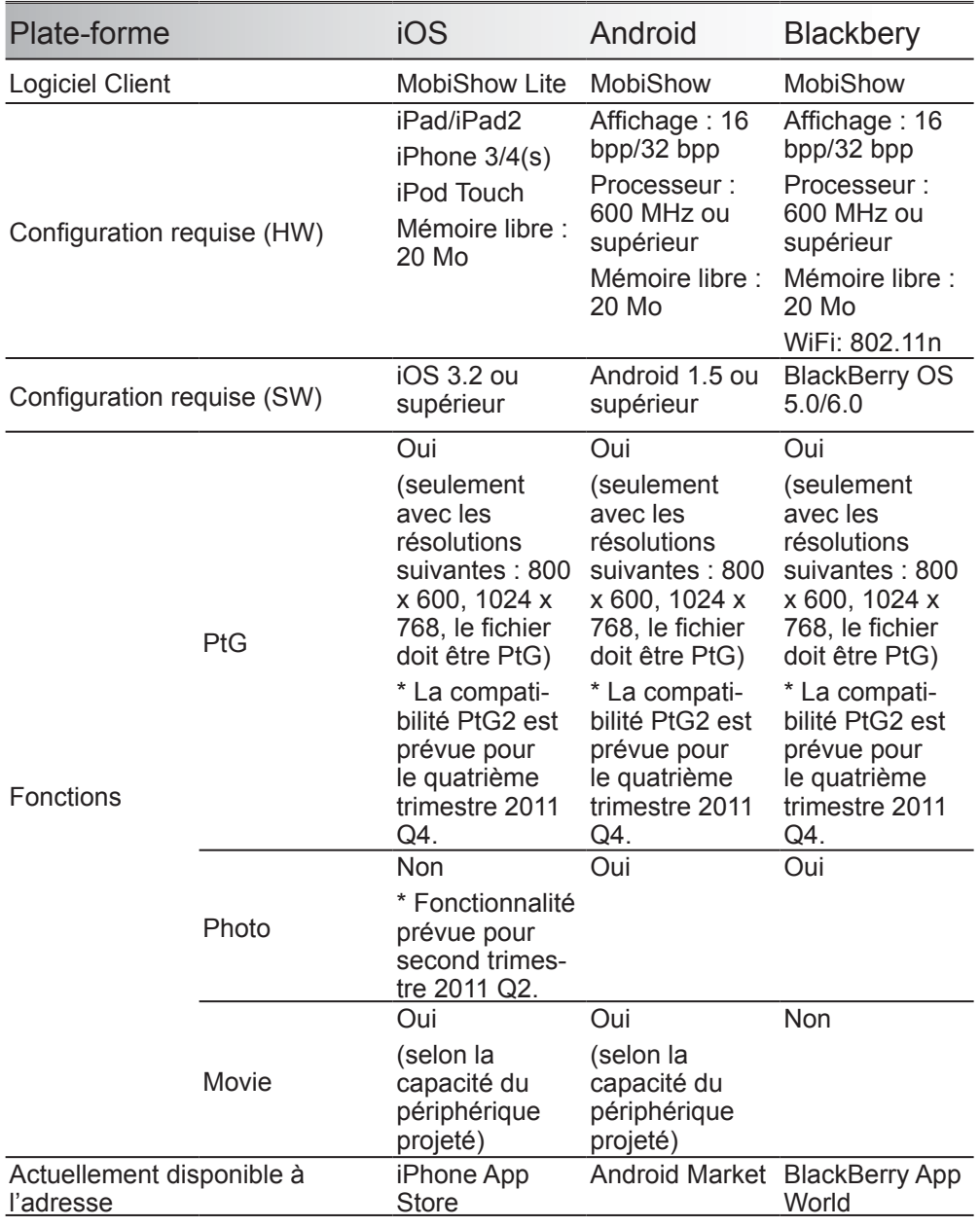

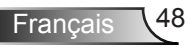

#### **WiFi Doc**

WiFi-Doc permet à votre appareil Android / iOS d'afficher le fichier de bureau natif vers des grands écrans (projecteurs, téléviseurs, etc.) à travers une connexion Wi-Fi. Il s'appuie sur le moteur de bureau de Picsel pour lire les fichiers Office au format natif (y compris Word, Excel, PowerPoint, PDF, txt) et afficher sur l'écran local et grand écran.

#### *Caractéristiques*

- 1. Compatible avec Word, Excel, PowerPoint, PDF, txt (Reportez-vous aux spécifications de Picsel pour plus de détails.)
- 2. Lecture, Pause, Précédent / Page suivante, Ouvrir un fichier
- 3. Compatible GoToPage, Vignette
- 4. Compatible Zoom-in, zoom-out
- 5. Compatible Android (V2.2 et supérieur), iOS (V3.2 et plus)

#### *Configuration minimale requise*

- 1. iOS : iPad/iPad2, iPhone 3/4, iPod Touch
	- ► OS : V3.2 et supérieur
	- ► Mémoire libre : 20 Mo
- 2. Android: processeur: 600 MHz ou supérieur (1 G-Core Duo est recommandé pour des performances optimales)
	- ► OS : V2.2 et supérieur
	- ► Mémoire libre : 20 Mo

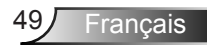

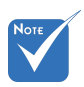

**Alternativement** vous pouvez télécharger MobiShow à l'aide d'iTunes. Voir le manuel utilisateur d'iTunes pour les instructions de téléchargement et de synchronisation.

#### *Télécharger WiFi Doc avec l'iPhone*

- 1. Activer le WiFi sur votre téléphone.
- 2. Connectez votre téléphone à Internet.
- 3. Ouvrir l'App Store et rechercher « wifi doc ».
- 4. Suivez les instructions pour terminer l'installation.

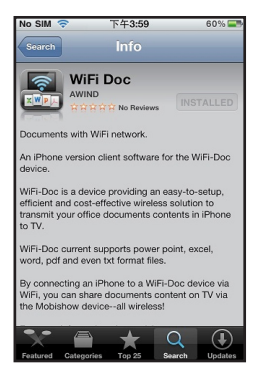

#### *Utilisation de WiFi Doc sur l'iPhone*

- 1. Sur votre projecteur, activer le mode affichage Réseau (voir « Mode affichage réseau», page 22).
- 2. Sur l'iPhone, activer le Wi-Fi et se connecter au point d'accès réseau sur lequel votre projecteur est connecté.
- 3. Pressez **Road** pour lancer WiFi Doc. WiFi Doc recherche les appareils compatibles.

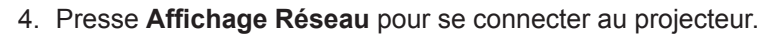

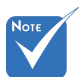

 Après la connexion, l'orientation téléphone passe automatiquement en mode paysage.

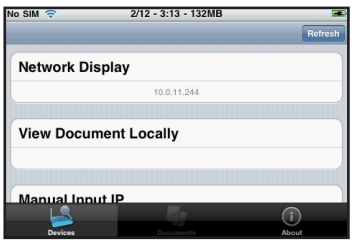

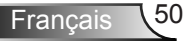

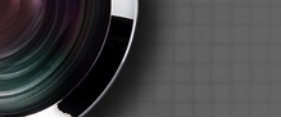

5. Lorsque l'écran de connexion apparaît, entrez le code de connexion à partir de l'écran affichage réseau de votre projecteur. Puis, cliquez sur **Connexion**.

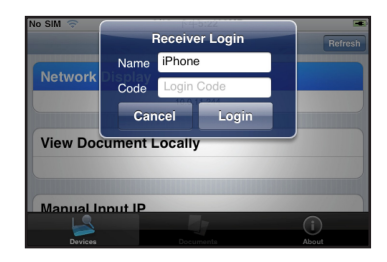

6. Sélectionnez le fichier que vous souhaitez afficher.

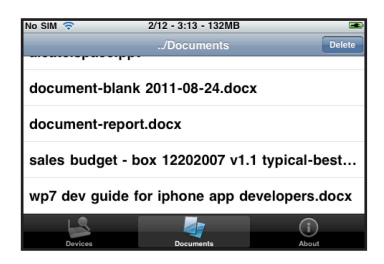

7. Le fichier est affiché sur votre téléphone et projeté par le projecteur.

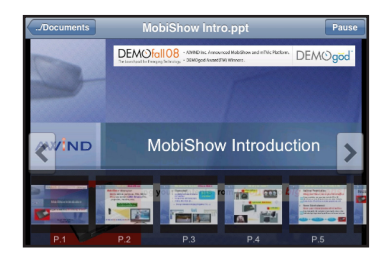

- ► Pressez les contrôles à l'écran pour aller à la page suivante ou précédente.
- ► Pour accéder à une page directement, faire défiler et pressez une icône de page au bas de l'écran.
- ► Pour effectuer un zoom dans une page, pressez des deux doigts l'écran et éloignez-les. Pour dé-zoomer, rapprochez-les.

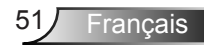

#### *Télécharger WiFi Doc avec l'Android*

- 1. Activer le WiFi sur votre téléphone.
- 2. Connectez votre téléphone à Internet.
- 3. Ouvrir l'App Store et rechercher « wifi doc ».
- 4. Suivez les instructions pour terminer l'installation.

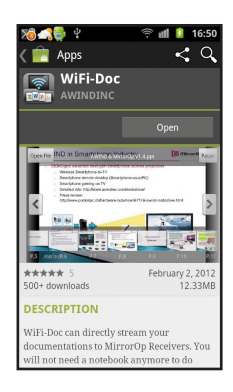

#### *Utilisation de WiFi Doc sur l'Android*

- 1. Sur votre projecteur, activer le mode affichage Réseau (voir « Mode affichage réseau», page 22).
- 2. Sur votre téléphone Android, activez le WiFi et connectezvous au point d'accès réseau sur lequel votre projecteur est connecté.
- 3. Pressez **Report Doctor WiFi Doc. WiFi Doc recherche les** appareils compatibles.
- 4. Presse **Affichage Réseau** pour se connecter au projecteur.

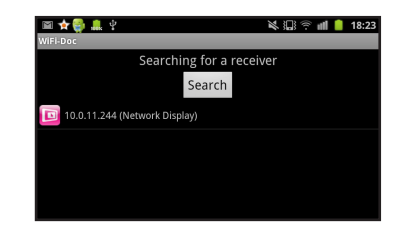

5. Lorsque l'écran de connexion apparaît, entrez le code de connexion à partir de l'écran affichage réseau de votre projecteur. Puis, cliquez sur **Connexion**.

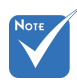

 Alternativement, vous pouvez télécharger MobiShow à l'aide d'iTunes. Voir le manuel utilisateur d'iTunes pour les instructions de téléchargement et de synchronisation.

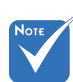

 Après la connexion, l'orientation téléphone passe automatiquement en mode paysage.

Francais  $\sqrt{52}$
# *Affichage réseau*

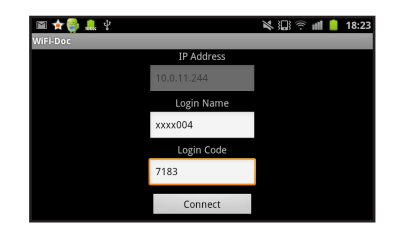

6. Sélectionnez le fichier que vous souhaitez afficher.

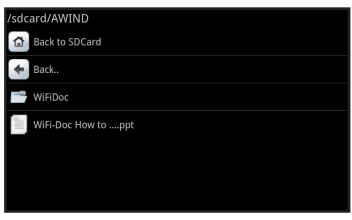

7. Le fichier est affiché sur votre téléphone et projeté par le projecteur.

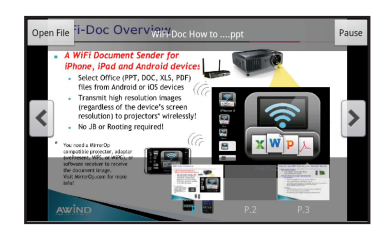

- ► Pressez les contrôles à l'écran pour aller à la page suivante ou précédente.
- ► Pour accéder à une page directement, faire défiler et pressez une icône de page au bas de l'écran.
- ► Pour effectuer un zoom dans une page, pressez des deux doigts l'écran et éloignez-les. Pour dé-zoomer, rapprochez-les.

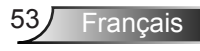

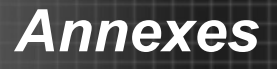

## **PtG2 Converter**

PtG2 Converter est un logiciel qui vous permet de convertir un fichier PowerPoint (\*. Ppt) vers un fichier PtG2, format lisible sur téléphones qui prennent en charge PTG sans perte d'animations.

### **Utilisation de PtG2 Converter**

- 1. Sur le CD d'utilisation fourni, parcourir et installer le fichier Converter PtG.
- 2. Après l'installation, allez dans **Démarrer** > **Programmes**  > **PtG2 Converter** > **PtG2 Converter**. Le panneau PtG apparaît.

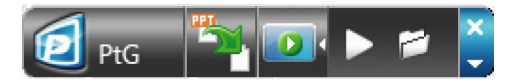

- $\triangleright$  Cliquez sur **pour** sélectionner un fichier PowerPoint et lancer la conversion. La progression de la conversion est affichée sur le bureau.
- ► Cliquez sur **pour agrandir ou réduire la fenêtre de** prévisualisation.
- ► Cliquez sur D pour lire le fichier PtG2.
- ► Cliquez sur **P** pour ouvrir un fichier PtG2.

### **Format pris en charge : fichier PowerPoint**

- ► \*.ppt
- ► \*.pps
- ► \*.pptx
- ► \*.ppsx

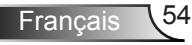

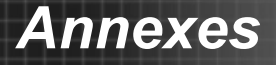

### **Configuration requise**

- ► Processeur : Pentium P4-M 1,5 G et au-dessus
- Mémoire : 256 Mo et au-dessus
- ► OS : Windows 2K SP4, Windows XP SP2 ou SP3, Windows Vista ou Vista SP1, Windows 7 ou 7 SPI
- ► Office : Office XP, 2003, 2007, 2010

### **Limitations:**

PtG supporte tous les effets d'animation qui peuvent être affichées sur l'écran du bureau. Toutefois, PtG NE PEUT PAS / ne supporte pas les conditions suivantes :

- 1. PtG ne supporte pas d'effet d'animation qui utilise la fonction minuterie ou de répétition automatique à la lecture.
- 2. PtG ne supporte pas les effets d'animation qui seraient plus longs que 60 secondes. S'il y a un effet d'animation en boucle, PtG ne va enregistrer que jusqu'à 60 secondes.
- 3. Si l'écran PPT s'arrête pour changer pendant 3 secondes, le système va le percevoir comme la fin d'une animation en cours et vous invite à pressez « Entrée » pour démarrer la prochaine étape du PPT.
- 4. PtG ne prend pas en les objets intégrés VBA.
- 5. PtG ne supporte pas les objets OLE.

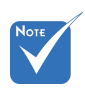

- Format du lecteur USB pris en charge : FAT32.
- Prend en charge une seule partition logique dans une clé USB.
- Supporte les périphériques USB : périphérique standard USB de stockage de masse avec une consommation électrique inférieure à 5 V/500 mA
- Prend en charge le contenu : PtG / JPG
- Limitation JPG extraits : compatible avec la de prévisualisation avec les infos EXIF.
- JPG : la taille du fichier doit être inférieure à 10 Mo, et contenir moins de 40 mégapixels, pour une dimension inférieure à 8192 x 6144

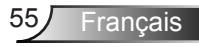

## **Dépannage**

*Si vous avez des problèmes avec le projecteur, référez-vous aux informations suivantes. Si les problèmes persistent, contactez votre revendeur régional ou le centre de service.*

#### Aucune image n'apparaît à l'écran

- ► Assurez-vous que tous les câbles et les connexions électriques sont connectés correctement et fermement selon les descriptions dans la section « Installation ».
- ► Assurez-vous qu'aucune broche des connecteurs n'est tordue ou cassée.
- ► Assurez-vous que le projecteur soit allumé.
- ► Assurez-vous que la fonction « AV muet » est bien désactivée.

Image affichée partiellement, en défilement ou incorrecte

- Appuyez sur  $\boxed{2}$   $\blacktriangleright$  sur le panneau de commande ou Re-Sync sur la télécommande.
- ► Si vous utilisez un ordinateur :

Pour Windows 95, 98, 2000, XP, Windows 7 :

- 1. Ouvrez l'icône « Poste de travail », ensuite le dossier « Panneau de configuration » puis double-cliquez sur l'icône « Affichage ».
- 2. Sélectionnez l'onglet « Paramètres ».
- 3. Vérifiez que votre réglage de résolution d'affichage est inférieur ou égal à UXGA (1600 x 1200).
- 4. Cliquez sur le bouton « Propriétés avancées ».

Si le projecteur ne projette toujours pas toute l'image, vous devez également changer l'affichage du moniteur que vous utilisez. Référez-vous aux étapes suivantes.

- 1. Vérifiez que votre réglage de résolution est inférieur ou égal à UXGA (1600 x 1200).
- 2. Sélectionnez le bouton « Changer » sous l'onglet « Moniteur ».
- 3. Cliquez sur « Afficher tous les périphériques ». Ensuite sélectionnez « Types de moniteur standard » sous la boîte SP, choisissez le mode de résolution dont vous avez besoin sous « Modèles ».
- 4. Vérifiez que le réglage de résolution de l'affichage du moniteur est inférieur ou égal à UXGA (1600 x 1200).
- Si vous utilisez un ordinateur portable :
	- 1. Suivez d'abord les étapes ci-dessus pour régler la résolution de l'ordinateur.
	- 2. Appuyez sur les touches appropriées, en fonction de votre modèle, ci-dessous pour que votre ordinateur portable envoie un signal vers le projecteur. Exemple : [Fn] + [F4]

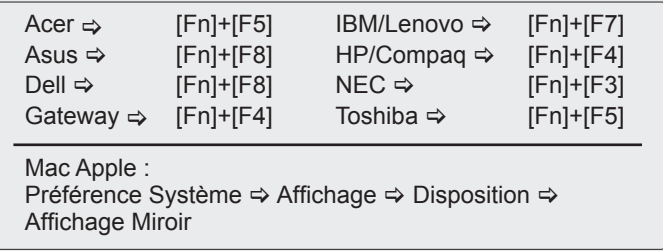

- Si vous avez des difficultés pour changer les résolutions ou si votre moniteur se bloque, redémarrez tout l'équipement, y compris le projecteur.
- L'écran de l'ordinateur portable ou de l'ordinateur Power-Book n'affiche pas de présentation

Si vous utilisez un ordinateur portable

Certains ordinateurs portables peuvent désactiver leurs propres écrans lorsqu'un second appareil d'affichage est utilisé. Chaque machine se réactive d'une façon différente. Référez-vous au manuel de votre ordinateur pour des informations détaillées.

PL'image est instable ou vacillante

- ► Utilisez « Suivi » pour le corriger. Voir « REGLAGE | Signal » dans le Manuel de l'utilisateur du projecteur pour plus de détails.
- ► Changez les paramètres de couleur du moniteur sur votre ordinateur.

**PL'image comporte une barre verticale vacillante** 

- ► Utilisez « Fréquence » pour faire un ajustement. Voir "REGLAGE | Signal » dans le Manuel de l'utilisateur du projecteur pour plus de détails.
- ► Vérifiez et reconfigurez le mode d'affichage de votre carte graphique pour la rendre compatible avec le projecteur.

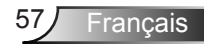

#### **7** L'image est floue

- ► Assurez-vous d'avoir retiré le protège-objectif.
- ► Réglez la bague de variation de la focale sur l'objectif du projecteur.
- ► Assurez-vous que l'écran de projection se situe à la distance requise. Voir le Manuel de l'utilisateur du projecteur pour plus de détails.

L'image est étirée lors de l'affichage d'un DVD 16:9

- ► Lorsque vous regardez un DVD anamorphosique ou un DVD 16:9, le projecteur affichera la meilleure image au format 16:9 lorsque le mode d'affichage du projecteur est réglé sur 16:9 dans l'OSD.
- ► Si vous regardez un DVD au format 4:3, veuillez changer le format pour 4:3 dans l'OSD du projecteur.
- ► Si l'image est toujours étirée, ajuster le ratio.
- ► Définir le format d'affichage de votre lecteur DVD en format 16:9 (écran large).

**7** L'image est trop petite ou trop large

- ► Rapprochez ou éloignez le projecteur de l'écran.
- ► Appuyez sur **E** sur le panneau de commande ou sur Menu sur la télécommande. Aller à « AFFICHAGE → Format » et essayez les différents réglages.

**17** Les images ont les côtés en biais

- ► Si possible, repositionner le projeteur afin qu'il soit centré horizontalement par rapport à l'écran et en-dessous du bas de l'écran.
- ► Appuyez sur le bouton « Keystone +-/ » de la télécommande or appuyez sur «  $\Box$  /  $\Box$  » sur le panneau de contrôle, jusqu'à ce que les côtés de l'image soient verticaux.

#### **7** L'image est renversée

Appuyez sur  $\equiv$  sur le panneau de commande ou le menu de la télécommande. Allez sur « SETUP → Projection » dans l'OSD et ajuster la direction de projection.

PlLe projecteur arrête de répondre aux commandes

 Vérifiez que « Clavier Verrouillé » n'est pas activé en essayant d'utiliser la télécommande avec le projecteur.

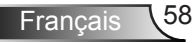

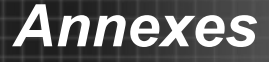

► Si possible, éteignez le projecteur puis débranchez le cordon d'alimentation et attendez au moins 60 secondes avant de reconnecter l'alimentation.

#### **7** Si la télécommande ne fonctionne pas

- ► Assurez-vous que l'angle de fonctionnement de la télécommande est de ± 15 ° horizontalement et verticalement par rapport à l'un des récepteurs infrarouge du projecteur.
- ► Il ne doit pas y avoir d'obstacles entre la télécommande et le projecteur. La télécommande doit être alignée à moins de 7 mètres du projecteur.
- ► Assurez-vous que les piles sont insérées correctement.
- ► Remplacer les piles quand elles sont mortes.

#### **7** Message de DEL d'éclairage

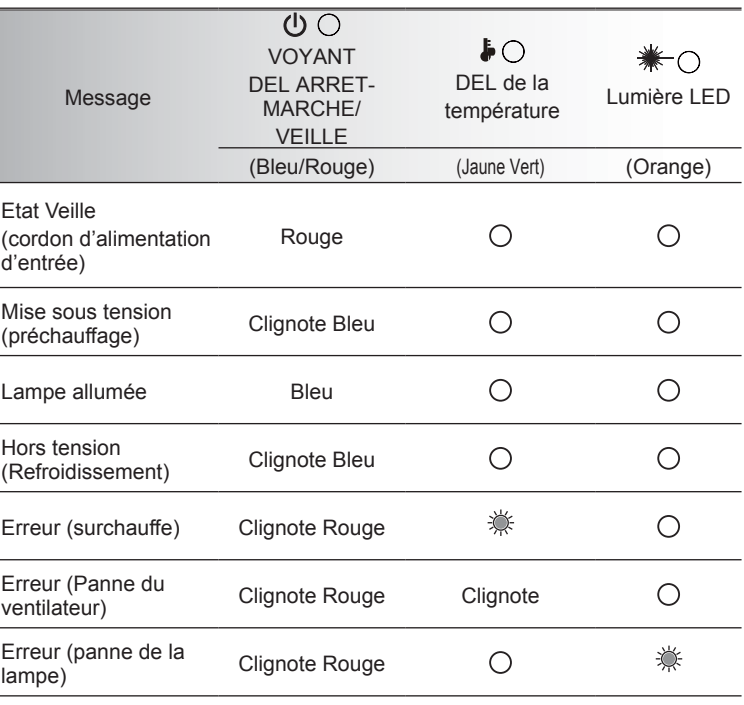

\* Le voyant DEL ARRET-MARCHE/VEILLE s'allume lorsque l'affichage à l'écran (OSD) apparaît et s'éteint lorsque l'affichage à l'écran (OSD) disparaît.

rancais

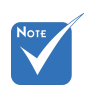

Allumé ⇒ <br /> <br />
∴ Pas allumé  $\Rightarrow$   $\bigcap$ 

**Pas de sortie audio en mode affiche réseau.** 

- Aucun pilote audio installé sur votre ordinateur. Téléchargez et installez le pilote audio à partir de la page Utilitaire Web Optoma.
- Si le pilote audio est déjà installé, vérifiez les paramètres sonores de l'ordinateur dans le Panneau de configuration et assurez-vous que vous sélectionnez la **ligne 1 (pilote audio virtuel)**.

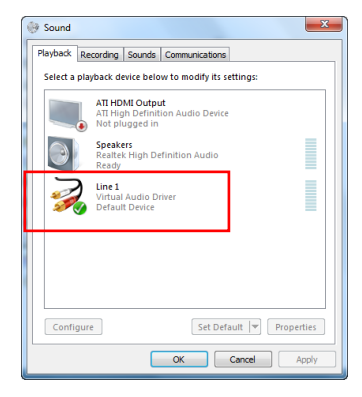

#### **7** Messages à l'écran

Aucune source détectée

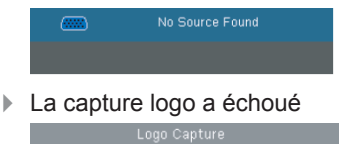

Fichier non pris en charge

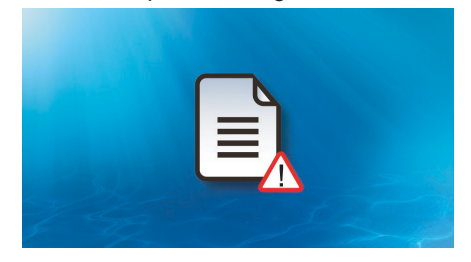

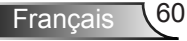

## **Modes de Compatibilité**

### **Compatibilité avec les ordinateurs**

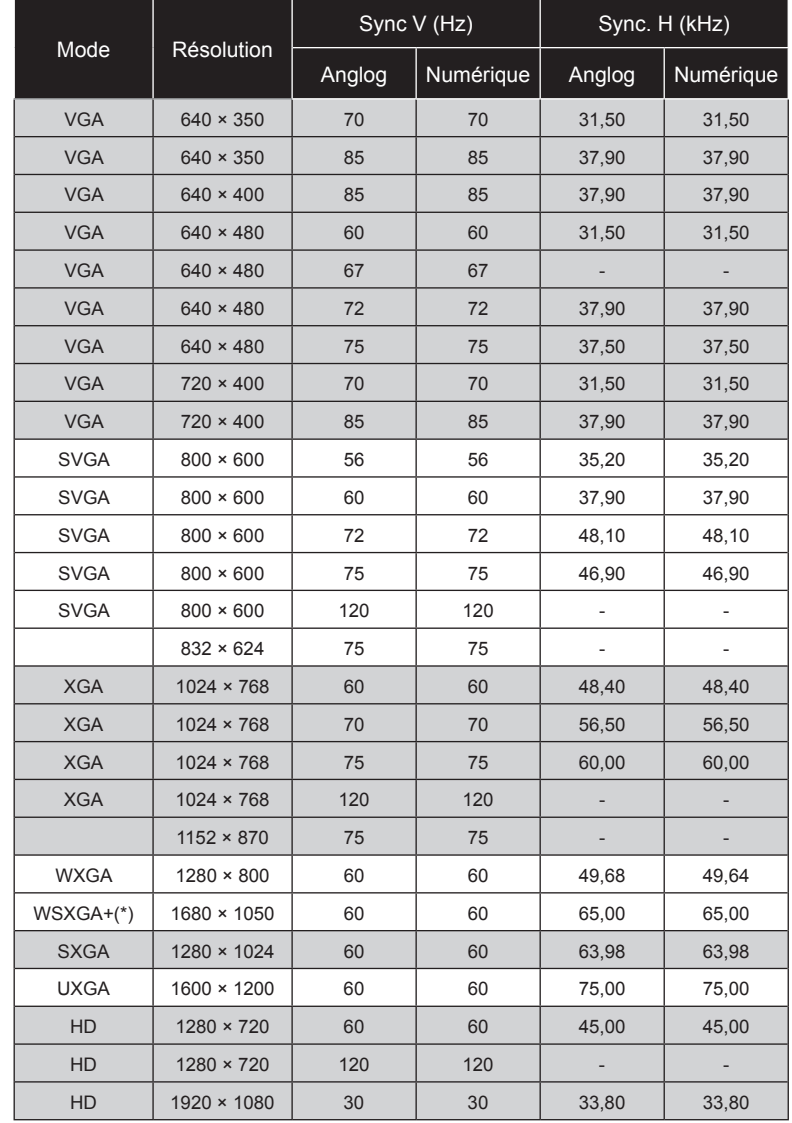

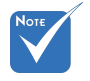

- Pour la résolution écran large (WXGA), le support de compatibilité dépend des modèles d'ordinateur portable/PC.
- $\div$  Les signaux d'entrée 120Hz peuvent dépendrent de la carte graphique.
- Veuillez noter que l'utilisation d'une résolution autre que la résolution native de 1024 x 768 (modèle XGA) ou 1280 x 800 (modèle WXGA) peut entrainer une perte de la netteté de l'image.
- Pour le modèle WXGA uniquement.

**Français** 

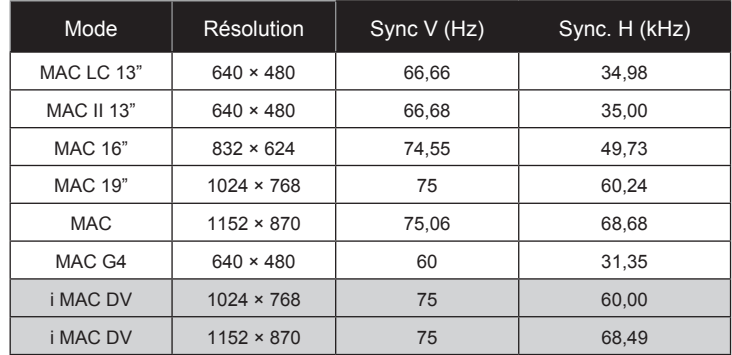

### **Compatibilité avec les ordinateurs**

### **Compatibilité Vidéo**

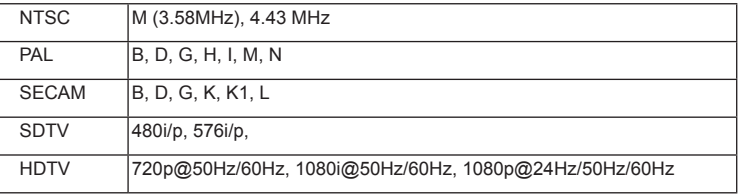

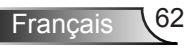

## **Formats MultiMedia pris en charge**

### **Vidéo**

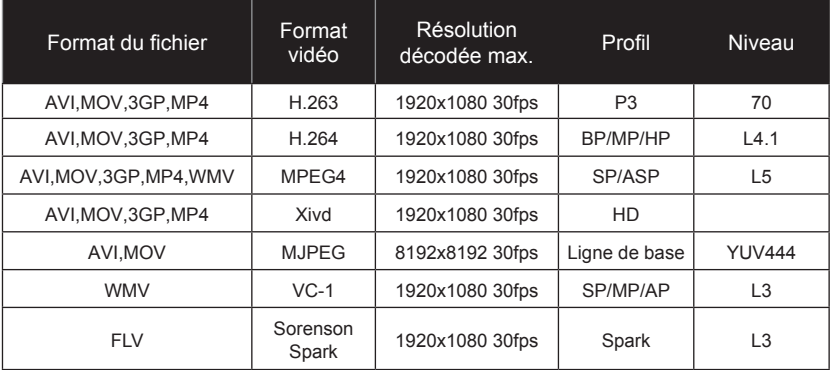

### **Photo**

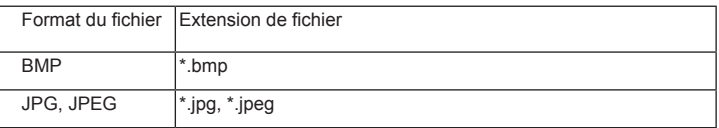

### **Audio**

AAC, MP3, PCM, ADPCM, WMA

### **Microsoft Office Viewer**

Document Word, PDF, Powerpoint, Excel, \*. Txt

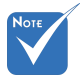

 Ce format vidéo ne prend pas en charge le contenu avec B-cadre.

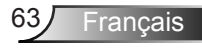

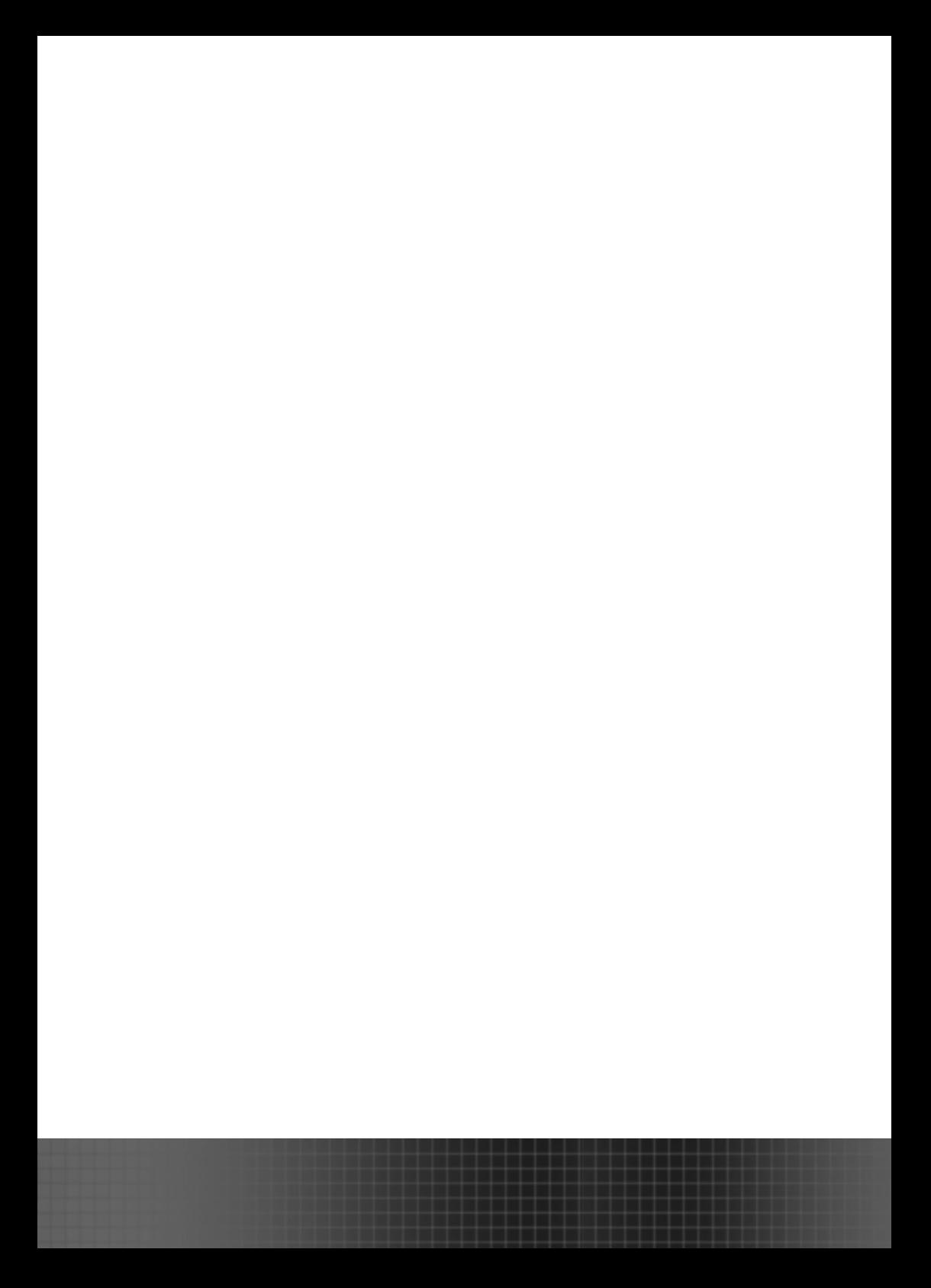